# EXILIM

液晶デジタルカメラ *EX-Z600* 取扱説明書 (保証書付き)

# ごあいさつ

このたびはカシオ製品をお買い上げいた だき、誠にありがとうございます。

- 本機をご使用になる前に、必ず別冊 の「安全上のご注意」をよくお読み の上、正しくお使いください。
- 本書はお読みになった後も、大切に 保管してください。
- 本製品に関する情報は、カシオデジタ ルカメラオフィシャルWebサイト (http://dc.casio.jp/)または カシオホームページ (http://www.casio.co.jp/)でご覧 になることができます。

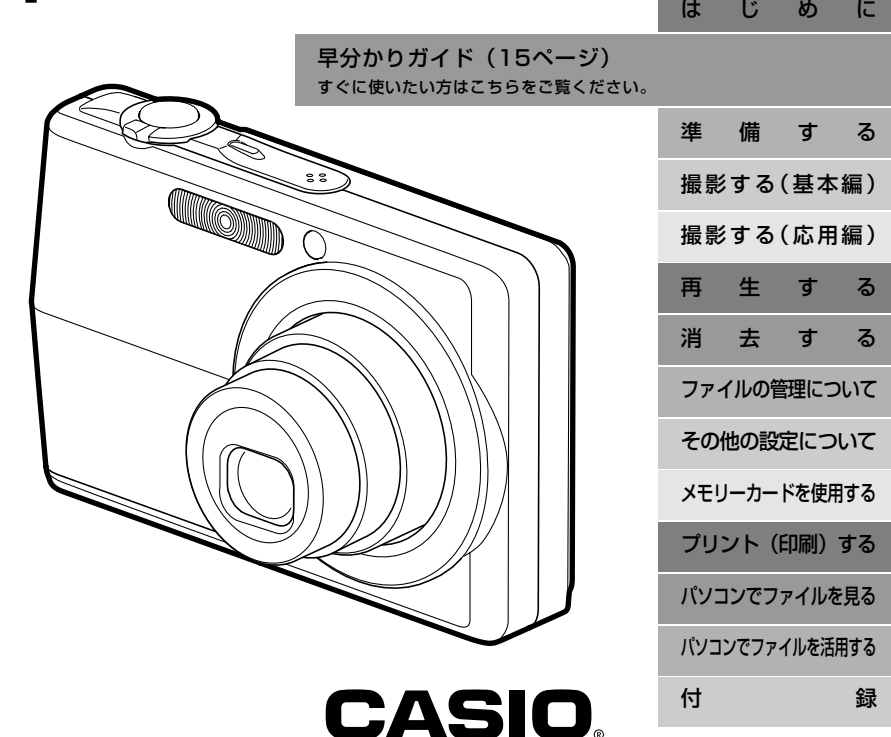

K809FCM1PKC

# 付属品の確認

箱を開けたら、まず以下の付属品が全部そろっているかどうかをご確認ください。もし、これらの付属品が全部そろっていなかった場合 は、お買い上げの販売店にお問い合わせください。

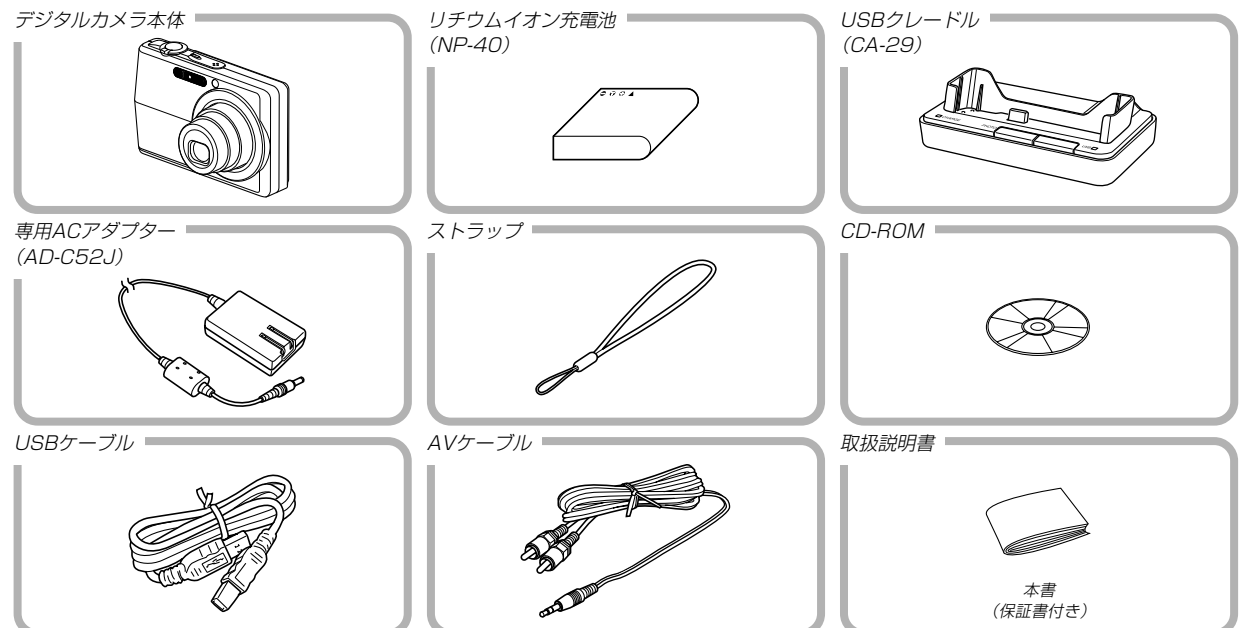

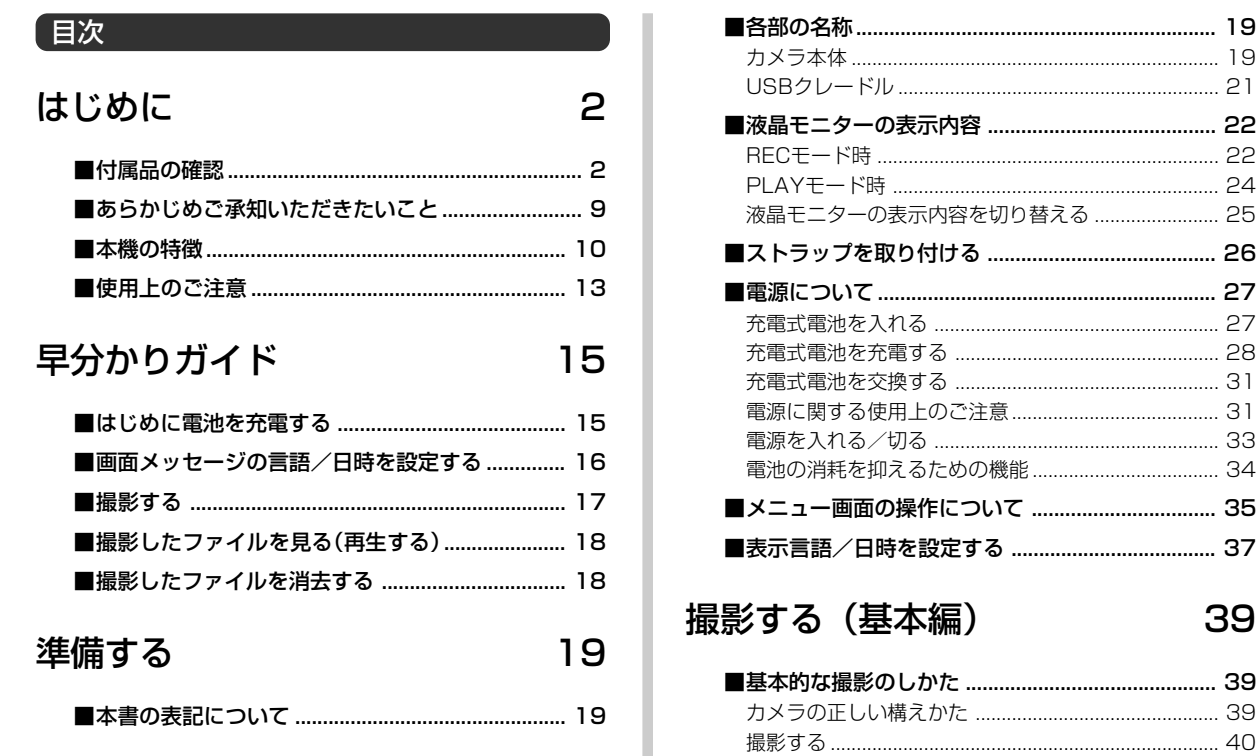

٠

39

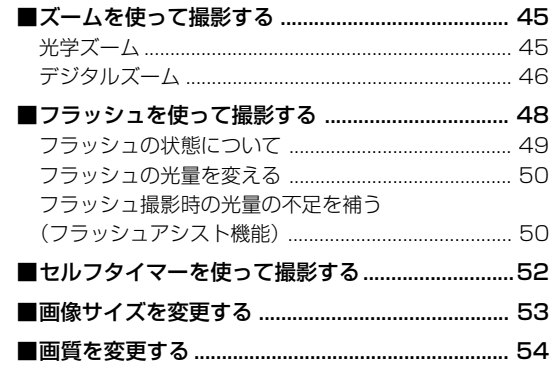

撮影する (応用編)

55

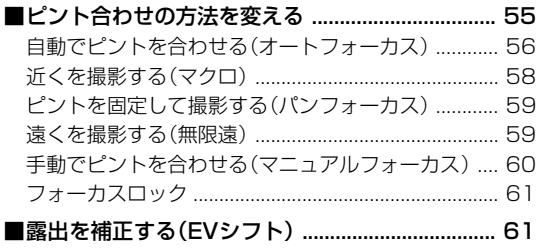

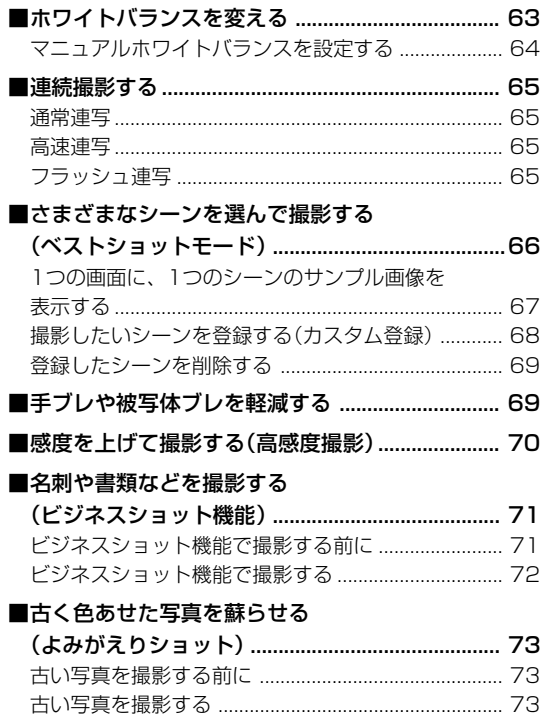

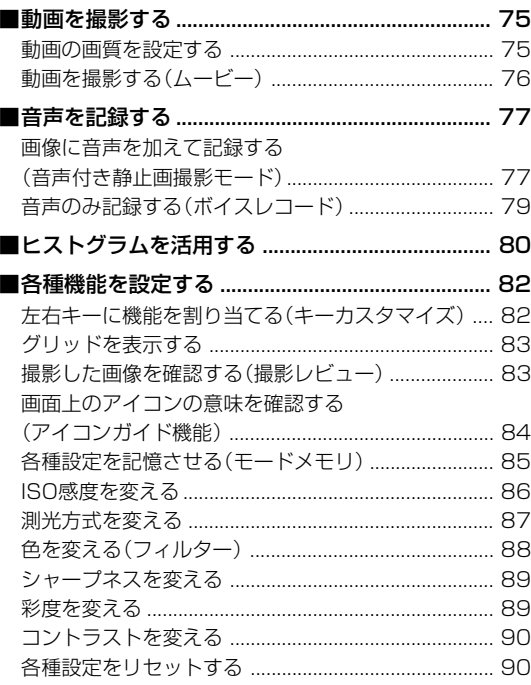

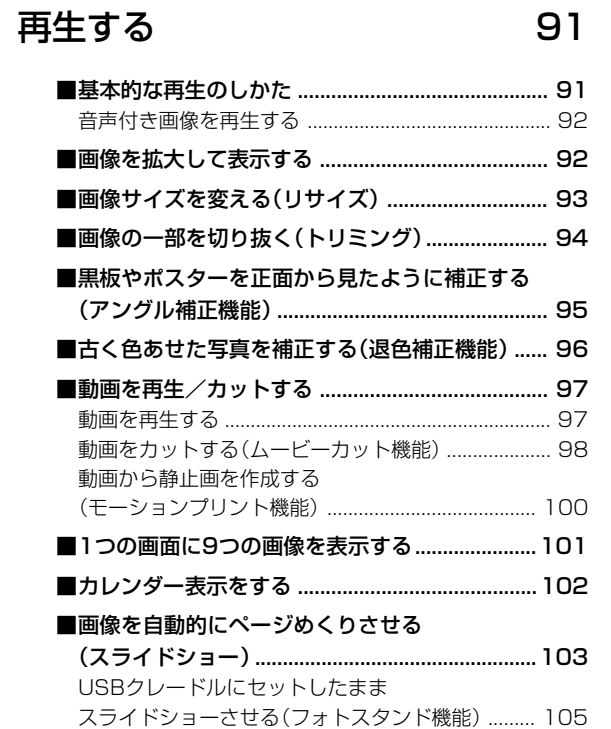

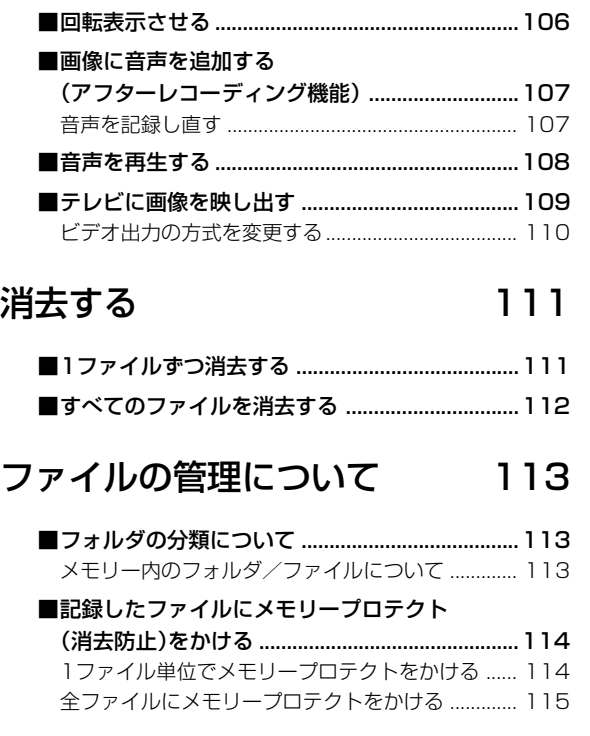

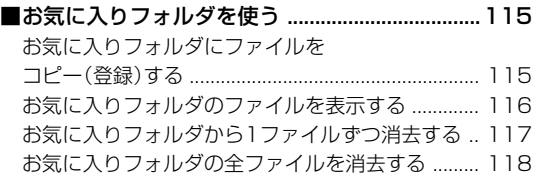

# その他の設定について 119

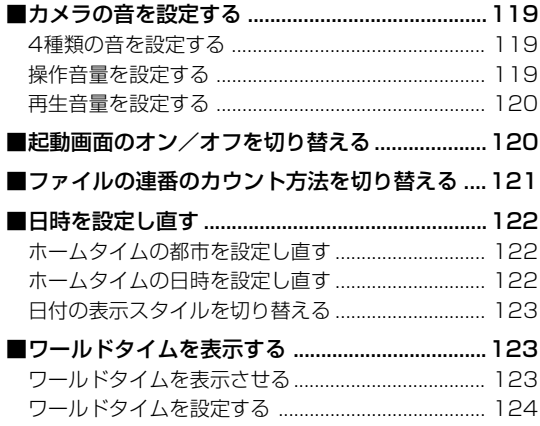

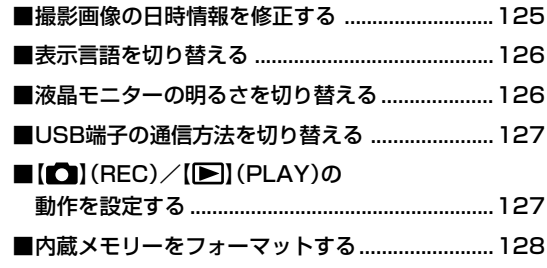

# メモリーカードを使用する 130

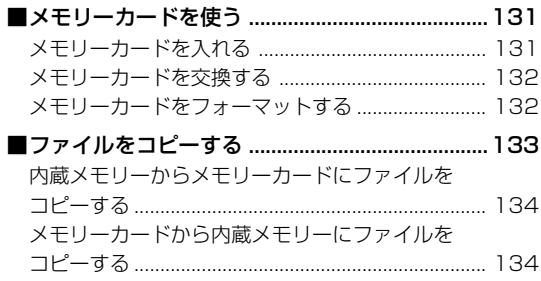

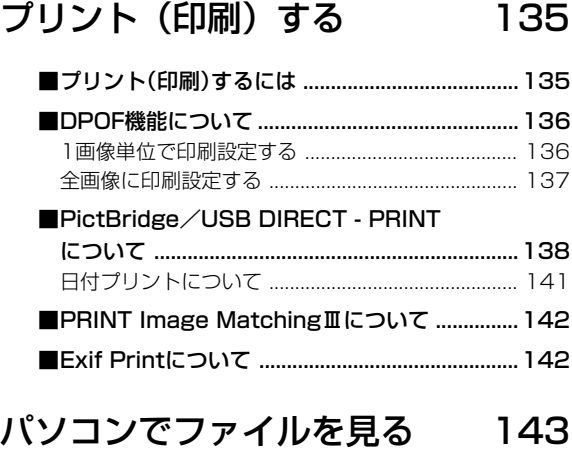

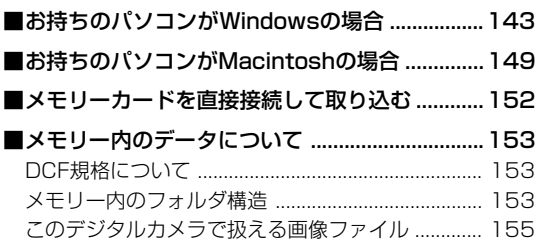

# パソコンでファイルを活用する 156

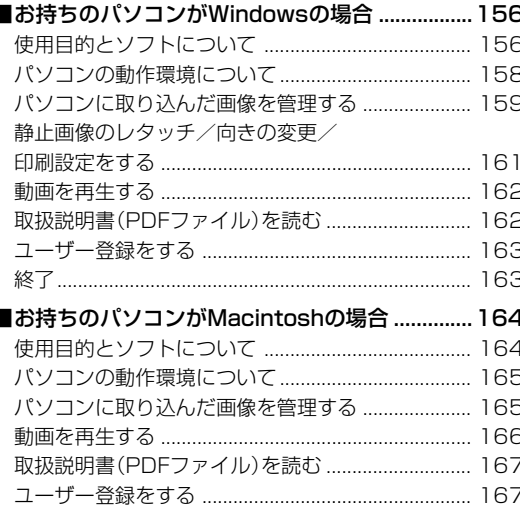

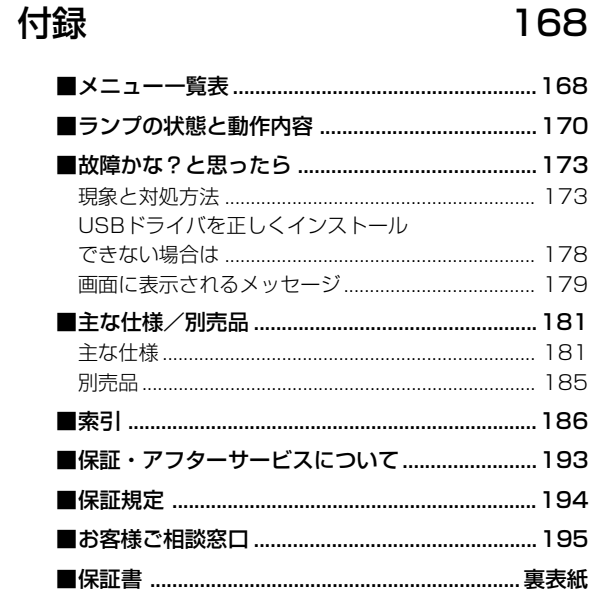

## あらかじめご承知いただきたいこと

- 本書の内容については、将来予告なしに変更することがあります。
- 本書の内容については万全を期して作成いたしましたが、万一 ご不審な点や誤りなど、お気付きのことがありましたらご連絡 ください。
- 本書の一部または全部を無断で複写することは禁止されていま す。また、個人としてご利用になるほかは、著作権法上、当社 に無断では使用できません。
- 万一、本機使用や故障により生じた損害、逸失利益または第三 者からのいかなる請求についても、当社では一切その責任を負 えませんので、あらかじめご了承ください。
- 万一、Photo Loader、Photohands使用により生じた損害、 逸失利益または第三者からのいかなる請求についても、当社では 一切その責任を負えませんので、あらかじめご了承ください。
- 故障、修理、その他の理由に起因するメモリー内容の消失によ る、損害および逸失利益等につきまして、当社では一切その責 任を負えませんので、あらかじめご了承ください。
- 取扱説明書に記載している画面やイラストは、実際の製品と異 なる場合がありますので、あらかじめご了承ください。

#### ■液晶パネルについて

液晶モニターに使用されている液晶パネルは、非常に高精度な技 術で作られており、99.99%以上の有効画素がありますが、 0.01%未満の画素欠けや常時点灯するものがありますので、あ らかじめご了承ください。

#### ■著作権について

個人で楽しむ場合などのほかは、画像/動画フォーマットファイ ル、音声/音楽フォーマットファイルを権利者に無断で複製する ことは著作権法や国際条約で固く禁じられています。また、これ らのファイルを有償・無償に関わらず権利者に無断でネット上で 記載したり、第三者に配付したりすることも著作権法や国際条約 で固く禁止されています。万一、本機が著作権法上の違法行為に 使用された場合、当社では一切その責任を負えませんので、あら かじめご了承ください。

この装置は、情報処理装置等電波障害自主規制協議会 (VCCI)の基準に基づくクラスB情報技術装置です。この装 置は、家庭環境で使用することを目的としていますが、こ の装置がラジオやテレビジョン受信機に近接して使用され ると、受信障害を引き起こすことがあります。取扱説明書 に従って正しい取り扱いをしてください。

本文中の以下の用語は、それぞれ各社の登録商標または商標です。

- SDロゴは登録商標です。
- Windows、Internet Explorer、Windows Mediaおよび DirectXは米国マイクロソフト社の商標です。
- MacintoshおよびQuickTimeは米国アップルコンピューター 社の商標です。
- MultiMediaCard™は、独Infineon Technologies AG社の 商標であり、MMCA(MultiMediaCard Association)にライ センスされています。

- Adobe、Readerは、Adobe Systems Incorporated(アド ビシステムズ社)の米国ならびに他の国における商標または登録 商標です。
- その他の社名および商品名は、それぞれ各社の登録商標または 商標です。
- Photo Loader、Photohandsはカシオ計算機(株)の著作物 であり、上記を除き、これにかかわる著作物およびその他の権 利はすべてカシオ計算機(株)に帰属します。

#### 本機の特徴

- 有効画素数600万画素 CCD総画素数618万画素の高画質CCDを搭載。 きめ細やかな高画質画像が撮影できます。
- 2.7型TFTカラー液晶モニターを搭載
- 8.3MBメモリーを内蔵

メモリーカードを使用しなくても撮影ができます。

• USBクレードルを同梱

充電(27ページ)、スライドショー(103ページ)、テレビへの 画像出力(109ページ)、パソコンへの画像転送(143ページ) が可能です。

- ダイレクトONボタンを搭載(33ページ) 撮りたいときは【■】(REC)、見たいときは【■】(PLAY)を押 すだけですぐに希望のモードで起動できます。
- 暗い場所でのオートフォーカス精度を向上させるAF補助光を搭 載(43ページ)
- 12倍ズームを搭載(45ページ) 光学ズーム3倍/デジタルズーム4倍
- フラッシュアシスト機能を搭載(50ページ) フラッシュ撮影時のフラッシュ光量の不足を補正し、明るい画 像を撮影することができます。

• トリプルセルフタイマーモードを搭載(52ページ)

セルフタイマー撮影を自動的に3回繰り返すモードを搭載して います。

• オートマクロ機能を搭載(56ページ)

オートフォーカスモードに設定していても、オートフォーカス モードの範囲よりも近距離に被写体があった場合は、自動的に マクロモードに切り替えます。

• クイックシャッター機能を搭載(57ページ)

シャッター半押しによるオートフォーカスが完了する前に、 シャッターを全押しすると、オートフォーカスを作動せずに撮 影することができます。オートフォーカスにかかる時間が削減 できます。

• オートフォーカスエリアの切り替え機能を搭載(57ページ) オートフォーカスのエリアを"画 マルチ"に切り替えることに より、9つのポイントを同時に測距して、最適なピント位置を カメラが自動的に判断することができます。

• 3つの連写モードを搭載(65ページ) 通常の連写以外に、高速の連写やフラッシュを発光させること ができる連写モードを搭載しました。

• ベストショット機能を搭載(66ページ)

煩わしい設定をカメラが自動的に行うので、簡単に綺麗な画像 を撮ることができます。また、ブレ軽減、高感度などの新シー ンが追加されています。本機ではワンタッチでシーンを呼び出 せる【BS】(BEST SHOT)ボタンを搭載し、さらに使いやすく なっています。

- ビジネスショット機能を搭載(71ページ) 名刺や書類、ホワイトボードなどを斜めから撮影しても、正面 から撮影したように自動的に補正します。
- よみがえりショット機能を搭載(73ページ) 古く色あせた写真を撮影、補正して、最新のデジタル写真とし て蘇らせることができます。
- 音声付きムービー撮影機能を搭載(75ページ) VGAサイズ、30fps、Motion JPEG準拠
- 画像撮影後、続けて音声も録音可能な音声付き静止画撮影モー ドを搭載(77ページ)
- 音声を録音することができるボイスレコード機能を搭載 (79ページ)
- リアルタイムRGBヒストグラム機能を搭載(80ページ) ヒストグラム表示を確認しながら露出の調節ができます。難し い露出条件でも、意図した露出の画像が手軽に撮影できます。

- 斜めから撮影した黒板やポスターを正面から撮影したように補 正するアングル補正機能を搭載(95ページ)
- 退色してしまった古い写真の画像を補正することができる退色 補正機能を搭載(96ページ)
- モーションプリント機能を搭載(100ページ) 本機で撮影した動画から印刷に適した静止画を作ることができ ます。静止画のレイアウトは9コマと1コマの2種類です。
- カレンダー表示が可能(102ページ)

1ヶ月分のカレンダー表示の日付上に、その日に記録した最初 のファイルを表示させることができ、再生したいファイルを素 早く探すことができます。

- ワールドタイム機能を搭載(123ページ) 簡単に現地の時間にセットできます。世界162都市(32タイム ゾーン)に対応しています。
- 拡張用メモリーカードとしてSDメモリーカードとMMC(マル チメディアカード)に対応(130ページ)
- DPOF(Digital Print Order Format)に対応(136ページ) 同規格に準じたデジタルDPEサービスを簡単に利用することが 可能です。
- PictBridge、USB DIRECT PRINTに対応(138ページ) この規格に対応したプリンタに直接接続して、画像を印刷する ことができます。
- PRINT Image MatchingⅢに対応(142ページ) PRINT Image MatchingⅢ対応プリンタでの出力および対応 ソフトウエアでの画像処理において、撮影時の状況や撮影者の 意図を忠実に反映させることが可能です。
- DCF(Design rule for Camera File system)に対応 (153ページ) 同規格に準じた他の機器との互換性があります。
- Photo Loader、Photohandsを付属 (159、161、165ページ)

好評な自動取り込み機能を備えたPhoto Loaderを付属。レ タッチ機能を備えたPhotohandsも付属。更に多彩に画像を活 用できます。

#### 使用上のご注意

#### ■ 撮影前のご注意(ためし撮りをしてください)

必ず事前にためし撮りをして、カメラに画像が正常に記録されて いることを確認してください。

#### ■ データエラーのご注意

- 本機は精密な電子部品で構成されており、以下のお取り扱いを すると内部のデータが破壊される恐れがあります。
	- -カメラの動作中に電池やメモリーカードを抜いたり、USBク レードルにセットした
	- -電源を切ったときに【動作確認用ランプ】が緑色に点滅してい る状態で電池やメモリーカードを抜いたり、USBクレード ルにセットした
	- -通信中にUSBケーブルがはずれたり、USBクレードルから カメラやACアダプターがはずれた
	- -消耗した電池を使用し続けた
	- その他の異常操作

このような場合、画面にメッセージが表示される場合があります (179ページ)。画面に対応した処置をお願いいたします。

#### ■ 使用環境について

- 使用できる温度の範囲は、0℃~40℃です。
- 次のような場所には置かないでください。
	- -直射日光のあたる場所、湿気やホコリの多い場所
	- -冷暖房装置の近くなど極端に温度、湿度が変化する場所
	- -日中の車内、振動の多い場所

#### ■ 結露について

• 真冬に寒い屋外から暖房してある室内に移動するなど、急激に 温度差の大きい場所へ移動すると、本機の内部や外部に水滴が 付く(結露)ことがあります。結露は故障の原因になりますの で、ご注意ください。結露を防ぐには、温度差の大きな場所の 間を移動する前に、本機をビニール袋で密封しておき、移動後 に本機を周囲の温度に充分慣らしてから取り出して、電池カ バーを開けたまま数時間放置してください。

#### ■ 雷源について

- 電池は、必ず専用リチウムイオン充電池NP-40をお使いくだ さい。他の電池は使用できません。
- 本機には時計専用の電池は入っておりません。電池やUSBク レードルで電源が供給されていないと、約30時間で日時がリ セットされますので、その場合は再度設定してください(122 ページ)。

#### ■ レンズについて

- レンズ面は強くこすったりしないでください。レンズ面に傷が 付いたり、故障の原因となります。
- レンズの特性(歪曲収差)により、撮影した画像の直線が歪む(曲 がる)場合がありますが、故障ではありません。

#### ■ カメラのお手入れについて

- レンズ面が指紋やゴミなどで汚れていると、カメラ本体の性能 が十分に発揮できませんので、レンズ面には触れないでくださ い。レンズ面の汚れは、ブロアー等でゴミやホコリを軽く吹き 払ってから、乾いた柔らかい布で軽く拭いてください。
- フラッシュ面が指紋やゴミなどで汚れていると、カメラ本体の 性能が十分に発揮できませんので、フラッシュ面には触れない でください。フラッシュ面の汚れは、乾いた柔らかい布で軽く 拭いてください。
- 本機が汚れた場合は、乾いた柔らかい布で拭いてください。

#### ■ その他の注意

• 使用中、本機は若干熱を持ちますが、故障ではありません。

# 早分かりガイド 早分かりガイド

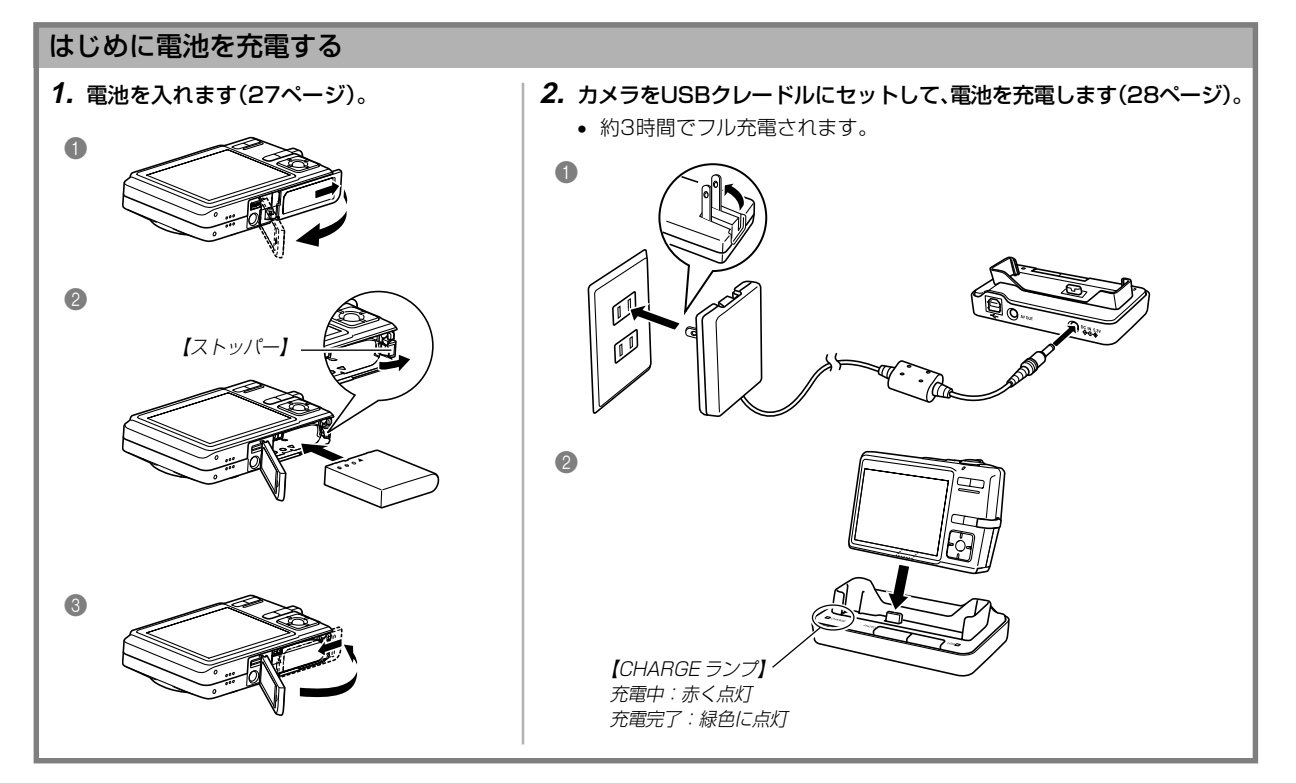

#### 早分かりガイド

#### 画面メッセージの言語/日時を設定する

重要! • お買い上げ後、初めて撮影する前に設定してください(詳しくは37ページ参照)。

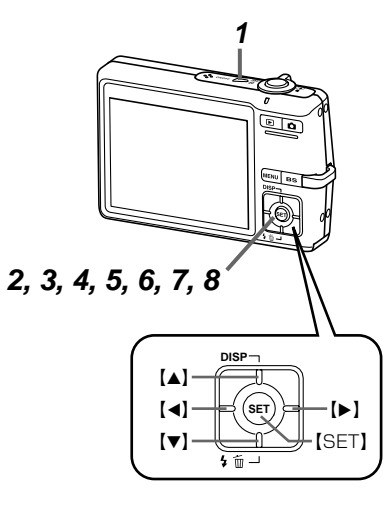

- **1.**【電源ボタン】を押して、電源を入れます。
- **2.** 【▲】を押して、言語(日本語)を選び、【SET】を押します。
- **3. [▲][▼][◀][▶]で自宅都市のエリアを選び、[SET]を押します。**
- **4.[▲] [▼]**で自宅都市を選び、[SET]を押します。
	- 日本で使う場合は"Tokyo"を選んでください。
- **5. [▲][▼]**でサマータイムの設定を選び、【SET】を押します。
	- 日本で使う場合は"切"を選んでください。
- **6. [▲][▼]で日時の表示スタイルの設定を選び、[SET]を押します。**
- **7.** 日付と時刻を合わせます。
- **8.**【SET】を押します。
	- 設定を終了します。

#### 早分かりガイド

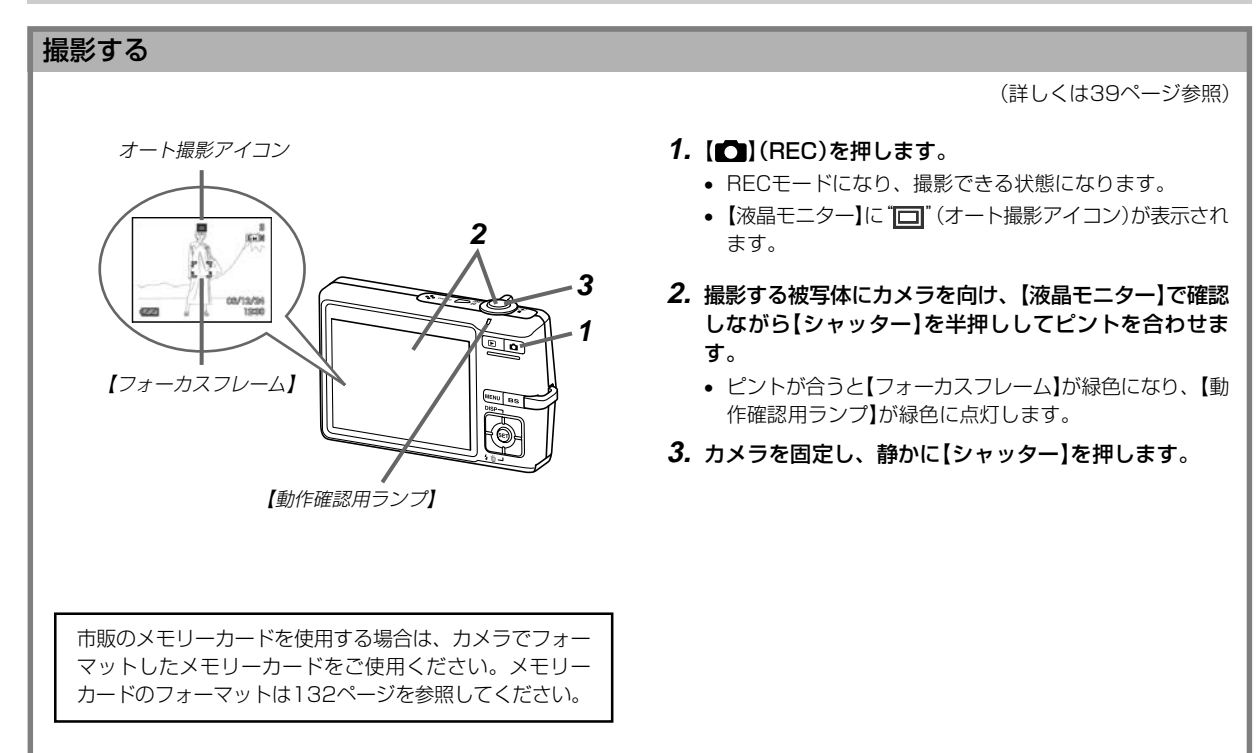

#### 早分かりガイド

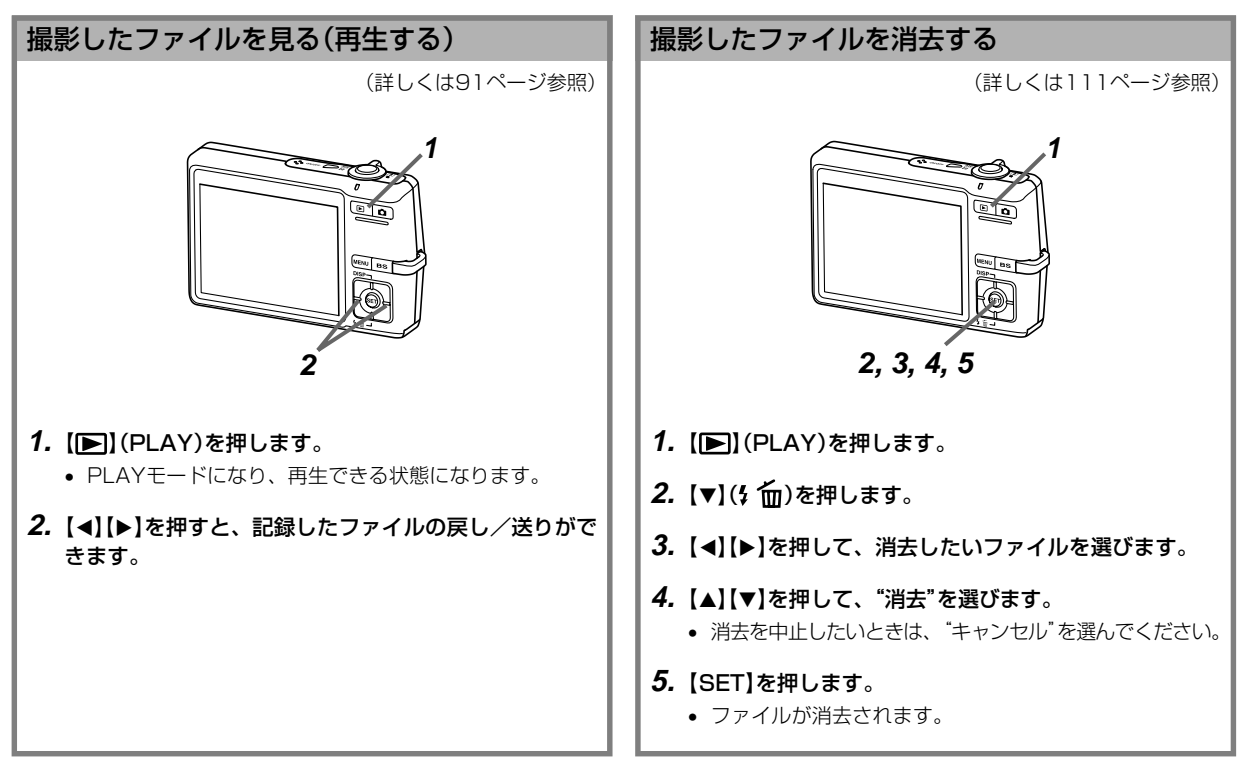

準備する 準備する

初めてご使用になる方は、撮影前の準備を行ってください。

# 本書の表記について

- •【 】に囲まれた単語は、本機のボタンや各部の名称です。
- •" "に囲まれた単語は、本機の液晶画面に表示されるアイコン やメッセージです。
- 重要!に記載された情報は、使用上、注意していただきたい重 要な情報です。
- 参考に記載された情報は、便利な使いかたや、参考になる情報 です。

## 各部の名称

この取扱説明書では、本機の各部の名称を次のように【 】を使っ て表記します。

# カメラ本体

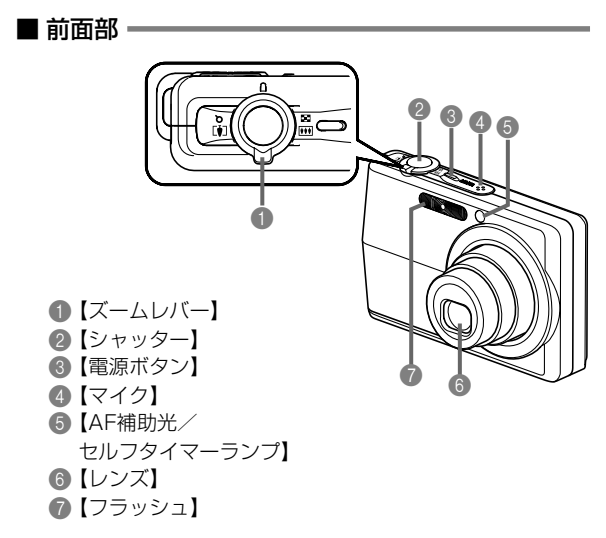

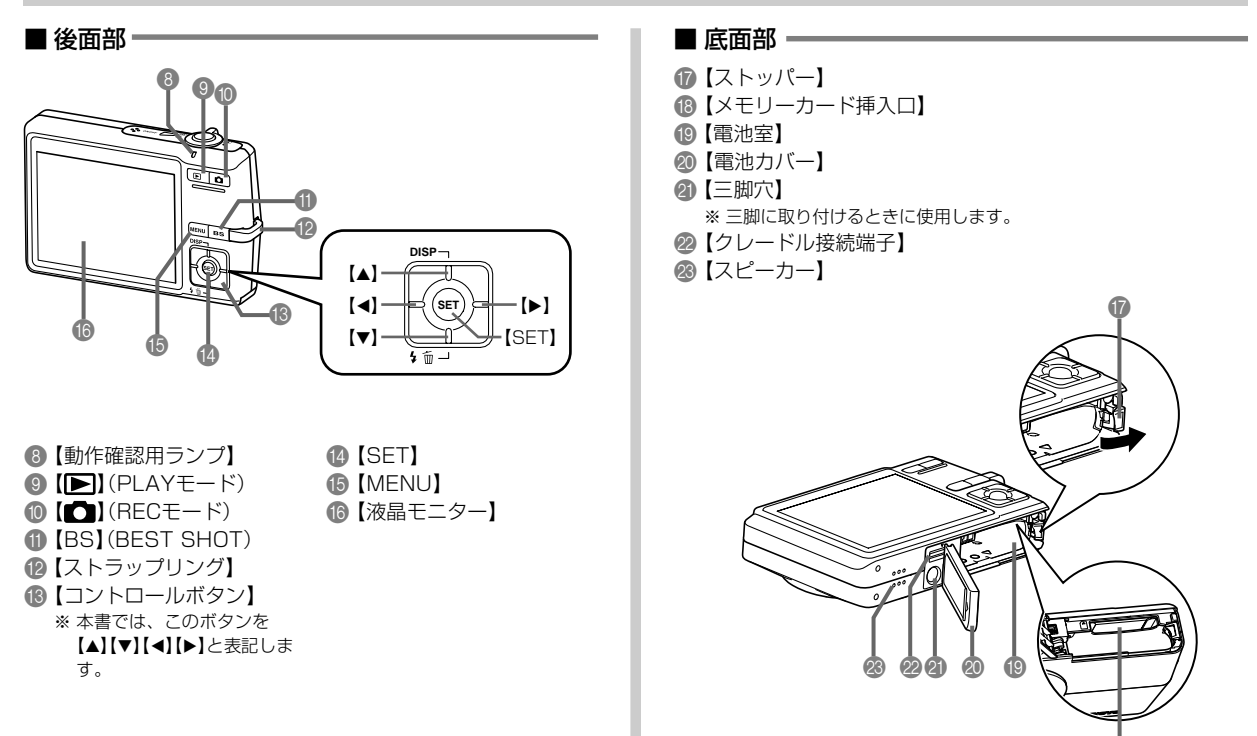

 $\bf \Phi$ 

20

## USBクレードル

カメラをUSBクレードルにセットするだけで、次のようなこと ができます。

- 充電式電池を充電することができます(28ページ)。
- フォトスタンド機能を利用して、撮影した画像のスライド ショーを見ることができます(105ページ)。
- テレビと接続して、撮影した画像をテレビで見ることができま す(109ページ)。
- プリンタと接続してプリントすることができます(138ペー ジ)。
- 撮影した画像を、パソコンに転送することができます(143 ページ)。
- 重要! 必ず同梱のUSBクレードル(CA-29)をお使いくださ い。他のUSBクレードルでは使用できません。

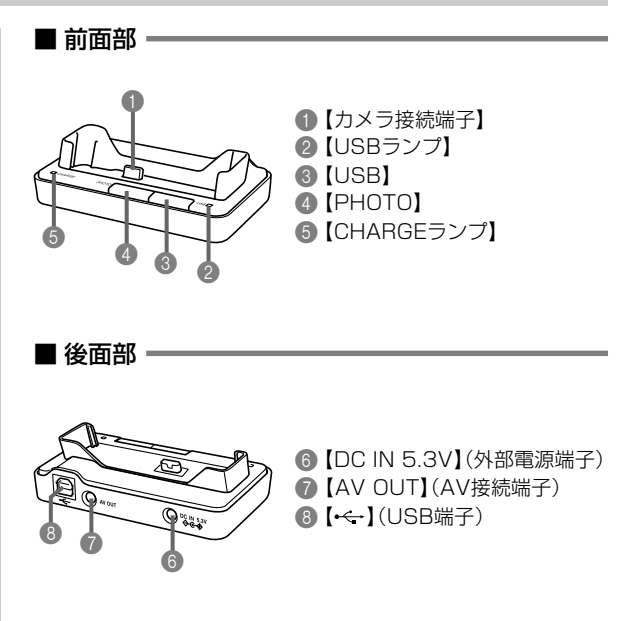

準備する

#### 液晶モニターの表示内容

【液晶モニター】には、さまざまな情報が表示されます。

• この章の画面は、説明に必要な内容を表示させたものですので、実際の画面とは一致しません。あらかじめご了承ください。

RECモード時

0000

**f** 

 $7/4$ 

 $\boldsymbol{\Phi}$ 

 $\bigcirc$ 

 $\bigcirc$ 

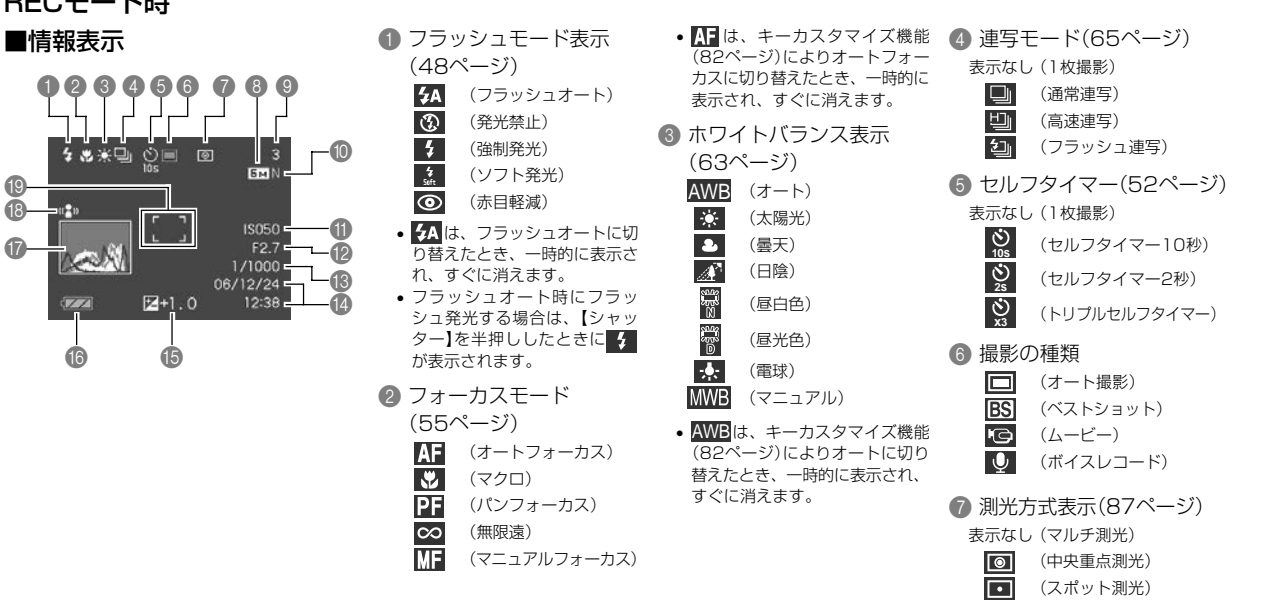

- 8 静止画:画像サイズ (53ページ)
- 9 静止画:撮影可能枚数 (42、181ページ) • 動画:残り撮影時間
	- (76ページ)

B 絞り値(42ページ)

0 • 静止画:画質 (54ページ) F : Fine (高精細 - F) N: Normal (標準 - N) E : Economy(エコノミー - E) • 動画:画質 (75ページ) HQ (高品位 - HQ) Normal (標準 - Normal) LP (長時間 - LP) A ISO感度 (86ページ)

- C シャッター速度 (42ページ)
- **4 日付/時刻(122ページ)**
- **6 露出補正表示(61ページ)**
- 6 バッテリー残量表示 (30ページ)
- G ヒストグラム(80ページ)
- **6 ブレ軽減表示(69ページ)**
- **I® フォーカスフレーム R■** (41ページ)
- ピント合わせ完了時:緑色に点灯 • ピント合わせ不可時:赤色に点灯

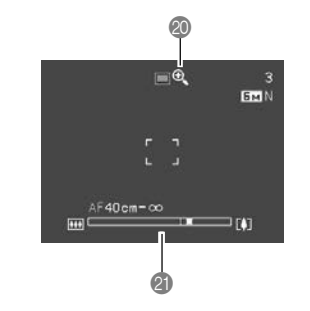

● デジタルズーム表示 (46ページ) **@ ズームバー (46ページ)** 左部分が光学ズーム域

右部分がデジタルズーム域

- 参考 絞り値、シャッター速度、ISO感度はAE(自動露出)が 適正範囲でない場合、【シャッター】を半押ししたときに オレンジ色で表示されます。
	- 下記の機能を切り替えたとき、アイコンの意味(アイコ ンガイド)が表示されます。このガイドは表示させない こともできます(84ページ)。

フラッシュモード、フォーカスモード、ホワイトバラン ス、セルフタイマー、撮影の種類、露出補正

**PI AYモード時** 

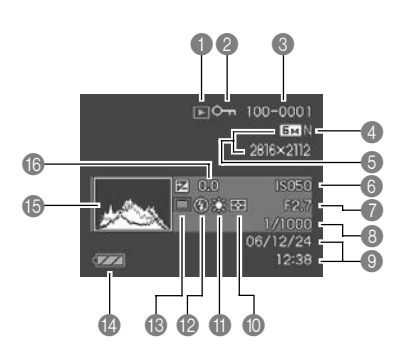

**■ ファイル形態**  $\blacksquare$ (静止画)  $\Theta$ (ムービー) DЛ (音声付静止画)

■ プロテクト表示 (114ページ)

 $\bigcirc$ 

(ボイスレコード)

■ フォルダ名/ファイル名 (113ページ) 例: メモリー内のフォルダ名 が100CASIO、

ファイル名が CIMG0023.JPGの場合 100-0023

フォルダ名 ファイル名

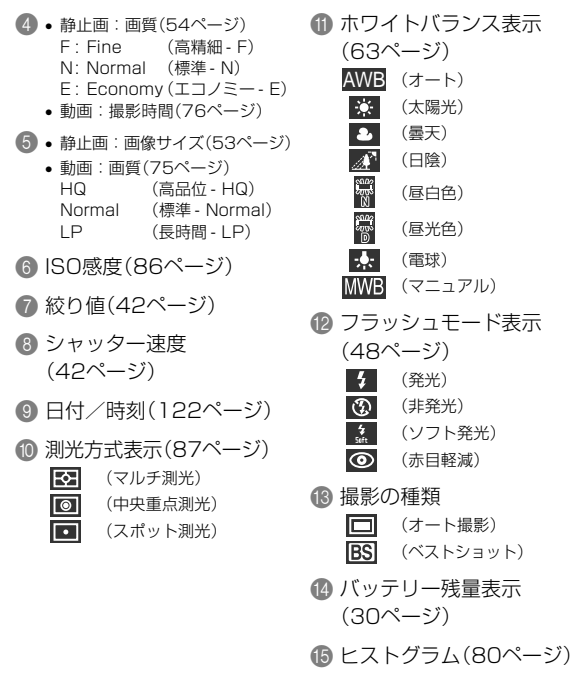

**6 露出補正表示(61ページ)** 

# 液晶モニターの表示内容を切り替える

【】(DISP)を使って、【液晶モニター】に表示される内容を切り 替えることができます。

#### ■ RECモード時

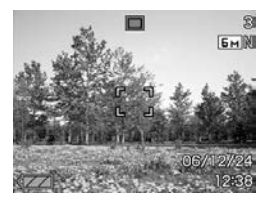

情報表示オン さんしょう セストグラム

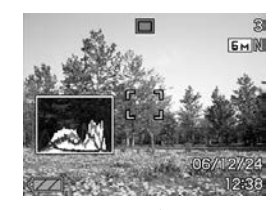

表示オン

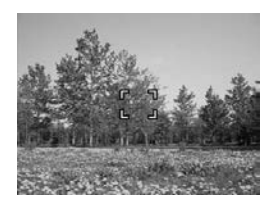

情報表示 オフ

#### ■ PLAYモード時

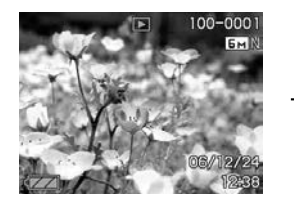

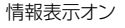

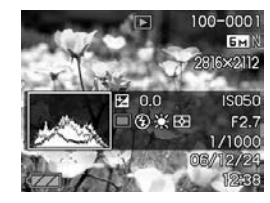

情報表示オン インフィングラム/ 詳細情報表示オン

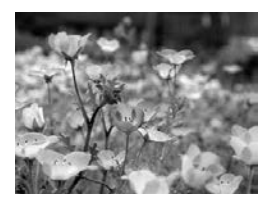

情報表示 オフ

- **重要! •** 音声付き静止画の音声待機中/記録中は、【▲】(DISP) を使って【液晶モニター】の表示内容を切り替えること はできません。
	- RECモード時のボイスレコードでのみ、【▲】(DISP)を 使って「液晶モニターオフ」ができます。他の撮影機能で は、「液晶モニターオフ」はできません。
	- RECモード時のボイスレコードでは、「情報表示オン」 と「液晶モニターオフ」の切り替えのみ、PLAYモード時 のボイスレコードファイルの表示では「情報表示オン」と 「情報表示オフ」の切り替えのみとなります。
	- •「情報表示オフ」でボイスレコードファイルを再生する と、2秒後に自動的に【液晶モニター】が非表示になりま す。再生が終了すると自動的に「情報表示オフ」の表示に 戻ります。

# ストラップを取り付ける

ストラップは、【ストラップリング】に取り付けます。

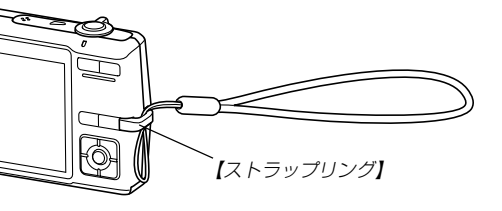

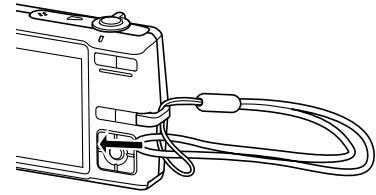

- 重要! 本機操作時は落下を防止するため、必ずストラップに指 を通した状態で使用してください。
	- 付属のストラップは本機専用です。他の用途に使用しな いでください。
	- ストラップを持って本機を振り回さないでください。

## 電源について

本機は専用リチウムイオン充電池(NP-40)を電源として利用し ます。

# 充電式電池を入れる

**1.** 本体底面の【電池カバー】を押しながら、矢印の方向にス ライドさせて開きます。

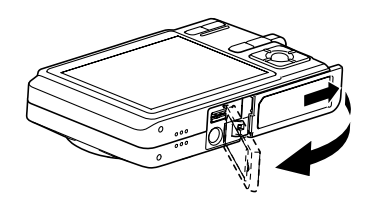

2. カメラと電池の▲印を合わせるようにして、電池側面で 【ストッパー】を矢印の方向にずらしたまま電池をセット します。

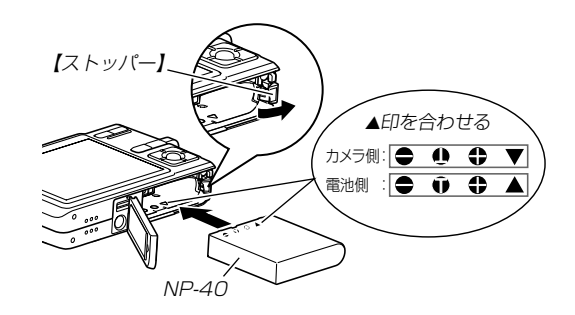

• 電池の底の部分を押して【ストッパー】が電池にしっかりか かるのを確認してください。

**3.**【電池カバー】を矢印の方向に押しつけながら、スライド して閉めます。

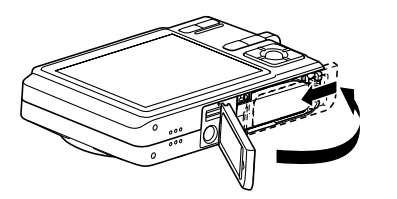

重要! • 電池は、必ず専用リチウムイオン充電池(NP-40)をお 使いください。他の電池は使用できません。

最初、電池はフル充電されていません。「充電式電池を充電 する」に従って充電してください。

#### 充電式電池を充電する

- **1.** USBクレードルの【DC IN 5.3V】に付属のACアダプ ターを接続します。
- **2.** ACアダプターの電源プラグを起こし、家庭用コンセン トに接続します。

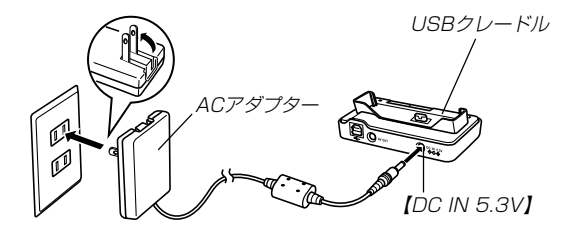

**3.** カメラの電源を切ります。

- **4.** 図のようにカメラの【液晶モニター】を手前に向けて、カ メラをUSBクレードルの上にセットします。
	- カメラの電源を入れたまま、USBクレードルの上にセッ トしないでください。
	- USBクレードルの【CHARGEランプ】が赤色に点灯し、充 電が始まります。充電を完了すると、【CHARGEランプ】 が緑色の点灯に変わります。
	- 約3時間でフル充電されます。 充電時間は、電池の容量や残量、使用環境によって変化し ます。

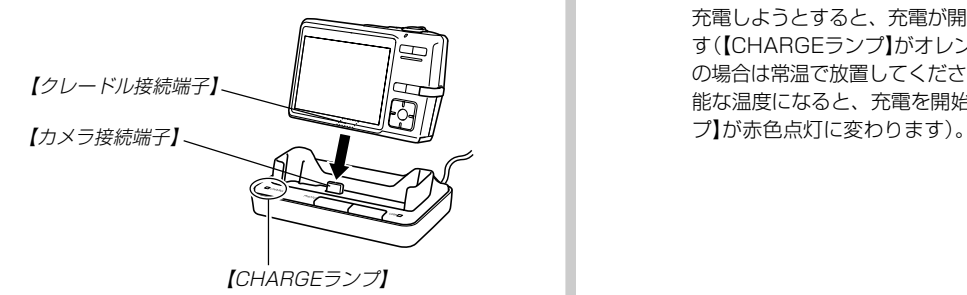

**5.** 充電が完了したら、USBクレードルからカメラを取りは ずします。

- $\mathbf{\overline{\Xi}}\mathbf{\overline{\Xi}}!$  専用リチウムイオン充電池 $(NP-40)$ の充電は、同梱の USBクレードル(CA-29)または別売の専用充電器 (BC-30L)をお使いください。他の充電器では使用で きません。
	- ACアダプターは、必ず付属のACアダプターをお使い ください。それ以外のACアダプターは使用しないでく ださい(別売品:AD-C30/C40/C620J/C630J は使用できません)。
	- カメラの【クレードル接続端子】は、USBクレードルの 【カメラ接続端子】にしっかりと差し込んでください。
	- カメラ使用直後や周辺温度が高温状態または低温状態で 充電しようとすると、充電が開始されない場合がありま す(【CHARGEランプ】がオレンジ色に点灯します)。そ の場合は常温で放置してください。電池の温度が充電可 能な温度になると、充電を開始します(【CHARGEラン

• 充電中にエラーが起こったときは【CHARGEランプ】が 赤色に点滅します。原因は、本体の不良、カメラや電池 のセット(装着)不良、電池不良です。USBクレードル からカメラを取りはずし、カメラが動作するか確認して ください。カメラが動作する場合は、電池を使い切って から充電してください。

動作しない場合は、電池のセット不良の可能性がありま す。電池をカメラからはずし、電池接点部が汚れていな いか確認してください。汚れている場合は、乾いた布で 拭いてください。また、ACアダプターのコンセントや プラグがはずれかけていないか確認してください。 上記確認の後、再度USBクレードルにカメラをセット

しても同じ症状になる場合は、カシオテクノ修理相談窓 口にお問い合わせください。

• USBクレードル上では、フォトスタンド機能、充電、 USB通信およびテレビへの画像出力以外はできませ  $h_{\alpha}$ 

#### ■ 海外でのご使用について

- ACアダプターはAC100V~240V・50/60Hzの電源に対応 していますので、海外への旅行の際にもご利用できます。 但し、使用する国によってはプラグ形状が合わないなどの問題 があるため、旅行代理店などで、現地で使用可能かどうかを事 前にご確認ください。
- ACアダプターをご使用時に、電圧変換器はご使用にならない でください。

#### ■ バッテリー残量表示

電池が消耗すると【液晶モニター】に表示されているバッテリー残 量表示が下記表のように変化します。■ の状態は電池残量が少 ないことを表しています。 【■ の状態では撮影できません。速 やかに電池を充電し直してください。

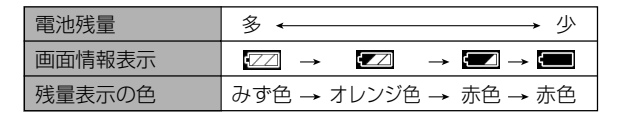

重要! • RECモードとPLAYモードの切り替えをした場合、 バッテリー残量表示の状態が変わることがあります。

#### ■ 電池を長持ちさせるために

- フラッシュを使用しないで撮影するときは、フラッシュの発光 方法を (4) (発光禁止)に設定してご使用いただくと、電池寿命 が長くなります(48ページ)。
- オートパワーオフ機能やスリープ機能(34ページ)を使用する ことにより、電源の切り忘れなどのむだな消費電力をおさえる ことができます。
- 液晶モニターの明るさを"0"に設定すると、電池の消耗をおさ えることができます(126ページ)。

#### 充電式電池を交換する

- **1.**【電池カバー】を開きます。
- **2.**【ストッパー】を矢印の方向にずらすと、電池が少し出て きます。

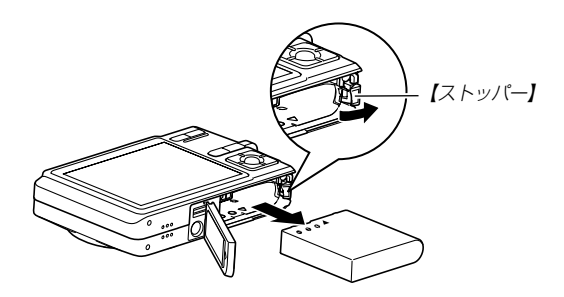

- **3.** 出てきた電池を引き抜きます。
	- 電池を落とさないようにご注意ください。
- **4.** 新しい電池を入れます(27ページ)。

# 電源に関する使用上のご注意

#### ■ 電池使用時のご注意

#### 使用上のご注意

- この電池は、カシオデジタルカメラ専用のリチウムイオン充 電池です。適応機種については、お使いのカメラの取扱説明書 でご確認ください。
- 専用リチウムイオン充電池(NP-40)の充電は、同梱のUSB クレードル(CA-29)または別売の専用充電器(BC-30L)を お使いください。他の充電器では使用できません。
- 寒い場所では、電池の特性上、充分に充電された電池を使用し ても、使用時間が短くなります。
- 充電は10℃~35℃の温度範囲で行ってください。範囲外の 温度で充電すると、充電時間が長くなったり、充分な充電がで きないことがあります。
- 充電直後でも電池の使用時間が大幅に短くなった場合は、電 池の寿命と思われますので、新しいものをお買い求めくださ  $\left\{ \cdot \right\}$

#### 保存上のご注意

- リチウムイオン充電池は小型で高容量の電池ですが、充電さ れた状態で長期間保存すると特性が劣化することがありま す。
	- -しばらく使わない場合は、使い切った状態で保存してくだ さい。
	- 使用しないときは必ず充電池をデジタルカメラから取りは ずしてください。取り付けたままにしておくと、電源が切れ ていても微少電流が流れていますので、電池が消耗し、充電 に時間がかかったり、こわれたりします。
	- -乾燥した涼しい場所(20℃以下)で保存してください。

#### 充電式電池の取扱いについて

• リサイクルのお願い

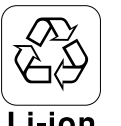

不要になった電池は、貴重な資源を守るために廃 棄しないで充電式電池リサイクル協力店へお持ち ください。

# Li-ion

<最寄りのリサイクル協力店へ>

詳細は、有限責任中間法人JBRCのホームページをご参 照ください。

- ホームページ http://www.jbrc.com/
- 使用済み充電式電池の取扱い注意事項
	- -プラス端子、マイナス端子をテープ等で絶縁してください。
	- -被覆をはがさないでください。
	- -分解しないでください。

#### ■USBクレードル/ACアダプターご使用時のご注意

#### ●表示された電源電圧以外の電圧で使用しないでくださ い。火災・故障・感電の原因となります。

- ●ACアダプターの電源コードを傷つけたり、破損した りしないでください。また、重いものをのせたり、加 熱したりしないでください。電源コードが破損し、火 災・事故・感電の原因となります。
- ●ACアダプターのコードを加工したり、無理に曲げた り、ねじったり、引っ張ったりしないでください。火 災・故障・感電の原因となります。
- ●濡れた手でACアダプターを抜き差ししないでくださ い。感電の原因となります。
- ●タコ足配線をしないでください。火災・故障・感雷の 原因となります。
- ●万一、ACアダプターの電源コードが傷んだら(芯線の 露出・断線など)、販売店またはカシオテクノ修理相 談窓口に連絡してください。そのまま使用すると火 災・故障・感電の原因となります。
- ACアダプターを抜き差しする際は、必ずカメラをUSBクレー ドルから取りはずした状態で行ってください。
- 充電中、USB通信中、フォトスタンド機能使用中、ACアダプ ターは若干熱を持ちますが、故障ではありません。
- ご使用にならないときは、ACアダプターをコンセントから必 ずはずしてください。
- ACアダプターの上に毛布などがかぶさらないようにしてくだ さい。火災の原因となります。

#### 電源を入れる/切る

#### ■ 雷源を入れる

【電源ボタン】、【■】(REC)または【■】(PLAY)を押すと、【動 作確認用ランプ】が緑色に一時点灯し、電源が入ります。押すボ タンによって電源が入った後の状態が異なります。

REC(撮影)モードで電源を入れたいとき

:【雷源ボタン】または【 ■】(REC)を押す。 PLAY(再生)モードで電源を入れたいとき

:【■】(PLAY)を押す。

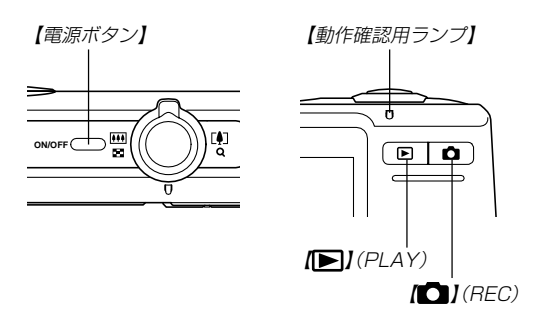

- 参考 電源が入っているときに【■】(REC)を押すとREC モードに、【 】(PLAY)を押すとPLAYモードに切り 替わります。
	- RECモードから【■】(PLAY)を押してPLAYモードに 切り替えると、約10秒後にレンズが収納されます。
- 重要! オートパワーオフ機能により電源が切れた場合は、再度 【電源ボタン】、【■】(REC)または【■】(PLAY)を押 して電源を入れてください。
	- •【電源ボタン】または【■】(REC)を押して電源を入れる と、レンズが出てきます。その際にレンズを押さえた り、ぶつけたりしないようご注意ください。

#### ■ 電源を切る

【電源ボタン】を押すと、電源が切れます。

参考 •【■【 (REC)や【■】(PLAY)を押しても電源が入らな いようにしたり、【■】(REC)や【■】(PLAY)を押し て電源を切ることができるように設定することができま す。詳しくは「【■】(REC)/【■】(PLAY)の動作を設 定する」(127ページ)をご覧ください。

#### 電池の消耗を抑えるための機能

電池の消耗を抑えるために、以下の2通りの設定ができます。

- スリープ :RECモード時に一定時間操作をしない と、【液晶モニター】のみ消灯します。ボ タン操作をすると【液晶モニター】が再度 点灯します。
- オートパワーオフ :一定時間操作しないと電源が切れます。
- **1.** 電源を入れます。
- **2.**【MENU】を押します。
- **3.**【◀】【▶】で"設定"タブを選びます。
- **4. 【▲】【▼】で設定したい項目を選び、【▶】を押します。** スリープの設定:"スリープ" オートパワーオフの設定:"オートパワーオフ"
	- メニューのたどりかたについては35ページを参照してく ださい。

**5. 【▲】【▼】で設定内容を選び、【SET】を押します。** 

スリープの設定内容:"30秒""1分""2分""切" オートパワーオフの設定内容:"2分""5分"

- PLAYモードではスリープは働きません。
- スリープ中にいずれかのボタンを押すと、スリープを解除 してすぐに撮影できる状態になります。
- 以下の状態では、オートパワーオフ、スリープは働きませ  $h_{\alpha}$ 
	- -本機のUSBクレードルを通じてパソコンなどと接続し ているとき
	- -スライドショー中
	- -ボイスレコードファイル再生中
	- -動画撮影中
	- -動画再生中
- "液晶設定"を"0"に設定することでも電池の消耗を抑え ることができます(126ページ)。

# メニュー画面の操作について

本機ではメニュー画面を使用してさまざまな操作を行います。こ の操作をまず覚えてください。【MENU】を押すと、メニュー画 面が表示されます。メニューの内容はREC(撮影)モードとPLAY (再生)モードでは異なります。ここでは例としてRECモードでの 代表的な操作を説明します。

#### 1. 【電源ボタン】または【 <u>1</u>】 (REC) を押します。

• PLAYモードにして操作を 行うときは【▶】(PLAY) を押します。 **ON/OFF**

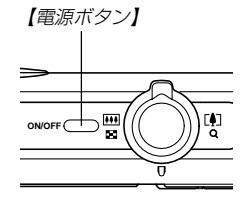

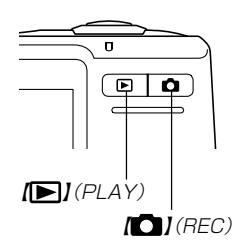

**2.**【MENU】を押します。

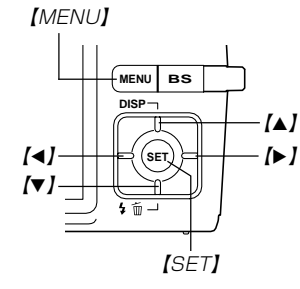

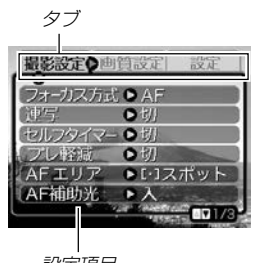

設定項目

●メニュー画面で使うキーについて

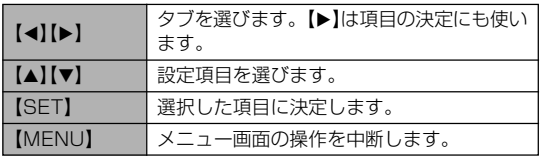

3. 【◀】【▶】で設定したい項目のあるタブを選びます。

- **4.【▲】【▼】で設定したい項目** を選び、【】を押します。
	- 【▶】を押す代わりに 【SET】を押しても、次の 画面に移ります。

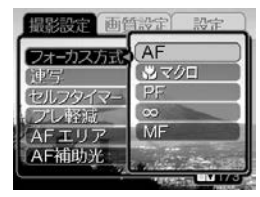

例)設定項目"フォーカス 方式"を選んだ場合

# **5. 【▲】【▼】で設定内容を選びます。**

- **6.** 選択した内容を決定します。
	- •【SET】を押すと内容が決定され、メニュー画面から抜けま す。
	- 【4】を押すと内容が決定され、メニュー画面に戻ります。 続けて他の項目を設定することができます。
	- 他のタブに移りたいときは、【◀】を押して、【▲】でタブに 戻り、【◀】【▶】で他のタブに移ってください。
- メニューの内容については「メニュー一覧表」(168ページ)を参 照してください。
# ま示言語/日時を設定する

お買い上げ後初めて撮影をする前に、下記の設定を行ってください。

- 画面のメッセージの言語設定
- 自宅の都市の設定
- 表示スタイルの設定
- 日時設定(この日時は、印刷情報などに利用されます)
- 重要! 日時を設定しないと、間違った時間で記録されてしまい ますので、必ず設定してください。
	- 下記のような電源が供給されない状態で約30時間放置 した場合は、日時がリセットされてしまいます。
		- -充電式電池が消耗している/充電式電池を取り外し ている
		- -充電式電池が消耗しているか、充電式電池を取り外 している状態で、クレードルから電源が供給されて いない
	- 日時がリセットされているときに電源を入れると、日時 設定画面が表示されます。その場合は、再度日時を設定 してください。
	- 誤って設定してしまった場合は、表示言語/日時を設定 し直すことができます。(126、125ページ)
	- 日時を設定しても、画像自体に日時を入れることはでき ません。ただし、プリント指定時に日付を付けて印刷す ることはできます(141ページ)。
- **1.**【電源ボタン】、【■】(REC)または【■】(PLAY)を押し て、電源を入れます。
- 2.【▲】【▼】【◀】【▶】で言語を 選び、【SET】を押します。

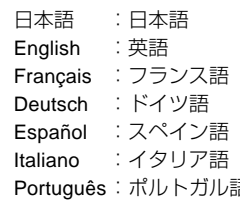

【SET】を押します。

Português:ポルトガル語 **3. 【▲】【▼】【◀】【▶】で自分の** 住んでいる地域を選び、

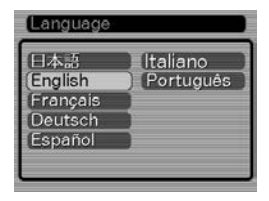

**EEEOMAR** 

#### 準備する

- **4.【▲】【▼】で自分の住んでい** る都市を選び、【SET】を押 します。
	- 日本で使う場合は"Tokyo" を選んでください。

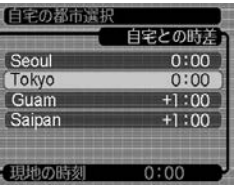

- *5.* **【▲】【▼**】でサマータイムの設定を選び、【SET】を押しま す。
	- 入:サマータイムになります。
	- 切:通常の時刻になります。
	- 日本で使う場合は"切"を選んでください。

## **6.** 【▲】【▼】で日付のスタイル を選び、【SET】を押します。 例)2006年12月24日 年/月/日:06/12/24 日/月/年:24/12/06 月/日/年:12/24/06

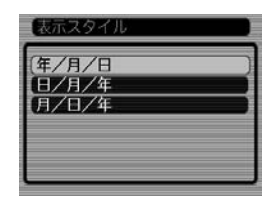

**7.** 日付と時刻を合わせます。 【▲】【▼】を押す:

カーソル(選択枠)の部分 の数字を変えます。

【◀】【▶】を押す:

カーソル(選択枠)を移動 します。

## 【BS】:

 12時間表示と24時間表示 の切り替えができます。

# **8.**【SET】を押して、設定を終了します。

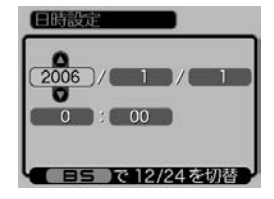

撮影する(基本編)

ここでは最も基本的な撮影方法について説明します。

## 基本的な撮影のしかた

## カメラの正しい構えかた

カメラは両手でしっかりと持って、撮影してください。片手で持 つと、手ブレを起こす恐れがあります。

• 横に持つ場合

• 縦に持つ場合

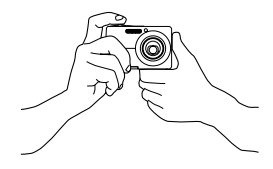

両手でカメラをしっかり持 ち、脇をしっかり締めてくだ さい。

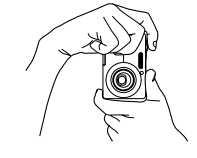

縦に持つ場合は、【レンズ】よ り【フラッシュ】が上にくるよ うにして、カメラをしっかり 持ってください。

重要! • 指やストラップが、下記の部分にかからないように注意 してください。

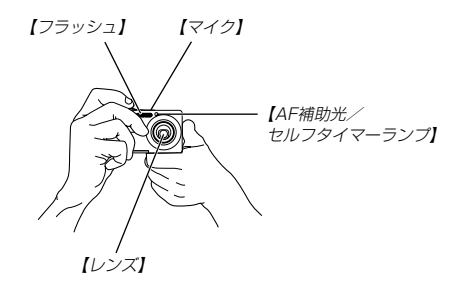

• カメラの底面部には【スピーカー】があります。カメラの 持ちかたによっては【スピーカー】がふさがり、操作音な どが聞き取りづらくなることがあります。

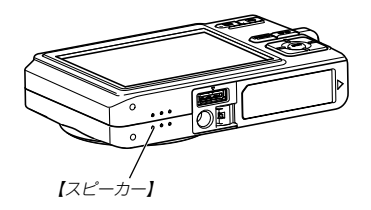

参考 •【シャッター】を押し切った瞬間にカメラがぶれたり、 オートフォーカス動作中(シャッター半押し時)にカメラ がぶれると、きれいな画像が撮れません。正しく構え て、【シャッター】を静かに押し、【シャッター】を押し 切った瞬間にカメラが動かないようにしてください。特 に暗い場所で撮影するときは、シャッター速度が遅くな るので、注意してください。

## 撮影する

本機では被写体の明るさに応じてカメラがシャッター速度を自動 的に調整します。撮影された画像は、順次内蔵メモリーに保存さ れます。

• 市販のメモリーカード(SDメモリーカードまたはMMC〈マルチ メディアカード〉)に保存することもできます(130ページ)。

市販のメモリーカードを使用する場合は、あらかじめメモ リーカードを入れて、メモリーカードのフォーマットを 行ってください(132ページ)。

**1.**【電源ボタン】または【 】(REC)を押して、電源を入れ ます。

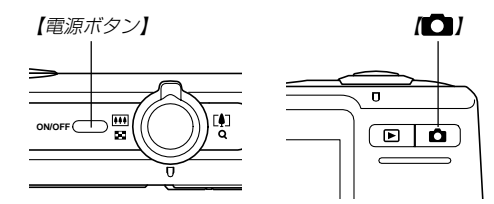

•【液晶モニター】に画像とオート撮影アイコン"□ が表示 されます。オート撮影アイコン"□"が表示されない場合 は、 66ページの操作で"オート"のシーンを選び、"□ を表示させてください。

- RECモードになり、撮影できる状態になります。
- すでに電源が入っている状態で下記のようにPLAY(再生) モードになっている場合は、【■】を押してREC(撮影) モードに切り替えてください。
	- -「ファイルがありません」と表示されている。
	- "■"が【液晶モニター】の上部に表示されている。
- **2.**【液晶モニター】に表示され ている【フォーカスフレー ム】を被写体に合わせます。
	- 撮影できる距離は、フォー カスモードによって異なり ます(55ページ)。

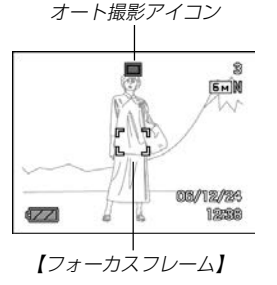

- **3.**【シャッター】を半押しし、ピン トを合わせます。
	- 【シャッター】を半押しすると、 オートフォーカス機能により自動 的にピントが合い、シャッター速 度、絞り値、およびISO感度が表 示されます。

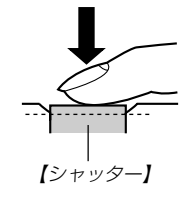

• ピントは【フォーカス フレーム】や【動作確認 用ランプ】の点灯のし かたで知ることができ ます。

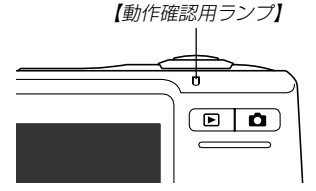

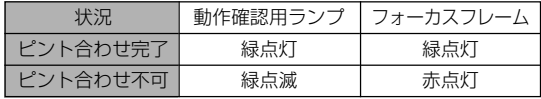

• 【液晶モニター】にはさまざまな情報が表示されます。

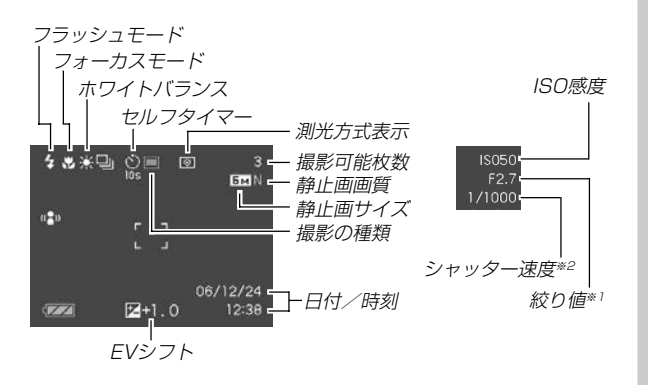

- ※1 レンズを通してCCDに当たる光の量を制限する機構(絞り) の開口部の大きさの値です。数値が大きくなるほど、光が 通る開口部の大きさが狭くなります。本機では自動的に調 整されます。
- ※2 レンズを通してCCDに当たる光の量を制限する機構(シャッ ター)の動作速度のことです。時間が長くなるほど光の量は 増えます。本機では自動的に調整されます。
- **4.** ピントが合っていることを確認し て【シャッター】を全押しします。
	- サイズ、画質によって撮影できる 枚数が異なります(53、54、 181ページ)。

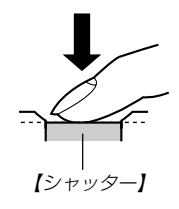

重要! • クイックシャッター(57ページ)を使用すると、【シャッ ター】半押しによるオートフォーカスが完了する前に、 【シャッター】を全押しすると、オートフォーカスが作動 せずに撮影されます。シャッターチャンスを逃さずに撮 影することができます。

## ■ AF補助光について

暗い場所などで撮影しようとしたとき、ピントを合わせやすくす るために、【AF補助光/セルフタイマーランプ】で自動的に補助 光を発光します。

【AF補助光/セルフタイマーランプ】

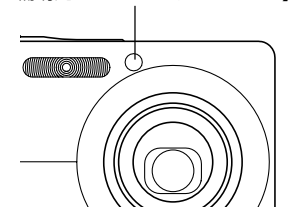

なお、このAF補助光は発光する/しないを切り替えることがで きます。至近距離で人物などを撮影するときは、AF補助光は発 光しないことをおすすめします。

**1.** RECモードにして【MENU】を押します。

**2. 【◀】【▶】で"撮影設定"タブを選びます。** 

*3.* **【▲】【▼】で"AF補助光"を選び、【▶】を押します。** 

**4.** 【▲】【▼】で設定内容を選び、【SET】を押します。 入:AF補助光を発光します。

切:AF補助光を発光しません。

重要! •【AF補助光/セルフタイマーランプ】を覗いたり、人の 目に当てないように注意してください。

## ■ 撮影時のご注意

- •【動作確認用ランプ】が緑色に点滅している間に【電池カバー】を 開けたり、カメラをUSBクレードルにセットすることは、絶対 におやめください。今撮影した内容が記録されないばかりでな く、撮影済みの内容が破壊されたり、カメラが正常に動作しな くなる恐れがあります。
- メモリーカードに記録中は、メモリーカードを抜かないでくだ さい。
- 蛍光灯照明の室内で撮影する場合、本機は蛍光灯のフリッカー (人の目では感じられない、ごく微妙なちらつき)を感知してし まい、撮影するタイミングによって、微妙に撮影画像の明るさ や色合いが変わる場合があります。
- ISO感度が"オート"の場合(86ページ)は、被写体の明るさに応 じて感度が自動的に変化します。被写体が暗いと画像にノイズ がのる場合があります。
- ISO感度が"オート"の場合(86ページ)は、被写体が暗いときに 感度を上げてシャッタースピードを速くするようにしています が、フラッシュの発光方法(48ページ)が (発光禁止)のとき には手ブレに注意してください。
- 不要な光がレンズに当たる場合は、手で遮光してから撮影して ください。

## ■ オートフォーカスのご注意

- 次のような被写体に対しては、ピントが合わないことや正確で ないことがあります。
	- -階調のない壁などコントラストが少ない被写体
	- -強い逆光のもとにある被写体
	- 明るく光っている被写休
	- ブラインドなど、水平方向に繰り返しパターンのある被写体
	- カメラからの距離が異なる被写体がいくつもあるとき
	- -暗い場所にある被写体
	- -動きの速い被写体
	- -撮影範囲外の被写体
- 手ブレをしているとき、ピントが合わないことや正確でない場 合があります。
- •【動作確認用ランプ】が緑色に点灯していたり、【フォーカスフ レーム】が緑で表示されていてもピントが正しく合わない場合が あります。
- ピントが合わない場合は、フォーカスロック(61ページ)やマ ニュアルフォーカス(60ページ)をご利用ください。

## ■ 撮影時の画面のご注意

- 撮影時、【液晶モニター】に表示される被写体の画像は、フレー ム確認のための簡易画像です。撮影した内容は、選択した画質 で記録されており、出力画素数は確保されています。メモリー には精細な画像で記録されています。
- 被写体の明るさにより、撮影時の【液晶モニター】の表示速度が 遅くなったり、ノイズが出る場合があります。
- 極端に明るい被写体を撮影すると、【液晶モニター】上の画像 に、縦に尾を引いたような光の帯が表示される場合があります (スミア現象といいます)。これはCCD特有の現象で、故障では ありません。なお、この帯は静止画には記録されませんが、動 画(75ページ)にはそのまま記録されますので、ご注意くださ  $\mathcal{L}$

# ズームを使って撮影する

本機のズームには、光学ズームとデジタルズームの2種類があり ます。

# 光学ズーム

レンズの焦点距離を変えて撮影することができます。ズームの倍 率は次の通りです。

倍率:1~3倍

#### **1.** RECモードにします。

# **2.**【ズームレバー】をスライドさ せて、ズームの倍率を変えま

す。

■■(広角):被写体を小さく写し たり、広い範囲を写 したりします。

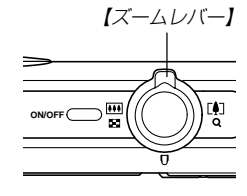

- 「4](望遠):被写体を大きく写し たり、狭い範囲を写 したりします。
- •【ズームレバー】をいっぱいまでスライドさせると、より高 速にズーム倍率を変えることができます。

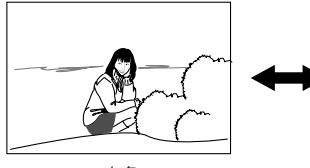

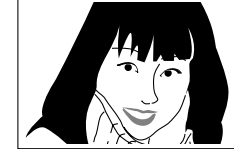

## アンス 広角 しんしゃ しんしゃ フィッシュ かいりょう 望遠 しゅうかん かいこう かいこう かいこう かいじょう

- **3.**【シャッター】を押して撮影します。
- 参考 光学ズームの倍率により、レンズの絞りの値も変わりま す。
	- 望遠で撮影するときは、手ブレ防止のため、三脚の使用 をおすすめします。
	- オートフォーカス/マクロ(接写)/マニュアルフォーカ ス撮影時に光学ズームを行うと、画面上に撮影可能な距 離の範囲が表示されます(56、58、60ページ)。
	- 動画撮影中は光学ズームは動作しません。デジタルズー ムのみ使用できます。【シャッター】を押す前であれば、 光学ズームは使用できます(75ページ)。

# デジタルズーム

光学ズームが最も望遠になった(3倍)状態から、さらに画面の中 央を拡大して撮影することができます。デジタルズームを使った ときのズームの倍率は次の通りです。

倍率:3~12倍(光学ズーム併用)

重要! • デジタルズームを使ってズーム撮影すると、画面の中央 をデジタル処理で拡大するため、光学ズームと異なり画 像は粗くなります。

## ■デジタルズームを使って撮影する

- **1.** RECモードにし、【ズーム レバー】を[4] (望遠)側にス ライドさせて、ズームの倍 率を変えます。
	- •【ズームレバー】をスライ ドさせると、【液晶モニ ター】にズームバーが表示 されます。この表示で現 在のおおよその倍率が分 かります。 ズームバー

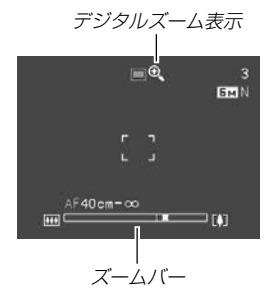

**2.**【ズームレバー】をスライドさせて、光学ズームが最も望 遠になると(ズームポインターが光学/デジタルズーム切 替えポイントにくると)、いったんズーム動作を停止しま す。

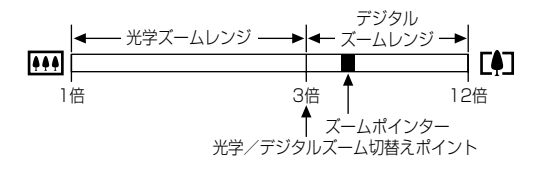

- ズームバーのデジタルズームレンジは、デジタルズームが "入"に設定されているときにのみ表示されます(47ペー ジ)。
- 3. 【ズームレバー】を「●T(望遠)側にスライドし直すと、ズー ムポインターがデジタルズームレンジに入り、デジタル ズームに切り替わります。
	- 【ズームレバー】を (\* )(広角) 側にスライドさせると、ズー ムポインターが光学/デジタルズーム切替えポイントで いったん停止した後、光学ズームレンジに戻り、光学ズー ムに切り替わります。
- **4.**【シャッター】を押して撮影します。
- ■デジタルズーム機能のオン/オフを切り替える
- **1.** RECモードにして【MENU】を押します。
- **2. 【◀】【▶】で"撮影設定"タブを選びます。**
- *3.* **【▲】【▼】で"デジタルズーム"を選び、【▶】を押します。**
- **4. 【▲】【▼】で設定項目を選び、【SET】を押します。**

入:デジタルズーム機能が働きます。 切:デジタルズーム機能は働きません。

•"切"を選ぶと、ズームバーには光学ズームレンジのみが表 示されます。

# フラッシュを使って撮影する

撮影条件に合わせてフラッシュの発光方法を切り替えることがで きます。

- フラッシュの撮影範囲は下記の通りです。 広角時:約0.15m~約2.8m (ISO感度オート時) 望遠時:約0.4m~約1.4m (ISO感度オート時) ※ 光学ズームにより、撮影範囲は変化します。
- **1.** RECモードにします。
- **2.** 【▼】(4 mm)を押して、フラッ シュの発光方法を選びます。
	- 【▼】を押すたびに【液晶モニ ター】に次の順でフラッシュ の発光方法が表示され、切 り替わります。

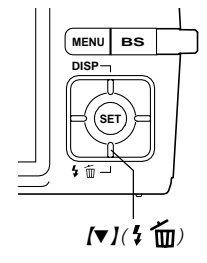

フラッシュモード表示

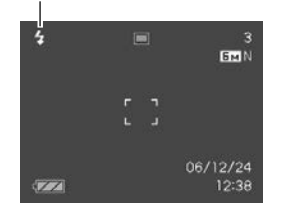

(フラッシュオート)

- :露出(光の量や明るさ)に合わせて自動的 に発光します。
	- 44は、フラッシュオートに切り替えた とき、一時的に表示され、すぐに消え ます。
- (発光禁止):露出に関係なく発光しません。
- ■4 (強制発光): 露出に関係なく強制的に発光します。
- (ソフト発光):露出に関係なく光量を抑えて発光します。
- ◎(赤目軽減):フラッシュ撮影時に人の目が赤く写るこ とを軽減します。露出に合わせて自動的 に発光します。

#### **3.**【シャッター】を押して撮影します。

- 重要! フラッシュ撮影時、フラッシュは数回発光します。最初 にプリ発光(露出情報を得るための予備発光)し、最後に メイン発光(フラッシュ撮影するための発光)することに より、最適な発光量でフラッシュ撮影が行われます。メ イン発光が終わるまで、カメラは動かさないでくださ  $\mathbf{L}$ 
	- ISO感度が"オート"の場合は、感度が高くなるため、フ ラッシュ使用時にノイズが多くなります。ISO感度を下 げると撮影範囲(フラッシュの光が届く範囲)が短くなり ますが、ノイズは少なくなります(86ページ)。

#### ■ 強制発光について

日中の撮影で、逆光などで被写体が暗くなるような場合は、フ ラッシュの発光方法を 4 (強制発光)を選んで、フラッシュを発 光させて撮影してください(日中シンクロ撮影)。フラッシュの光 により、被写体を明るく撮影することができます。

#### ■ ソフト発光について

フラッシュの反射など光量を抑えたい場合は、 ※ (ソフト発光) を選んで、撮影してください。

#### ■ 赤目軽減機能について

夜や暗い室内などで人物をフラッシュ撮影したとき、目が赤く写る ことがあります。これは、フラッシュ光が目の網膜に反射するため に起こる現象です。赤目軽減機能を使うと、フラッシュ撮影する前 に赤目用プリ発光(写す人の瞳孔を小さくするためにフラッシュが 発光)することにより、人の目が赤く写ることを軽減します。

- 重要! 赤目軽減機能により撮影する場合は、下記の点に注意し てください。
	- -写される人がフラッシュを注視していないと効果が ありません。撮影する前にフラッシュを見るように 声をかけておいてください。
	- -被写体までの距離が遠いと、効果が現れにくい場合 があります。

## フラッシュの状態について

フラッシュの状態については【シャッター】を半押ししたときに、 【液晶モニター】や【動作確認用ランプ】で確認できます。

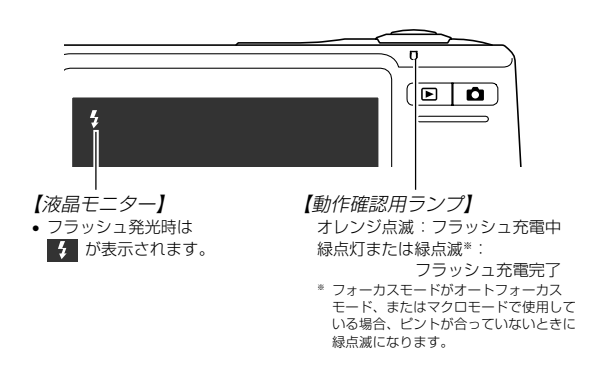

フラッシュの光量を変える フラッシュの光量を変えることができます。

- **1.** RECモードにして【MENU】を押します。
- **2. 【◀】【▶】で"画質設定"タブを選びます。**
- **3. 【▲】【▼】で"フラッシュ光量"を選び、【▶】を押します。**
- **4.** 【▲】【▼】で設定内容を選び、【SET】を押します。
	- +2: 強く光る  $+1$
	- $\bigcap$  $-1$
	- -2: 弱く光る
- 重要! 被写体が遠かったり、近すぎたりする場合は、光量が変 わらない場合があります。

# フラッシュ撮影時の光量の不足を補う (フラッシュアシスト機能)

フラッシュの撮影範囲よりも遠い被写体を撮影したとき、撮影に 必要なフラッシュ光量が得られずに、被写体が暗く写ってしまう 場合があります。そのような場合、この機能を使うと、撮影した 被写体の明るさを補正し、フラッシュの光がより遠くへ届いたと きと似たような効果を得ることができます。

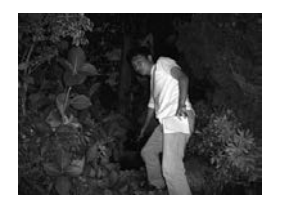

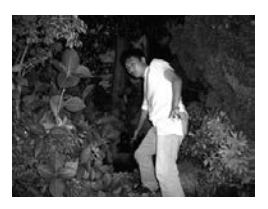

フラッシュアシスト機能 未使用

フラッシュアシスト機能 使用

- **1.** RECモードにして【MENU】を押します。
- **2. 【◀】【▶】で"画質設定"タブを選びます。**
- *3.* **【▲】【▼】で"フラッシュアシスト"を選び、【▶】を押しま** す。

- **4. [▲][v]で"設定項目"を選び、[SET]を押します。** 
	- オート :フラッシュアシスト機能が働きます。
	- 切 :フラッシュアシスト機能は働きません。
- 重要! 被写体によっては、思ったような効果が得られないこと があります。
	- 下記のような操作を行ったとき、フラッシュアシスト機 能を使用した撮影結果にほとんど変化が表れない場合が あります。
		- -フラッシュ光量を切り替えたとき(50ページ)
		- -露出補正(EVシフト)を行ったとき(61ページ)
		- -ISO感度を切り替えたとき(86ページ)
		- -コントラストの設定を切り替えたとき(90ページ)
	- フラッシュアシスト機能動作時、ノイズが増える場合が あります。

## ■ フラッシュ使用時のご注意

- 【フラッシュ】が指で隠れないよ *【フラッシュ】* うにしてください。隠れてしま うとフラッシュ本来の効果が得 られなくなります。
- 被写体までの距離が遠かった り、近かったりする場合は適切 な効果が得られません。
- フラッシュの充電時間は、その ときの使用条件(電池の状態や 温度等)により異なります。 数秒~5秒程度(フル充電の場合)

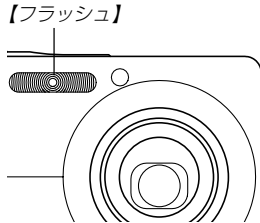

- 電池が消耗するとフラッシュの充電ができなくなることがあ り、フラッシュが正常に発光せずに適正な露出が得られないこ とがあります。速やかに電池を充電してください。
- 暗い場所で撮影するときにフラッシュを ③ (発光禁止)に設定 すると、シャッター速度が遅くなるので、手ブレを防ぐため に、カメラを三脚などで固定するようにしてください。なお、 このとき撮影した画像は多少ざらついた感じ(ノイズが発生した 画像)になる場合があります。
- © (赤目軽減)では露出に合わせて自動的に発光するため、明 るい場所ではフラッシュは発光しません。
- フラッシュを使用した場合は、外光や蛍光灯など他の光源があ ると色味が変わることがあります。

## セルフタイマーを使って撮影する

【シャッター】を押してから約10秒または約2秒後に撮影するこ とができます。また、3枚連続でセルフタイマー撮影する(トリプ ルセルフタイマー)こともできます。

- **1.** RECモードにして【MENU】を押します。
- **2. 【◀】【▶】で"撮影設定"タブを選びます。**
- *3.* **【▲】【▼】で"セルフタイマー"を選び、【▶】を押します。**
- **4.** [▲]【▼】でセルフタイマーの種類を選び、【SET】を押し ます。
	- **10s** 10秒:10秒後に撮影されます。
	- **2s** 2秒 :2秒後に撮影されます。
	- **x3** ×3 :10秒後に1枚、その後撮影準備完了の1秒後に 1枚、さらに撮影準備完了の1秒後に1枚と、合 計3枚撮影されます(トリプルセルフタイ マー)。
	- 切 :セルフタイマーは使用できません。

•【液晶モニター】にセルフ タイマーの種類が表示さ れます。

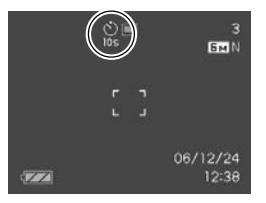

**5.**【シャッター】を押して撮影 します。

【AF補助光/ セルフタイマーランプ】

- •【AF補助光/セルフタイ マーランプ】が点滅し、約 10秒、または2秒後に撮 影されます。
- カウントダウン中に 【シャッター】を押すと、 セルフタイマーを解除す ることができます。

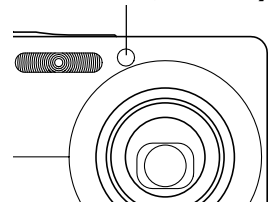

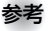

- 参考 シャッター速度が遅いときにセルフタイマーの2秒の設 定を使用すると手ブレ防止になります。
	- トリプルセルフタイマーでは、次の撮影準備が終わると "1sec"と表示され、約1秒後に撮影されます。撮影準 備完了までの時間は、画像の"サイズ"や"画質"とメモ リーカードの有無またはフラッシュの充電の有無によっ て異なります。
	- 下記の撮影では、トリプルセルフタイマーは使用できま せん。

ベストショット撮影の一部("名刺や書類を写します"、 "ホワイトボードなどを写します"、"古い写真を写しま す")、動画撮影

## 画像サイズを変更する

画像サイズとは、カメラが記録する撮影画像の大きさを画素数 (pixels)で表したものです。この画素数は1枚の画像を構成する 粒子のきめ細かさを示している数値で、数字が大きいほど、印刷 したときにきめが細かく美しい仕上がりになります。

- この設定は静止画の撮影時のみ有効です。動画のサイズについ ては、75ページをご覧ください。
- **1.** RECモードにして【MENU】を押します。
- **2. 【◀】【▶】で"画質設定"タブを選びます。**
- *3.* **【▲】【▼】で"サイズ"を選び、【▶】を押します。**
- **4.** 【▲】【▼】で設定内容を選び、【SET】を押します。
	- 画像サイズを選択している際に、画素数とプリントサイズ を切り替えて表示します。プリントサイズは、選んだ画素 数に対して、プリント時に最適な用紙のサイズを示してい ます。

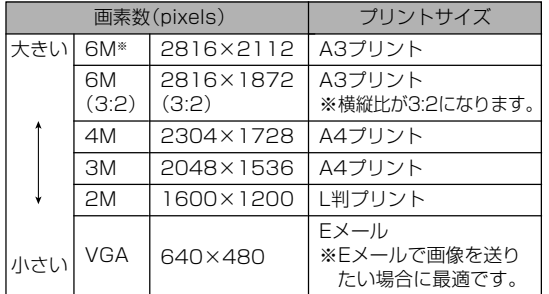

※ Mはメガ(100万)の意味です。

- 「プリントサイズ」は、あくまでも参考のサイズとお考えく ださい(印刷解像度が200dpiの場合)。
- 本機の持つ画質を最大限に活かすために、できるだけ最大 画素数(6M)で撮影することをおすすめします。なお、残 り撮影枚数が少ないときや、より多くの枚数の画像を撮影 したい場合は、画素数を小さく設定してください。
- "2816×1872(3:2)"を選ぶと、写真用のプリント用 紙の構縦比3:2に合うように、画像を3:2の比率で撮影 します。

## 画質を変更する

画質とは、画像を記録する際のデータ圧縮率を表したものです。 用途に合わせて画質を変更してください。

- この設定は静止画の撮影時のみ有効です。動画の画質について は、75ページをご覧ください。
- **1.** RECモードにして【MENU】を押します。
- **2. 【◀】【▶】で"画質設定"タブを選びます。**
- **3. 【▲】【▼】で"□ 画質"を選び、【▶】を押します。**
- **4.** 【▲】【▼】で設定内容を選び、【SET】を押します。

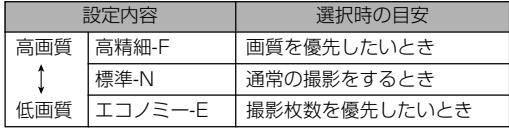

重要! • 撮影した画像によってファイルサイズが異なるため、実 際の撮影可能枚数と画面上の表示枚数が一致しない場合 があります(22、181ページ)。

# ピント合わせの方法を変える

ピント合わせの方法には、オートフォーカス、マクロ、パン フォーカス、無限遠、マニュアルフォーカスの5種類がありま す。これらをフォーカスモードといいます。

- **1.** RECモードにして【MENU】を押します。
- *2.* **"撮影設定"タブ→"フォーカス方式"と選び、【▶】を押し** ます。
- **3.** 【▲】【▼】で設定内容を選び、【SET】を押します。

(オートフォーカス):自動的にピントを合わせます。

- 動画撮影時は、オートフォーカスに 切り替えることはできません。
- ■■ マクロ(接写) : 近くのものを撮影するときに使 用します。
	- 動画撮影時のマクロモードは固定焦 点となります。
- ■■(パンフォーカス): :ある被写体距離にピントが合う ようにフォーカスが調整されま す。
- ○○ (無限遠) : 遠景を撮影するときに使用しま す。
- ■■ (マニュアルフォーカス): 手動でピントを合わせるときに 使用します。

•【液晶モニター】に、設定 したフォーカスモードが 表示されます。

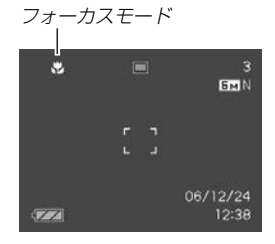

重要! • キーカスタマイズ機能を使うと、静止画撮影時や動画撮 影中に【◀】【▶】を押すだけでフォーカスモードを切り替 えることができます(82ページ)。

# 自動でピントを合わせる(オートフォーカス)

オートフォーカスでは自動的にピントを合わせることができま す。【シャッター】を半押しすると、オートフォーカス機能が働 き、自動的にピント調整を始めます。ピントを合わせることがで きる範囲は下記の通りです。

範囲:約40cm~∞(無限遠) ※ 光学ズームにより、範囲は変化します。

- **1.** RECモードにして【MENU】を押します。
- *2.* **"撮影設定"タブ→"フォーカス方式"と選び、【▶】を押し** ます。
- 3. [▲] [▼] で"**AT**" を選び、[SET] を押します。
- **4.** ピントを合わせたい被写体を【フォーカスフレーム】の中 に入れて、【シャッター】を半押しします。
	- 【動作確認用ランプ】と【フォーカスフレーム】の点灯のしか たによってピントの状況を知ることができます。

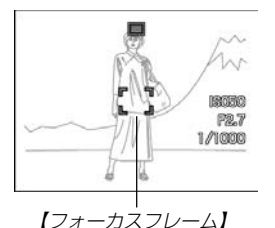

# 【動作確認用ランプ】

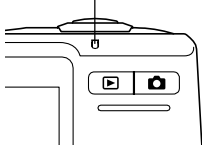

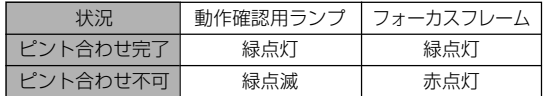

## **5.**【シャッター】を全押しして撮影します。

- 参考 被写体がオートフォーカスの範囲よりも近距離にあり、 ピントが合わない場合には、自動的にマクロ(58ペー ジ)の範囲までピント調整を行います(オートマクロ)。
	- オートフォーカス撮影時に光学ズーム(45ページ)を行 うと、画面上に下記のような撮影可能な距離の範囲が表 示されます。

例: AF ○○cm - ∞

※ ○○には数字が入ります。

重要! • 動画撮影時は、オートフォーカスに切り替えることはで きません。

## ■ クイックシャッター機能について

クイックシャッター機能を使うと、【シャッター】半押しによる オートフォーカスが完了する前に、【シャッター】を全押しするこ とで、オートフォーカスを作動せずに撮影することができます。 シャッターチャンスを逃さずに撮影することができます。

- **1.** RECモードで【MENU】を押します。
- *2.* **"撮影設定"タブ→"クイックシャッター"と選び、【▶】を** 押します。
- **3.** 【▲】【▼】で設定内容を選び、【SET】を押します。

入:クイックシャッターが機能します。 切:クイックシャッターが機能しません。

#### ■ オートフォーカスの測定範囲(AFエリア)を変える

オートフォーカスモード、マクロモードでは、オートフォーカス (AF)の測定範囲を変更することができます。設定によって 【フォーカスフレーム】の形状も変わります。

**1.** RECモードにして【MENU】を押します。

**2. "撮影設定"タブ→"AFエリア"と選び、【▶】を押します。** 

- 3. 【▲】【▼】で設定内容を選び、【SET】を押します。
	- スポット :中央のごく狭い部分を測定します。フォー カスロック(61ページ)を活用した撮影に便 利です。
	- マルチ :【シャッター】を半押しすると、9つの測距点 の中で、ピントが合った場所がすべて緑色 に点灯します。
- 参考 •" マルチ"に設定すると、幅広い【フォーカスフレー ム】が表示されます。【シャッター】を半押しすると、ピ ントが合った測距点が(複数)緑色に点灯します。

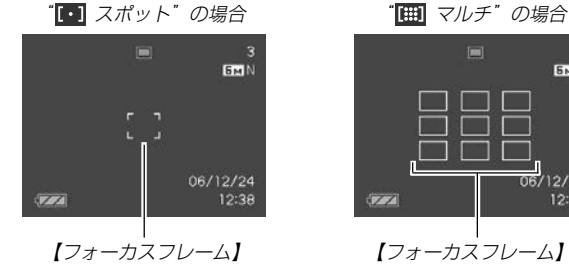

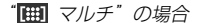

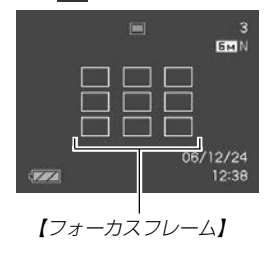

# 近くを撮影する(マクロ)

近くのものにピントを合わせて撮影します。ピントが合う距離は 下記の通りです。

範囲:約15cm~50cm ※ 光学ズームにより、範囲は変化します。

- **1.** RECモードにして【MENU】を押します。
- **2. "撮影設定"タブ→"フォーカス方式"と選び、【▶】を押し** ます。
- 3. [▲] 【▼】で"KV】 マクロ"を選び、 [SET] を押します。

## **4.**【シャッター】を押して撮影します。

• ピントの合わせかた、撮影のしかたはオートフォーカス モードと同じです。

- 参考 被写体がマクロの範囲より遠距離にあり、ピントが合わ ない場合には、自動的にオートフォーカス(56ページ) の範囲までピント調整を行います(オートマクロ)。
	- マクロ(接写)撮影時に光学ズーム(45ページ)を行う と、画面上に下記のような撮影可能な距離の範囲が表示 されます。

例: . ○○cm - ○○cm

※ ○○には数字が入ります。

- 重要! マクロ(接写)でフラッシュ撮影すると、フラッシュの光 がレンズ部にさえぎられて、画像にレンズ部の影が映し 込まれることがありますので、ご注意ください。
	- 動画撮影時のマクロモードは固定焦点となります。

## ピントを固定して撮影する(パンフォーカス)

パンフォーカスモードでは、ある被写体距離にピントが固定され ますので、オートフォーカスの動作を行わずに撮影することがで きます。オートフォーカスが難しい状況での撮影や、オート フォーカスの動作音が気になる静かな環境などでの撮影に便利で す。

- **1.** RECモードにして【MENU】を押します。
- **2. "撮影設定"タブ→"フォーカス方式"と選び、【▶】を押し** ます。
- 3. [▲] [v]で"**PH**"を選び、[SET]を押します。
- **4.**【シャッター】を押して撮影します。
- 参考 •【シャッター】を半押しすることで、【液晶モニター】にピ ントが合う範囲が表示されます。 例:○○m - ○○m ※ ○○には数字が入ります。

### 遠くを撮影する(無限遠)

無限遠では∞(無限遠)にピントが固定されます。景色など遠景を 撮影するときに使用します。

- **1.** RECモードにして【MENU】を押します。
- **2. "撮影設定"タブ→"フォーカス方式"と選び、【▶】を押し** ます。
- 3. [▲] [v]で" o "を選び、[SET]を押します。
- **4.**【シャッター】を押して撮影します。

# 手動でピントを合わせる(マニュアルフォーカス)

マニュアルフォーカスでは手動でピントを合わせることができま す。ピントを合わせることができる範囲は下記の通りです。

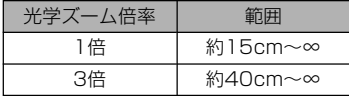

※ 光学ズームにより、範囲は変化します。

- **1.** RECモードにして【MENU】を押します。
- *2.* **"撮影設定"タブ→"フォーカス方式"と選び、【▶】を押し** ます。
- 3. 【▲】【▼】で"Mi"を選び、 【SET】を押します。
	- 手順5で拡大表示される 範囲が枠で囲まれます。

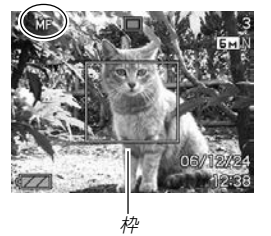

**4.**【SET】を押します。

- **5.**【液晶モニター】で確認し ながら【◀】【▶】を押してピ ントを合わせます。
	- 【◀】: 近い側にピントを合 わせる
	- 【▶】: 遠い側にピントを合 わせる

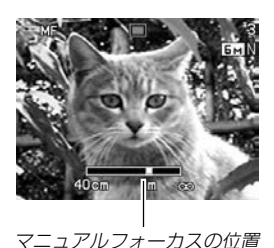

- ピントを合わせている間 は表示が拡大表示にな り、ピントの確認がしや すくなります。
- ピントを合わせずにしばらく放置すると、手順3の表示 に戻ります 。再度ピントを合わせたい場合は【SET】を 押してください。

#### **6.**【シャッター】を押して撮影します。

参考 • マニュアルフォーカス撮影時に光学ズーム(45ページ) を行うと、画面上に下記のような撮影可能な距離の範囲 が表示されます。 例: MF  $\bigcap$  $\bigcap$ cm - ∞ ※ ○○には数字が入ります。

# フォーカスロック

【フォーカスフレーム】に入らない被写体にピントを合わせる場合 は、フォーカスロックを使います。フォーカスロックはオート フォーカスモード、マクロモード(KV)で使用できます。

**1.** ピントを合わせたい被写体 をフォーカスフレームに入 れて、【シャッター】を半押 しします。

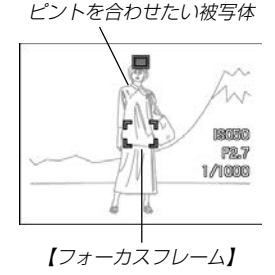

**2.**【シャッター】を半押しした まま、撮影したい構図を決 めます。

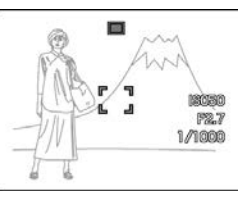

**3.**【シャッター】を全押しして撮影します。

参考 • フォーカスロックと同時に露出(AE)もロックされます。

# 露出を補正する(EVシフト)

本機は撮影時の明るさに応じて、露出値(EV値)を下記の値に手 動で補正することができます。逆光での撮影、間接照明の室内、 背景が暗い場合の撮影などに利用すると、より良好な画像が得ら れます。

露出補正値:-2.0EV~+2.0EV 補正単位 :1/3EV

## **1.** RECモードにして【MENU】を押します。

**2.**"画質設定"タブ→"EVシフ ト"と選び、[▶]を押しま す。

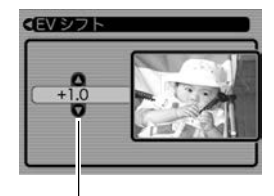

露出補正表示

- **3.**【】【】で露出補正値を選 び、【SET】を押します。
	- これで露出補正値が設定 されました。

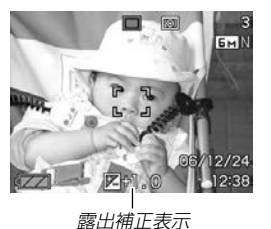

【】:+方向に補正されます。白い物の撮影や逆光での撮影 のときに押します。

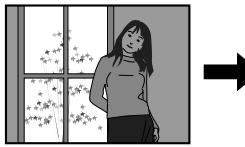

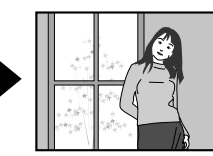

【▼】: -方向に補正されます。黒い物の撮影や晴天の野外な どのときに押します。

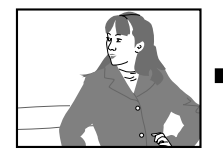

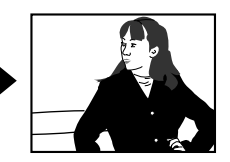

• 露出補正値を元に戻したいときは、反対方向に露出補正し て"0.0"に合わせてください。

## **4.**【シャッター】を押して撮影します。

- 重要! 明るすぎたり、暗すぎたりするときは、露出補正ができ ない場合があります。
	- 参考 測光方式をマルチパターン測光(画面全体を分割し、そ れぞれのエリアの測光データを元に露出を決めます)に 設定しているときに露出補正を行うと、測光方式が自動 的に中央重点測光(中央部を重点的に測光します)に切り 替わります。露出補正値を"0.0"に戻すとマルチパター ン測光に戻ります(87ページ)。
		- キーカスタマイズ機能を使うと、【◀】【▶】を押すだけで 露出値を補正することができます(61ページ)。ヒスト グラム表示(80ページ)を確認しながらの撮影に便利で す。

# ホワイトバランスを変える

被写体は、太陽光や電球の光など光源の波長によって色味が異 なっています。ホワイトバランスとは、被写体を自然な色合い で撮影できるように白を基準に色味を調整することです。

- **1.** RECモードにして【MENU】を押します。
- **2.**"画質設定"タブ→"ホワイ トバランス"と選び、【▶】 を押します。

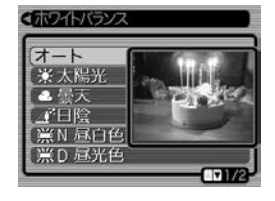

- **3.** 【▲】【▼】で設定内容を選び、【SET】を押します。
	- オート : 自動的にホワイトバランスを調整します。
	- ■☆ 太陽光 : 晴天時の野外での撮影用
	- ■■ 曇天 : 薄雲~雨天の野外や木陰などの撮影用
	- 日陰 : ビルの陰など極端に色温度が高いところでの 撮影用
	- **N** 昼白色:白色・昼白色蛍光灯下での色かぶりを抑えた 撮影用
	- **※D 昼光色: 昼光色蛍光灯下での色かぶりを抑えた撮影用**
- 電球 : 電球の雰囲気を消した撮影用
- マニュアル : その場の光源に合わせて手動で設定します。 詳しくは「マニュアルホワイトバランスを設 定する」(64ページ)を参照してください。
- 参考 ホワイトバランスの"オート"では、被写体の中から白色 点を自動的に判断します。被写体の色や光源の状況に よってはカメラが白色点の判断に迷い、適切なホワイト バランスに調整されないことがあります。このような場 合は、太陽光、曇天など光源を指定する固定モードをご 使用ください。
	- キーカスタマイズ機能を使うと、【◀】【▶】を押すだけで ホワイトバランスを変更することができます(82ペー ジ)。
	- キーカスタマイズ機能で"オート"を選ぶときにアイコン ガイド(84ページ)を使用している場合は、"AWBオー トWB"を選んでください。

# マニュアルホワイトバランスを設定する

ホワイトバランスの"オート"や太陽光、曇天など光源を指定する 固定モードでは、複数の光源下など難しい環境において調整でき る範囲に限界があります。マニュアルホワイトバランスを使う と、さまざまな光源下で適正な色に調整することができます。マ ニュアルホワイトバランスの設定のために、白い紙を用意してお いてください。

## **1.** RECモードにして【MENU】を押します。

**2. "画質設定"タブ→"ホワイトバランス"と選び、【▶】を押** します。

## **3.**【】【】で"マニュアル"を 選びます。

• 【液晶モニター】には、前 回調整したバランスで被 写体が表示されます。こ の設定で使う場合は、手 順5に進んでください。

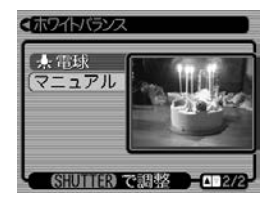

**4.** 画面全体に白い紙などを写した状態で【シャッター】を押 します。

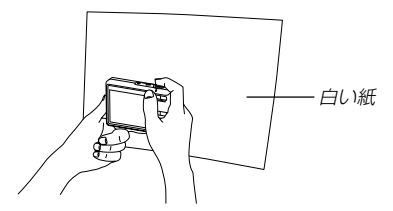

•"完了"と表示されたらホワイトバランスの調整は完了です。

## **5.**【SET】を押します。

- ホワイトバランスを決定し、撮影ができる画面に戻ります。
- 参考 •一度設定したマニュアルホワイトバランスは、新た にマニュアルホワイトバランスを設定し直さない限 り、電源を入/切しても保持されたままとなりま す。

## 連続撮影する

【シャッター】を押すたびに1枚だけ撮影する1枚撮影と異なり、 【シャッター】を押し続けている間、連続撮影ができます。次の3 つの連写ができます。

• 通常連写

メモリーの空き容量いっぱいまで連続撮影ができます。

• 高速連写

最大3枚まで高速連続撮影ができます。

- フラッシュ連写 フラッシュを発光し、最大3枚まで連続撮影ができます。
- **1.** RECモードにして【MENU】を押します。
- **2. "撮影設定"タブ→"連写"と選び、【▶】を押します。**
- 3. 【▲】【▼】で"通常""高速""フ ラッシュ"のいずれかを選 び、【SET】を押します。

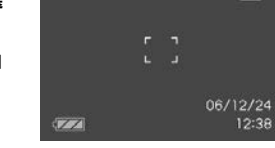

**BMN** 

(□)

- 【液晶モニター】にアイコ ンが表示されます。
- ■:通常連写
- | 凹|| :高速連写
- :フラッシュ連写
- "切"を選ぶと、通常の一枚撮影になります。

重要! • 電源を切ると、連写モードは自動的に"切"に設定されます。

## 通常連写

【シャッター】を押し続けている間、メモリーの空き容量いっぱい まで連続撮影ができます。【シャッター】から指を離すと、撮影は 終了します。

- フラッシュの発光方法を切り替えることができます(48ページ)。
- 連写の速度は、使用するカードの種類によって異なります。内 蔵メモリーを使用すると連写の速度は遅くなります。

### 高速連写

【シャッター】を押し続けている間、最大3枚まで高速連続撮影が できます。3枚撮影する前に【シャッター】から指を離すと、撮影 は終了します。

- フラッシュは自動的に発光禁止になります。
- 通常の撮影と比較すると、解像感が多少落ちたり、ノイズが多 少増えます。
- ISO感度がどこに設定されていても、常に"オート"に設定されます。

## フラッシュ連写

【シャッター】を押し続けている間、最大3枚までフラッシュを発 光して連続撮影ができます。3枚撮影する前に【シャッター】から 指を離すと、撮影は終了します。

- フラッシュは自動的に強制発光になります。
- 通常の撮影と比較すると、解像感が多少落ちたり、ノイズが多 少増えます。
- ISO感度がどこに設定されていても、常に"オート"に設定されます。
- フラッシュ撮影範囲は短くなります。

さまざまなシーンを選んで撮影する (ベストショットモード)

あらかじめ収録されているシーンの中から撮影したいシーンを選 ぶと、自動的にそのシーンに最適な設定になります。

## ■シーンのサンプル画像例

• 人物を写します • 風景を写します

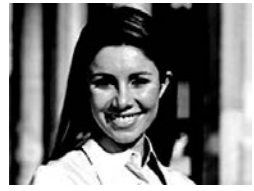

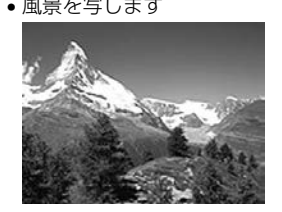

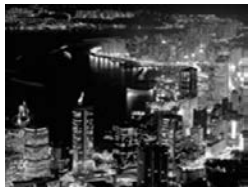

•夜景を写します • 夜景と人物を写します

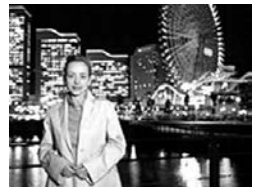

- **1.** RECモードにして【BS】 (BEST SHOT)を押します。
	- ベストショットモードに 設定すると、12個のシー ンのサンプル画像一覧が 表示されます。
	- 内蔵シーンには、静止画専 用シーン以外に、動画シー ンと音声記録(ボイスレ コード)シーンが各1シー ンずつ含まれています。

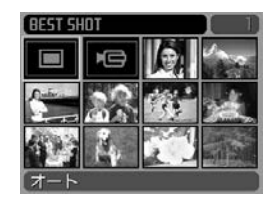

- サンプル画像は左上から順に画像が表示されます。
- **2. [▲][▼][◀][▶]で撮影したいシーンを選び、[SET]を押** します。
	- •【▲】【▼】【◀】【▶】を押して、枠が画面の左上端または右下 端まで行くと、次の12個のサンプル画像一覧を表示しま す。
	- •【MENU】を押すと、枠が先頭のシーン("オート")へジャ ンプします。
	- •【BS】を押すと、別のシーンを選び直すことができます。 また、現在選ばれているシーンを、確認することもできま す。
	- •"オート"のシーンを選ぶと、撮影の種類は静止画のオート 撮影("□ 点灯)になります(39ページ)。
- **3.**【シャッター】を押して撮影します。
	- "ムービー"(動画)のシーンを選択した場合は、【シャッ ター】で撮影の開始と終了を行います(76ページ)。
- 重要! シーンに使用されているサンプル画像は本機で撮影され たものではありません。イメージ画像です。
	- 被写体の条件によっては、充分な効果が得られなかった り、正しく撮影されない場合があります。
	- 選んだシーンの各種設定内容は変更することができま す。変更できる設定は、カスタム登録で登録できる設定 内容と同じです(68ページ)。ただし、シーンによって は変更できない設定もあります。変更した設定内容は、 シーンを選び直したり、電源を入れ直すと、初期状態に 戻ります。変更した内容を再度使用したい場合は、カス タム登録をご利用ください。
	- 夜景や花火のシーンなどシャッター速度が遅くなる撮影 では、撮影した画像にノイズが発生するため、自動的にノ イズ低減処理を行っています。このノイズ低減処理のため に、撮影が終了するまでの時間がシャッター速度に比べて 長くなります。その間はキー操作を行わないでください。
	- 夜景や花火のシーンなどシャッター速度が遅くなる撮影 では、手ブレを防ぐために、三脚の使用をおすすめします。
- 参考 ベストショットモードで電源を入れたとき、約2秒間、 操作ガイドと現在選ばれているシーンのサンプル画像が 表示されます。

## 1つの画面に、1つのシーンのサンプル画像を表 示する

ベストショットモードで内蔵しているシーンのサンプル画像を1 つずつ表示させて、撮影したいシーンを選ぶことができます。撮 影条件を画面上で確認することができます。

### **1.** RECモードにして【BS】(BEST SHOT)を押します。

- **2.**【ズームレバー】を (望 遠)側または[44](広角)側 にスライドさせます。
	- 12個のサンプル画像一覧 表示から、最後に選んだ サンプル画像のシーンに 切り替わります。

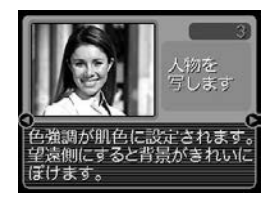

- 【ズームレバー】を「●】(望遠)側または [44] (広角)側にスラ イドさせると、1つのシーンのサンプル画像から12個の サンプル画像一覧表示に戻ります。
- **3. 【◀】【▶】で撮影したいシーンを選び、【SET】を押しま** す。
	- •【MENU】を押すと、シーンのサンプル画像は先頭のシー ン("オート")に切り替わります。
- **4.**【シャッター】を押して撮影します。

# 撮影したいシーンを登録する(カスタム登録)

今まで撮影した静止画の設定内容をベストショットモードに登録 して、同じ設定で撮影することができます。

- **1.** RECモードにして【BS】(BEST SHOT)を押します。
- **2. 【▲】【▼】【◀】【▶】で"新規登録"のシーンを選び、【SET】を** 押します。
- **3.** 【◀】【▶】を押して、登録し たい静止画を選びます。

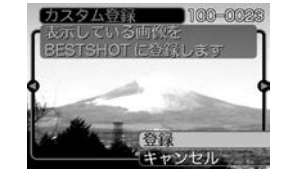

- **4.【▲】【▼】で"登録"を選び、【SET】を押します。** 
	- 登録が完了し、撮影できる状態になります。以降、66 ページと同じ操作により、この設定を選んで撮影すること ができます。
- 重要! 本機内蔵のシーンのあとに"マイベストショット"(カス タム登録したシーン)の順番でシーンが登録されます。
	- カスタム登録したシーンを選ぶと、画像の右上に「Un (n=1~)」と表示されます。
	- 内蔵メモリーをフォーマット(128ページ)すると、カ スタム登録したベストショットモードのシーンファイル は消えてしまいます。
- 参考 登録される設定内容は下記の通りです。 フォーカスモード、EVシフト、ホワイトバランス、 フラッシュモード、ISO感度、測光方式、フラッシュ 光量、フラッシュアシスト、フィルター、シャープネ ス、彩度、コントラスト
	- 登録できるのは本機で撮影された静止画だけです。
	- 登録可能件数は最大999件です。
	- 各シーンの設定状態はメニューをたどり、各機能の設定 内容を表示させることにより、確認できます。
	- カスタム登録したシーンは、内蔵メモリー内の 「SCENE」フォルダに保存されます。ファイル名は、 「UZ600nnn.JPE (n=0~9)」となります。

## 登録したシーンを削除する

自分で登録(カスタム登録)したシーンを削除することができま す。

- **1.** RECモードにして【BS】(BEST SHOT)を押します。
- 2. 【ズームレバー】を「41(望遠)側または[44](広角)側にスラ イドさせ、サンプル画像が1つずつ表示されるようにし ます。
- **3. 【◀】【▶】で削除したいシーンを選びます。**
- **4.** 【▼】(4 mm)を押します。
- **5.** 【▲】【▼】で"解除"を選び、【SET】を押します。
- **6.** 別のシーンを選び、【SET】を押します。
	- 撮影できる状態に戻ります。

# 手ブレや被写体ブレを軽減する

遠くの被写体を望遠で撮影したり、動きの速い被写体を撮影した り、薄暗い場所で撮影したりするときに起きやすい手ブレや被写 体ブレを軽減することができます。

## **1.** 次のどちらかの操作により、ブレ軽減撮影状態に設定し ます。

- ベストショットモードから設定する場合
	- 1 RECモードにして【BS】(BEST SHOT)を押します。
	- ②【▲】【▼】【◀】【▶】で"ブレ軽減"のシーンを選び、【SET】 を押します。
- メニュー画面から設定する場合
	- 1 RECモードにして【MENU】を押します。
	- ②"撮影設定"タブ→"ブレ軽減"と選び、【▶】を押します。
	- 3 [▲】【▼】で"オート"を選び、【SET】を押します。
- ブレ軽減撮影状態に設定すると、【液晶モニター】にブレ軽 減アイコン " (A)" が表示されます (22ページ)。
- **2.**【シャッター】を押して撮影します。

- 重要! ISO感度を"オート"以外に設定すると、ブレ軽減機能は 働かなくなりますので、ブレ軽減で撮影するときは、必 ずISO感度を"オート"に設定してください(86ペー ジ)。
	- ブレ軽減で撮影した画像は、多少ざらついた感じがした り解像感が劣る場合があります。
	- 手ブレや被写体ブレが大きい場合、ブレを軽減できない 場合があります。
	- 動画撮影では、手ブレ軽減効果はありません。
	- シャッター速度が遅くなる撮影をした場合、手ブレによ るブレを軽減できない場合があります。その場合は、三 脚を使用してください。
	- フラッシュが自動で発光した、または強制発光やソフト 発光に設定した場合、ブレ軽減アイコン" (の)"は表示さ れていますが、ブレ軽減機能は働きません。

# 感度を上げて撮影する(高感度撮影)

通常では露出不足で撮影できないような暗い場所で撮影するとき に、感度を上げて、フラッシュ発光しなくても明るく撮影するこ とができます。

- **1.** RECモードにして【BS】(BEST SHOT)を押します。
- **2. 【▲】【▼】【◀】【▶】で"高感度"のシーンを選び、【SET】を押** します。

#### **3.**【シャッター】を押して撮影します。

- 重要! ISO感度を"オート"以外に設定すると、高感度撮影機能 は働かなくなりますので、高感度で撮影するときは、必 ずISO感度を"オート"に設定してください。
	- •"高感度"のシーンで撮影した画像は、多少ざらついた感 じがしたり解像感がやや劣る場合があります。
	- 極端に暗い環境では、思ったように明るく撮影できない 場合があります。
	- シャッター速度が遅くなる撮影をした場合、手ブレを防 ぐために三脚を使用してください。
	- フラッシュが自動で発光した、または強制発光やソフト 発光に設定した場合、高感度撮影機能は働きません。

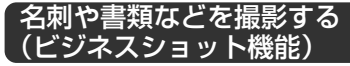

名刺や書類、ホワイトボードなどの撮影時に、撮影の立ち位置の 都合によって正面からは撮影できない場合があります。ビジネス ショットでは、斜めから撮影した画像を自動的に正面から撮影し たかのように補正して撮影することができます。

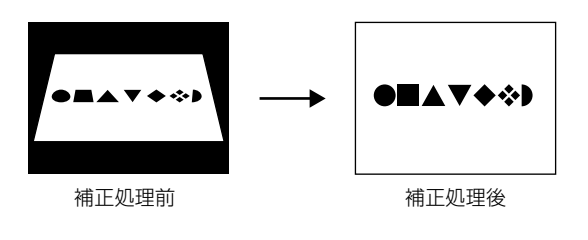

## ■ ビジネスショット用シーン

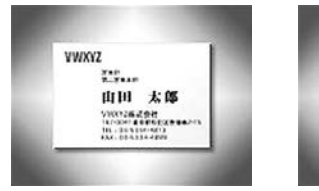

• 名刺や書類を写します • ホワイトボードなどを写します

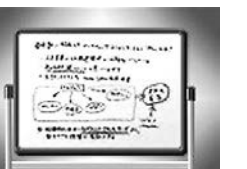

# ビジネスショット機能で撮影する前に

- 被写体が【液晶モニター】に収まるような構図で撮影してくださ い。
- 被写体と背景の境界がはっきりするような構図で、できるだけ 画面いっぱいに撮影してください。
- 参考 名刺や書類の撮影時に、被写体に対してカメラが傾いて いると、「台形歪み」(長方形の被写体が遠近の関係で台 形として写ってしまう状態)が生じます。本機は台形歪 みが生じた画像を自動的に補正するため、撮影時の多少 の台形歪みを気にする必要はありません。

ビジネスショット機能で撮影する

- **1.** RECモードにして【BS】(BEST SHOT)を押します。
- 2. 【▲】【▼】【◀】【▶】でビジネスショット用のシーンを選び、 【SET】を押します。
- **3.**【シャッター】を押して撮影 します。
	- 補正確認画面が表示され ます。ただし、補正候補 が検出できない場合は、 補正確認画面が表示され ず、エラーメッセージが 表示されます(179ペー ジ)。その後、撮影した元 画像を保存します。

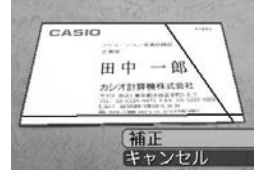

*4.* **【◀】【▶】で補正候補を選びます。** 

- **5.** 【▲】【▼】で"補正"を選び、 【SET】を押します。
	- •"キャンセル"を選ぶと、 補正せずに撮影した元画 像を保存します。

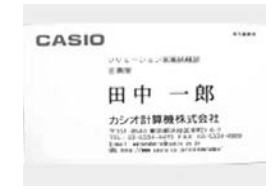

- 重要! ビジネスショット機能で撮影中は、デジタルズームは使 用できません。光学ズームのみ使用できます。
	- 下記の場合は、被写体の認識ができません。 - 被写体が【液晶モニター】からはみ出した場合 -被写体と背景が同色の場合
	- ビジネスショットでは、大きな撮影サイズに設定しても 1600×1200pixelsの画像として撮影されます。た だし、撮影サイズの設定が1600×1200pixelsより も小さい場合には、設定されている通りのサイズで撮影 されます。
### 古く色あせた写真を蘇らせる (よみがえりショット)

古く色あせた写真を撮影し、あせた色を補正することにより、古 い写真を最新のデジタル写真として蘇らせることができます(よ みがえりショット)。

# 古い写真を撮影する前に

- 古い写真が【液晶モニター】に収まるような構図で撮影してくだ さい。
- 写真と背景の境界がはっきりするような構図で、できるだけ画 面いっぱいに撮影してください。
- 写真表面の光の反射が写り込まないように注意して撮影してく ださい。
- 縦向きで撮影された古い写真は、必ず写真が横向き(横長の状 態)になるような構図で撮影してください。
- 
- 古い写真をカメラで撮影時に、被写体に対してカメラが 傾いていると、「台形歪み」(長方形の被写体が遠近の関 係で台形として写ってしまう状態)が生じます。本機は 写真の輪郭を検出し、画像を自動的に補正するため、撮 影時の多少の台形歪みを気にする必要はありません。

### 古い写真を撮影する

- **1.** RECモードにして【BS】(BEST SHOT)を押します。
- **2. 【▲】【▼】【◀】【▶】で"古い写真を写します"のシーンを選** び、【SET】を押します。

### **3.**【シャッター】を押して、古 い写真を撮影します。

• 写真の輪郭確認画面を表 示し、続けて撮影した元 画像を保存します。ただ し、写真の輪郭が検出で きない場合は輪郭確認画 面が表示されず、エラー メッセージが表示されま す(179ページ)。

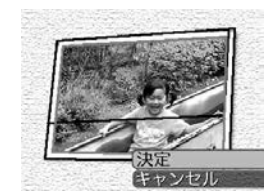

**4.【◀】【▶】で写真の輪郭候補を選びます。** 

- **5.**【】【】で"決定"を選び、 【SET】を押します。
	- 画像の一部を切り抜く操 作(トリミング)に入り、 【液晶モニター】に画像を 切り抜くための枠が表示 されます。

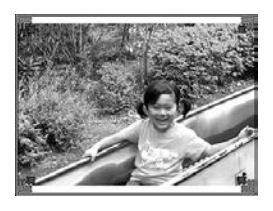

- "キャンセル"を選ぶと、 補正せずに撮影した元画 像を保存します。
- **6.**【ズームレバー】をスライドさせて、枠を拡大/縮小しま す。
- **7. 【▲】【▼】【◀】【▶】で切り抜きたい部分に枠を移動し、** 【SET】を押します。
	- 自動的にあせた色を補正し、画像を保存します。
	- 画像の周囲に余白を付けたくない場合は、撮影した写真よ りも小さい枠で画像を切り抜いてください。
	- 【MENU】を押すとトリミングを中止し、撮影した元画像 を保存します。
- 重要! この機能で撮影中は、デジタルズームは使用できませ ん。光学ズームのみ使用できます。
	- 下記の場合は、撮影した古い写真の認識ができません。 -撮影した写真が【液晶モニター】からはみ出した場合 -古い写真と背景が同色の場合
	- この機能では、大きな撮影サイズに設定しても1600 ×1200pixelsの画像として撮影されます。ただし、 撮影サイズの設定が1600×1200pixelsよりも小さ い場合には、設定されている通りのサイズで撮影されま す。
	- 写真の退色度合いにより、補正の効果が表れない場合が あります。

### 動画を撮影する

メモリー容量いっぱいに、音声付き動画を撮影することができま す。用途に応じて画質を選ぶことができます。

- ●ファイル形式: AVI形式、Motion JPEG準拠
- ●撮影可能なムービーの時間 一度に撮影可能な最長時間:メモリー容量による
- ●動画ファイルサイズ(1分間録画時) 約72.8MB(画質"高品位-HQ"設定時) 約43.6MB(画質"標準-Normal"設定時) 約17.5MB(画質"長時間-LP"設定時)

### 動画の画質を設定する

撮影前に、動画撮影時の画質を設定します。動画の画質とは、再 生したときの画像のきめ細かさや滑らかさ、美しさを示す目安で す。画質を高品位にすると美しく撮影できますが、記録できる撮 影時間は短くなります。

- **1.** RECモードにして【MENU】を押します。
- **2. 【◀】【▶】で"画質設定"タブを選びます。**
- **3. 【▲】【▼】で"叵 画質"を選び、【▶】を押します。**
- **4.** 【▲】【▼】で設定内容を選び、【SET】を押します。

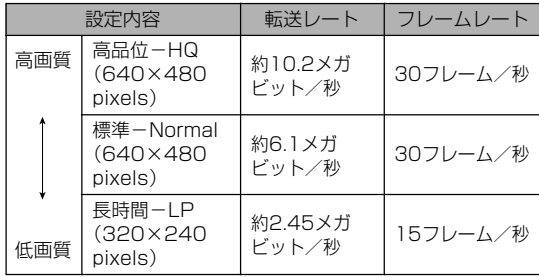

# 動画を撮影する(ムービー)

- **1.** RECモードにして【BS】(BEST SHOT)を押します。
- **2. 【◀】【▶】で"ムービー"のシーンを選び【SET】を押しま** す。
	- "ムービー"のシーンを選ぶと、【液晶モニター】に"IGI"が 表示されます。
- **3.** 撮影する被写体にカメラを 向け、【シャッター】を押し ます。
	- 動画の撮影が始まります。
	- 撮影中は"●REC"が表示 されます。
	- 残りのメモリー容量の範 囲内で撮影することがで きます。

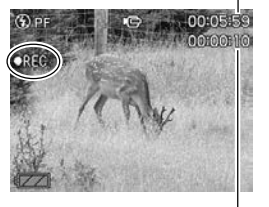

撮影可能な残り時間

撮影時間

• ムービーモードではモー ドメモリ(85ページ)の"フォーカス方式"の設定にかかわ らず、フォーカスモードが自動的にパンフォーカス(59 ページ)になります。撮影前であれば、他のフォーカス モードに切り替えることができます。ただし、オート フォーカスモードは選べません。

- **4.** 動画撮影を終了させたいときは、もう一度【シャッター】 を押してください。
	- 動画撮影が終了すると、動画ファイルがカメラのメモリー に保存されます。

### ■動画撮影時のご注意

- 本機では音声も同時に記録されますので、次の点に注意してく ださい。
	- -指などで【マイク】をふさがない ようにご注意ください。
	- 緑音の対象がカメラから遠くに 離れると、きれいに録音されま せん。

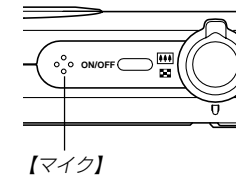

- -撮影中にボタン操作をすると、 操作音が入ることがあります。
- -音声はモノラルで録音されます。
- 極端に明るい被写体を撮影すると、【液晶モニター】上の画像 に、縦に尾を引いたような光の帯が表示される場合があります (スミア現象といいます)。これはCCD特有の現象で、故障では ありません。なお、この帯は静止画には記録されませんが、動 画にはそのまま記録されますので、ご注意ください。
- 内蔵メモリーでは撮影可能な時間が非常に短いので、動画を撮 影する際はメモリーカードを使用することをおすすめします (130ページ)。
- 使用するメモリーカードによっては、記録時間がかかるため、 コマ落ちする場合があります。このとき、 に と REC が点滅しま す。このため、最大転送速度が10MB/s以上のSDメモリー カードの使用をおすすめします。
- 動画撮影中は光学ズームは動作しません。デジタルズームのみ 使用できます。【シャッター】を押す前であれば、光学ズームは 使用できます(45ページ)。
- アップで撮影したり、高倍率ズームにしたとき、被写体のブレ が目立つため手振れにご注意ください。三脚を使用することを おすすめします。
- 撮影範囲外ではピントが合わず、ぼけた画像になります。
- マクロモードは固定焦点になります。

### 音声を記録する

# 画像に音声を加えて記録する (音声付き静止画撮影モード)

画像撮影後に、音声を録音することができます。

- ●画像形式:JPFG形式 画像を効率よく圧縮するための画像フォーマットです。 拡張子は".JPG"となります。
- ●録音形式:WAVE/ADPCM記録形式 音声を録音するためのWindows標準フォーマットです。 拡張子は".WAV"となります。
- 録音時間: 1画像につき最長約30秒間
- ●音声ファイルサイズ: 約165KB(約5.5KB/秒で30秒間録音時)
- 参考 音声付き静止画撮影モードで録音したファイルは、 Windows Media Playerを使用して、パソコン上 で再生することもできます。

- **1.** RECモードにして【MENU】を押します。
- **2. "撮影設定"タブ→"音声付静止画"と選び、【▶】を押しま** す。

録音可能時間

- *3.* **[▲][▼**]で"入"を選び、[SET]を押します。
	- 音声付き静止画撮影モードになります。
	- "切"を選ぶと、通常の静止画撮影になります。
- **4.**【シャッター】を押して、画 像を撮影します。
	- 画像を撮影した後、音声 録音スタンバイ状態にな ります(今、撮影した画像 が表示され、 カバ表示さ れます)。
	- 音声録音スタンバイ状態 で【MENU】を押すと、音 声録音を解除することが できます。

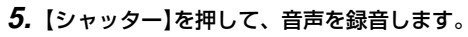

• 録音中は【動作確認用ランプ】が緑色に点滅します。

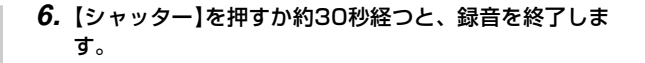

重要! • 次の撮影では、音声付き静止画撮影はできません(音声 の録音ができません)。 セルフタイマー撮影の"×3"(トリプルセルフタイマー)

# 音声のみ記録する(ボイスレコード)

音声のみを録音することができます。

- ●録音形式:WAVF/ADPCM記録形式 音声を録音するためのWindows標準フォーマットです。 拡張子は".WAV"となります。
- ●録音時間: 内蔵メモリー使用時で最長約25分
- ●音声ファイルサイズ: 約165KB(約5.5KB/秒で30秒間録音時)
- 参考 ボイスレコードで録音したファイルは、Windows Media Playerを使用して、パソコン上で再生する こともできます。
- **1.** RECモードにして【BS】(BEST SHOT)を押します。
- 2.【▲】【▼】【◀】【▶】で"ボイス レコード"のシーンを選び、 【SET】を押します。
	- •"ボイスレコード"のシー ンを選ぶと、【液晶モニ ター】に"■■"が表示され ます。

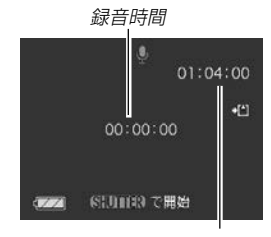

録音可能時間

### **3.**【シャッター】を押して、音声を録音します。

- 録音中は【液晶モニター】に"録音時間"を表示します。ま た、【動作確認用ランプ】が緑色に点滅します。
- 録音中に【】(DISP)を押すと、【液晶モニター】が消灯しま す。
- 録音中に【SET】を押すと、録音位置を記憶したマークを付 けることができます。
- **4.**【シャッター】を押すかメモリーがいっぱいになるか、ま たは電池が消耗すると録音を終了し、音声を記録しま す。

# ■ 音声記録時のご注意

• 指などで【マイク】をふさがない ようにご注意ください。

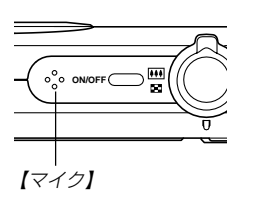

- 録音の対象がカメラから遠くに離れると、きれいに録音されま せん。
- 録音中に【電源ボタン】を押したり【■】(PLAY)を押すと、録 音は中止となり、その時点までの音声が記録されます。
- 撮影済みの静止画像に、後から音声を追加(アフターレコーディ ング機能)することができます。また、録音済みの音声を記録し 直すこともできます(107ページ)。

# ヒストグラムを活用する

【】(DISP)を押して【液晶モニター】上にヒストグラムを表示さ せることにより、露出(光の量や明るさ)をチェックしながら撮影 することができます(25ページ)。再生モードでは撮影された画 像のヒストグラムを見ることができます。

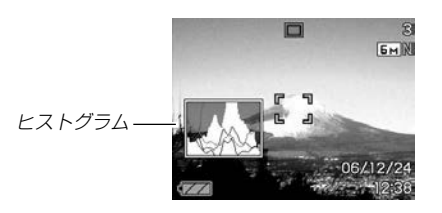

ヒストグラム(輝度成分分布表)とは、画像の明るさのレベルをピ クセル数によりグラフ化したものです。縦軸がピクセル数、横軸 が明るさを表します。ヒストグラムを見ると、補正するために充 分な画像のディテールが画像のシャドウ(左側)、中間調(中央部 分)、ハイライト(右側)に含まれているかどうかを確認すること ができます。もしもヒストグラムが片寄っていた場合は、EVシ フト(露出補正)を行うと、ヒストグラムを左右に移動させること ができます。なるべくグラフが中央に寄るように補正をすること によって、適正露出に近づけることができます。さらにR(赤)、 G(緑)、B(青)の色成分が独立したヒストグラムも同時に表示さ れますので、色ごとに「赤成分がオーバー」「青成分がアンダー」の ように各色の分布状況も直感的に把握することができます。

- **参考 •キーカスタマイズ機能で"EVシフト"の切り替えを【◀】** 【▶】に割り当てると(82ページ)、ヒストグラムを確認 しながら【◀】【▶】でEVシフトを行って撮影することが できます(61ページ)。
- ヒストグラムが左の方に寄ってい る場合は、暗いピクセルが多いこ とを示しています。 全体的に暗い画像はこのようなヒ ストグラムになります。また、あ まり左に寄り過ぎていると、黒つ ぶれを起こしている可能性もあり ます。

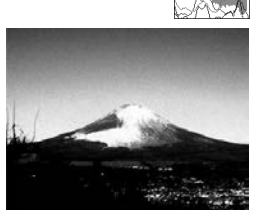

• ヒストグラムが右の方に寄ってい る場合は、明るいピクセルが多い ことを示しています。 全体的に明るい画像はこのような ヒストグラムになります。また、 あまり右に寄り過ぎていると、白 飛びを起こしている可能性もあり ます。

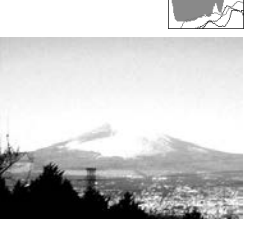

• ヒストグラムが中央に寄っている 場合、明るいピクセルから暗いピ クセルまで適度に分布しているこ とを示しています。

全体的に適度な明るさの画像はこ のようなヒストグラムになりま す。

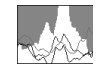

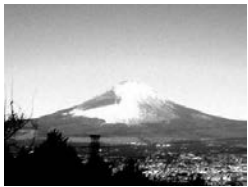

- 重要! 前記のヒストグラムはあくまでも例であり、被写体に よってはヒストグラムの形が例のようにならない場合も あります。
	- 撮影したい画像を意図的に露出オーバーやアンダーにす る場合もあるので、必ずしも中央に寄ったヒストグラム が適正となる訳ではありません。
	- 露出補正には限界がありますので、調整しきれない場合 があります。
	- フラッシュ撮影など、撮影したときの状況によっては、 ヒストグラムによりチェックした露出とは異なる露出で 撮影される場合があります。
	- RGB(色成分)ヒストグラムは、静止画にのみ表示され ます。

# 各種機能を設定する

RECモードでは、下記の機能を設定することができます。

- 左右キー設定(キーカスタマイズ)
- グリッド表示のオン/オフ
- 撮影レビュー
- アイコンガイド
- 各種設定の記憶(モードメモリ)
- ISO感度
- 測光方式
- フィルター
- シャープネス
- 彩度
- コントラスト
- 各種設定のリセット

左右キーに機能を割り当てる(キーカスタマイズ) 【◀】【▶】に5つの中のどれか1つの機能の操作を割り当てることに より、操作しやすくすることができます。

- **1.** RECモードにして【MENU】を押します。
- **2. "撮影設定"タブ→"左右キー設定"と選び、【▶】を押します。**
- 3. [▲】【▼】で割り当てる機能を選び、【SET】を押します。
	- 【◀】【▶】を押すだけで、割り当てた機能を設定することがで きるようになります。
		- フォーカス :(55ページ) EVシフト :(61ページ) ホワイトバランス :(63ページ) ISO感度 :(86ページ) セルフタイマー :(52ページ) 切 :【◀】【▶】に操作を割り当てません。
- 重要! •静止画撮影と動画撮影中に、【◀】【▶】により割り当てた 機能を設定することができるようになります。ただし、動 画撮影中はセルフタイマーの設定はできません。

# グリッドを表示する

撮影時、【液晶モニター】に方眼を表示します。カメラを水平や垂 直に保つのに便利です。

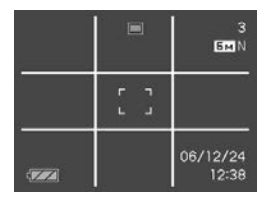

- **1.** RECモードにして【MENU】を押します。
- **2. "撮影設定"タブ→"グリッド表示"と選び、【▶】を押しま** す。
- 3. 【▲】【▼】で設定内容を選び、【SET】を押します。

入:グリッドを表示します。 切:グリッドは表示しません。

### 撮影した画像を確認する(撮影レビュー)

撮影した直後に撮影した画像を【液晶モニター】で確認することが できます。

- **1.** RECモードにして【MENU】を押します。
- **2. "撮影設定"タブ→"撮影レビュー"と選び、【▶】を押します。**

### 3. 【▲】【▼】で設定項目を選び、【SET】を押します。

- 入:撮影した画像が約1秒間表示されます。
- 切:撮影した画像は表示されません。

# 画面上のアイコンの意味を確認する (アイコンガイド機能)

RECモード時に【液晶モニター】上でアイコンの意味を確認しなが ら操作することができます(23ページ)。

- アイコンの意味を確認できる機能は、次の通りです。 フラッシュモード、フォーカスモード、ホワイトバランス、セ ルフタイマー、撮影の種類、露出補正 ただし、フォーカスモード、ホワイトバランス、セルフタイ マー、露出補正のアイコンの意味は、キーカスタマイズ機能 (82ページ)を"フォーカス方式"(フォーカスモード)、"ホワイ トバランス"、"セルフタイマー"、"露出補正"に設定したときに のみ表示されます。
- **1.** RECモードにして【MENU】を押します。
- *2.* **"撮影設定"タブ→"アイコンガイド"と選び、【▶】を押し** ます。
- 3. [▲]<sup>[▼</sup>]で設定内容を選び、[SET]を押します。
	- 入:各種撮影機能を切り替えたとき、切り替えた機能を示す アイコンの近くに、アイコンの意味が表示されます。
	- 切:アイコンの意味を表示しません。
- 重要! アイコンガイドを " 切"に設定すると、下記のアイコン も表示されません。
	- ーフラッシュモードの"AA" (48ページ)
	- ーフォーカスモードの"AF" (55ページ)
	- -ホワイトバランスの"AWB"(63ページ)

# 各種設定を記憶させる(モードメモリ)

モードメモリとは、電源を切ったときでも直前の状態を記憶して おく機能です。電源の入/切で毎回設定をし直す手間がはぶけま す。

### ●モードメモリで設定できる機能

ベストショット、フラッシュ、フォーカス方式、ホワイト バランス、ISO感度、AFエリア、測光方式、セルフタイマー、 フラッシュ光量、デジタルズーム、MF位置、ズーム位置

- **1.** RECモードにして【MENU】を押します。
- **2. "撮影設定"タブ→"モードメモリ"と選び、【▶】を押しま** す。
- *3.* **【▲】【▼】**で設定したい機能を選び、【▶】を押します。
- **4.** 【▲】【▼】で設定内容を選び、【SET】を押します。

入:電源を切ったときにその時点の設定を記憶します。

切:電源を切ったときに初期設定に戻ります。

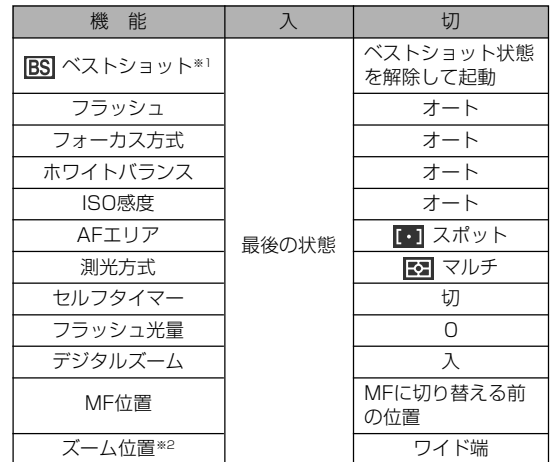

- ※1 ベストショットのシーン選択状態のまま起動するかどう かを設定します。「入」の場合はベストショットの前回使 用したシーンで起動しますが、「切」にすると必ず「オー ト」の状態で起動します。
- ※2 ズーム位置では光学ズームの位置のみ記憶します。

重要! • ベストショットモードでは、シーンの選択をしたり、電 源のオン/オフを行うと、モードメモリが入/切のどち らに設定されていても、撮影設定("ズーム位置"以外)は 各シーンの初期設定値となります。

### ISO感度を変える

暗い場所で撮影するときやシャッター速度を速くしたいとき、 ISO感度が変更できます。使用目的に応じてISO感度を設定して ください。

• ISO感度とは、光に対する感度をISO(写真フィルムの感度単 位)の数値で表したものです。数値が大きいほど感度が高くな り、暗い場所での撮影に強くなります。

### **1.** RECモードにして【MENU】を押します。

*2.* **"画質設定"タブ→"ISO感度"と選び、【▶】を押します。** 

### **3.** 【▲】【▼】で設定内容を選び、【SET】を押します。

オート :撮影条件により自動調整します。 ISO 50 :感度が低い ISO 100 ISO 200 ISO 400 :感度が高い

- 
- 重要! 同じ撮影条件下でISO感度を上げるとシャッター速度は 早くなりますが、画像は多少ざらついた感じ(ノイズが 増加した画像)になりますので、きれいに撮りたいとき はなるべくISO感度を下げてください。
	- ISO感度を上げてフラッシュ撮影すると、近くの被写体 の明るさが適正にならない場合があります。
	- 動画撮影では、ISO感度がどこに設定されていても、常 に"オート"に設定されます。
- 参考 •キーカスタマイズ機能を使うと、【◀】【▶】を押すだけで ISO感度を変更することができます(82ページ)。

# 測光方式を変える

測光方式とは、被写体のどの部分の露出を測るかを決定する方式 のことです。本機では測光方式が変更できます。

- **1.** RECモードにして【MENU】を押します。
- **2. "画質設定"タブ→"測光方式"と選び、【▶】を押します。**

# 3. 【▲】【▼】で設定内容を選び、【SET】を押します。

### マルチ(マルチパターン):

画面の全体を分割し、それぞれのエリアにつ いて測光します。測光結果の明暗パターンに よって撮影環境をカメラが自動的に判断し、 露出を決定します。さまざまなシーンで失敗 の少ない露出が得られます。

### ■ 中央重点:

中央部を重点的に測光します。カメラ任せで はなく、自分である程度露出をコントロール したいときに使います。

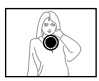

### $\overline{\phantom{a}}$   $\overline{\phantom{a}}$   $\overline{\$

センターのごく狭い部分を測光します。周囲 の影響を受けずに、写したい被写体に露出を 合わせることができます。

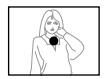

- **重要! •** "マルチ"設定時にEVシフト(61ページ)を行うと、測光 方式が自動的に"中央重点"に切り替わります。EVシフ トを"0.0"に戻すと、元の測光方式に戻ります。
	- •"マルチ"設定時は、RECモードの情報表示に戻ったと きにアイコンが表示されません(22ページ)。

色を変える(フィルター)

フィルター機能を使用して、撮影時の画像の色彩効果を変更する ことができます。

- **1.** RECモードにして【MENU】を押します。
- **2. "画質設定"タブ→"フィルター"と選び、【▶】を押しま** す。
- 3. 【▲】【▼】で設定内容を選び、【SET】を押します。 切/白黒/セピア/赤/緑/青/黄/ピンク/紫
- 参考 フィルター機能を使うと、色彩効果用のレンズフィル ターを装着して撮影したような画像になります。

# シャープネスを変える

撮影される画像の鮮鋭度を設定できます。

- **1.** RECモードにして【MENU】を押します。
- **2. "画質設定"タブ→"シャープネス"と選び、【▶】を押しま** す。
- 3. [▲]<sup>[▼</sup>]で設定内容を選び、[SET]を押します。

+2: 鮮鋭度が高い

- $+1$
- $\bigcap$
- $-1$
- -2: 鮮鋭度が低い

### 彩度を変える

撮影される画像の色の鮮やかさを設定できます。

- **1.** RECモードにして【MENU】を押します。
- **2. "画質設定"タブ→"彩度"と選び、【▶】を押します。**

### 3. 【▲】【▼】で設定内容を選び、【SET】を押します。

+2: 色の鮮やかさが高い  $+1$  $\cap$  $-1$ 

-2: 色の鮮やかさが低い

コントラストを変える 撮影される画像の明暗の差を設定できます。

- **1.** RECモードにして【MENU】を押します。
- **2. "画質設定"タブ→"コントラスト"と選び、【▶】を押しま** す。
- 3. 【▲】【▼】で設定内容を選び、【SET】を押します。
	- +2: 明暗がクッキリする  $+1$  $\bigcap$  $-1$ -2: 明暗が平坦になる

# 各種設定をリセットする

本機の設定内容を初期値に戻すことができます。初期値について は「メニュー一覧表」(168ページ)をご覧ください。

# **1.**【MENU】を押します。

**2. "設定"タブ→"リセット"と選び、【▶】を押します。** 

# **3. 【▲】【▼】で"リセット"を選び、【SET】を押します。**

- リセットしない場合は"キャンセル"を選びます。
- 重要! 下記の項目は、リセットしても初期値に戻りません (169ページ)。 -ホームタイムの詳細設定 -ワールドタイムの詳細設定 -日時設定 -表示スタイル
	- -Language
	- -ビデオ出力

# 再生する 再生する

本機は【液晶モニター】を備えていますので、記録されているファ イルを本機だけで確認することができます。

# 基本的な再生のしかた

記録されているファイルを順次送ったり戻したりしながら見るこ とができます。

# 1. [■](PLAY)を押します。

- PLAYモードになり、再生で きる状態になります。
- 【液晶モニター】に画像または メッセージが表示されます。

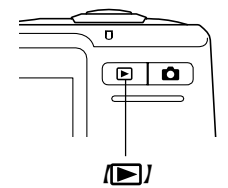

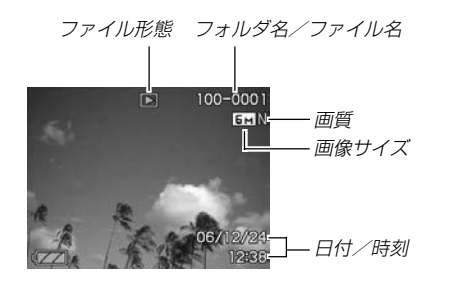

**2. 【◀】【▶】でファイルを見ていきます。** 

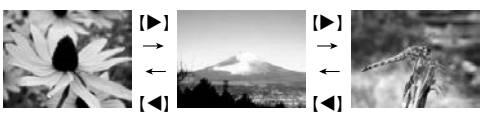

【】を押す:進みます。 【◀】を押す:戻ります。

参考 •【◀】【▶】を押し続けると、ファイルは早送りされます。 • 初めに表示される画像は簡易画像のため、粗い表示に なっていますが、すぐ後に精細な画像が表示されます。 ただし、他のデジタルカメラからコピーした画像は、こ の限りではありません。

# 音声付き画像を再生する

音声付きの画像( の)が表示される画像)を見るときは、下記のよ うに操作してください。

- **1. PLAYモードにして【◀】【▶】で音声付き画像を表示させ** ます。
- **2.**【SET】を押します。
	- 画像に録音された音声が スピーカーから再生され ます。

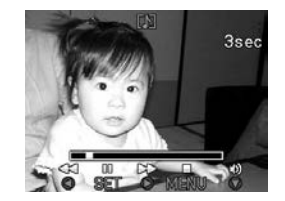

- 音声再生中に、次のような操作ができます。 音声を早戻し/早送りする .............【◀】【▶】を押し続ける 再生と一時停止を切り替える.........【SET】を押す 音量を調整する ................................【】を押した後、【】 【▼】を押す 表示内容を切り替える ....................【】(DISP)を押す 再生を中断する ................................【MENU】を押す
- 重要! 音声付き画像の音量調整は、再生/一時停止中に可能で す。

# 画像を拡大して表示する

撮影した画像を8倍まで拡大して表示させることができます。

- **1. PLAYモードにして【◀】【▶】で拡大したい画像を表示さ** せます。
- 2. 【ズームレバー】を Q 側に スライドさせて、画像を拡 大します。
	- 画像の右下に拡大されて いる位置が表示されま す。

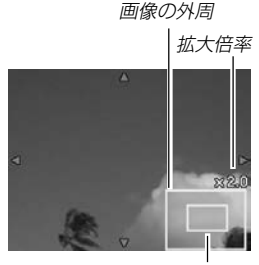

拡大されている位置

- **3. 【▲】【▼】【◀】【▶】で拡大した画像を上下左右にスクロール** することができます。
- **4.**【MENU】を押すと、画像は元の大きさに戻ります。
- 重要! 画像のサイズによっては、8倍までの拡大表示ができな い場合があります。

# 画像サイズを変える(リサイズ)

撮影した静止画像を、3種類のサイズに変えることができます。

### **1.** PLAYモードにして【MENU】を押します。

**2.**"再生機能"タブ→"リサイ ズ"と選び、【】を押しま す。

> • 静止画が【液晶モニター】 に表示されているときの み操作することができま

す。

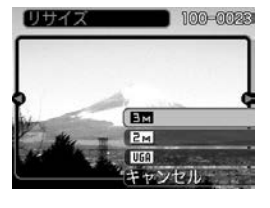

- **3. 【◀】【▶】でサイズを変えたい画像を表示させます。**
- **4.** [▲]【▼】でリサイズ内容を選び、【SET】を押します。
	- 画像サイズを選択している際に、画素数とプリントサイズ を切り替えて表示します。プリントサイズは、選んだ画素 数に対して、プリント時に最適な用紙のサイズを示してい ます。

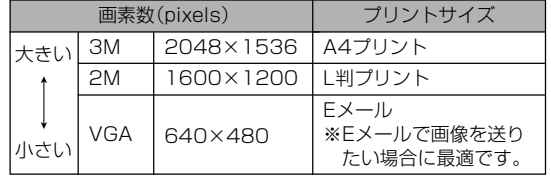

※ Mはメガ(100万)の意味です。

- リサイズを中止したいときは、"キャンセル"を選びます。
- 重要! リサイズした画像は、リサイズする前の画像とは別に最 新ファイルとして保存されます。
	- 次の画像はリサイズできません。
		- -画像サイズが640×480pixels以下の画像
		- -動画、ボイスレコードファイルのアイコン
		- -モーションプリント機能により作成した画像
		- このカメラで撮影した画像以外の画像
	- リサイズした画像を保存できるだけのメモリー容量が 残っていない場合は、リサイズできません。
	- リサイズした画像をカメラで表示した場合、日付はリサ イズした日付ではなく、撮影した日付が表示されます。
	- リサイズした画像をカレンダー表示した場合、画像はリ サイズした日付上に表示されます(102ページ)。

# 画像の一部を切り抜く(トリミング)

拡大した画像から必要な箇所を切り抜くことができます。

- **1. PLAYモードにして【◀】【▶】でトリミングしたい画像を** 表示させます。
- **2.**【MENU】を押します。
- **3.**"再生機能"タブ→"トリミン グ"と選び、【▶】を押しま す。
	- 画像の右下に切り抜かれ る部分の位置が表示され ます。

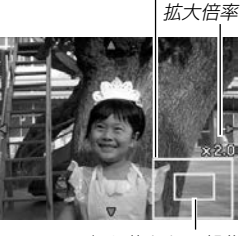

切り抜かれる部分

画像の外周

- **4.**【ズームレバー】をスライドさせて、画像を拡大/縮小し ます。
	- 【液晶モニター】に表示されている画像部分が切り抜かれる 部分となります。

*5.* **【▲】【▼】【◆】【で切り抜きたい部分を上下左右にスク** ロールします。

### **6.**【SET】を押します。

- トリミングを中止する場合は【MENU】を押します。
- 重要! トリミングした画像は、トリミングする前の画像とは別 に最新ファイルとして保存されます。
	- 次の画像はトリミングできません。
		- -動画、ボイスレコードファイルのアイコン
		- -モーションプリント機能により作成した画像
		- -このカメラで撮影した画像以外の画像
	- トリミングした画像を保存できるだけのメモリー容量が 残っていない場合は、トリミングできません。
	- トリミングした画像をカメラで表示した場合、日付はト リミングした日付ではなく、撮影した日付が表示されま す。
	- トリミングした画像をカレンダー表示した場合、画像は トリミングした日付上に表示されます(102ページ)。

### 黒板やポスターを正面から見たように補正す る(アングル補正機能)

すでに撮影した黒板、書類、ポスターや写真などの静止画を、正 面から撮影したように(長方形・正方形に)ゆがみを補正します。 アングル補正した画像は、アングル補正する前の画像とは別に、 最新ファイルとして1600×1200pixelsのサイズで保存され ます。

- **1. PLAYモードにして【◀】【▶】で補正したい静止画を表示** させます。
- **2. "再生機能"タブ→"アングル補正"と選び、【▶】を押しま** す。
	- 補正確認画面が表示されます。
	- 静止画が【液晶モニター】に表示されているときのみ操作す ることができます。
- **3. 【◀】【▶】で補正候補を選び** ます。

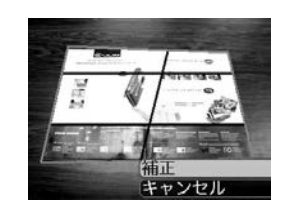

- **4.** 【▲】【▼】で"補正"を選び、【SET】を押します。
	- 補正を中止する場合は"キャンセル"を選びます。
- 重要! 元の画像サイズが1600×1200pixelsより小さい場 合は、元の画像と同じサイズで保存されます。
	- 次の画像はアングル補正できません。 -動画、ボイスレコードファイルのアイコン -モーションプリント機能により作成した画像 - このカメラで撮影した画像以外の画像
	- アングル補正した画像を保存できるだけのメモリー容量
	- が残っていない場合は、アングル補正できません。
	- アングル補正した画像をカメラで表示した場合、日付は アングル補正した日付ではなく、撮影した日付が表示さ れます。
	- アングル補正した画像をカレンダー表示した場合、画像 はアングル補正した日付上に表示されます(102ペー ジ)。

# 古く色あせた写真を補正する(退色補正機能)

デジタルカメラで撮影した古く色あせた写真を、後から退色の補 正をすることができます。すでに撮影した古い写真やポスターな どを補正するのに便利です。退色補正した画像は、退色補正する 前の画像とは別に、最新ファイルとして1600×1200pixels のサイズで保存されます。

- **1. PLAYモードにして【◀】【▶】で補正したい静止画を表示** させます。
- 2. "**再生機能"タブ→"退色補正"と選び、【▶】を押します。**
- **3. 【◀】【▶】で写真の輪郭候補を選びます。**
- **4.** 【▲】【▼】で"決定"を選び、【SET】を押します。
	- 画像の一部を切り抜く操作(トリミング)に入り、【液晶モ ニター】に画像を切り抜くための枠が表示されます。
	- "キャンセル"を選ぶと、補正せず、何も保存されずに終了 します。
- **5.**【ズームレバー】をスライドさせて、枠を拡大/縮小しま す。
	- 表示されている画像のサイズによって、トリミングできる 枠の大きさが変わります。

*6.* **【▲】【▼】【◀】【▶】**で切り抜きたい部分に枠を移動し、 【SET】を押します。

- 自動的にあせた色を補正し、画像を保存します。
- 画像の周囲に余白を付けたくない場合は、撮影した写真よ りも小さい枠で画像を切り抜いてください。
- •【MENU】を押すとトリミングを中止し、何も保存されず に退色補正が終了します。
- 重要! 元の画像サイズが1600×1200pixelsより小さい場 合は、元の画像と同じサイズで保存されます。
	- 次の画像は退色補正できません。
		- -動画、ボイスレコードファイルのアイコン
		- -モーションプリント機能により作成した画像
		- このカメラで撮影した画像以外の画像
	- 退色補正した画像を保存できるだけのメモリー容量が 残っていない場合は、退色補正できません。
	- 退色補正した画像をカメラで表示した場合、日付は退色 補正した日付ではなく、退色補正で設定した日付が表示 されます。
	- 退色補正した画像をカレンダー表示した場合、画像は退 色補正した日付上に表示されます(102ページ)。
- 参考 退色補正を撮影から補正まで一貫して行いたい場合は、 「古く色あせた写真を蘇らせる(よみがえりショット)」 (73ページ)をご覧ください。

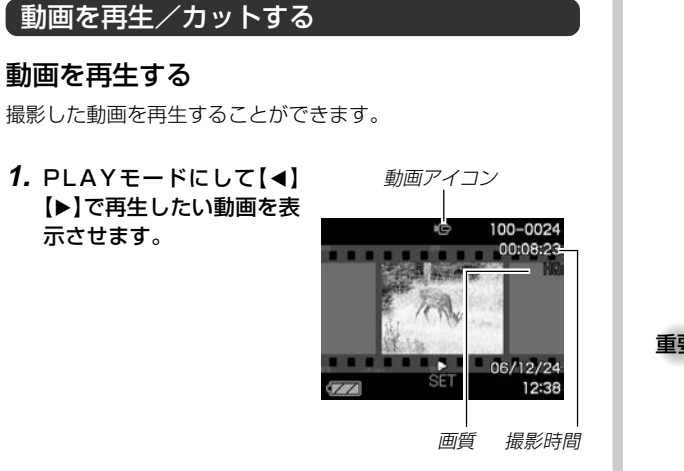

# **2.**【SET】を押します。

- 動画が再生されます。
- 動画再生中に、次のような操作ができます。 早戻し/早送りする ....................... 【◀】【▶】を押す -押す毎に早戻し、早送りのスピードが早くなります。
	- -【SET】を押すと通常の再生に戻ります。

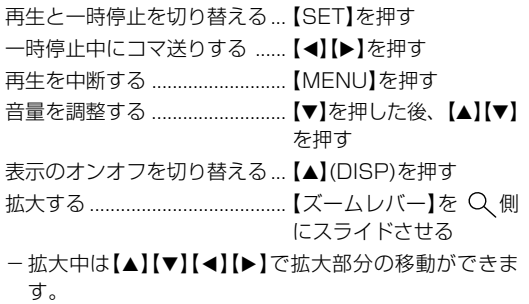

- 重要! 動画の音量調整は、再生中のみ可能です。
	- 動画は3.5倍まで拡大表示できます。
	- このカメラで撮影した動画以外は、再生できない場合が あります。

### 動画をカットする(ムービーカット機能)

動画のカット(削除)編集ができます。

- カット(前カット) : 選択した場面から前をカットし ます。
- ■ カット(中カット): 選択した場面と場面の間をカッ トします。
- カット(後カット) :選択した場面から後をカットし ます。
- 重要! この操作では再生中の画像そのものをカットしますの で、カット後に消してしまった場面をもとに戻すことは できません。
	- このカメラで撮影した動画以外は、ムービーカットでき ません。
	- 5秒未満の短い動画は、ムービーカットできません。
	- メモリーカードの機種によって、カット編集処理に時間 がかかる場合がありますが、故障ではありません。
	- カット編集しようとしている動画ファイルよりも残りの メモリー容量が少ない場合は、ムービーカットできませ ん。その場合は不要なファイルを消去するなどして、残 りのメモリー容量を増やしてください。
	- 動画を二つに分けたり、二つの動画を一つにすることは カメラ上ではできません。

■前カットと後カットのしかた

- **1.** 動画再生中に【SET】を押し ます。
	- 動画が一時停止します。

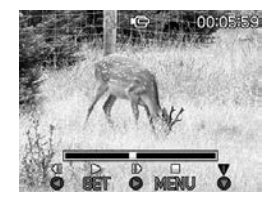

- **2.【▼】を押します。** 
	- ※ PLAYモードにして【MENU】を押し、"再生機能"タブ→ "ムービーカット"と選んで【】を押しても、同じ表示に なります。
- 3. [▲] 【▼】で " 【X】[ T T T カット(前カット)" または " T T T K T カット(後カット)"を選び、【SET】を押します。
	- •"キャンセル"を選ぶとカットを中止します。

**4.** 下記のボタンでカットした い地点(境界のコマ)を探し ます。

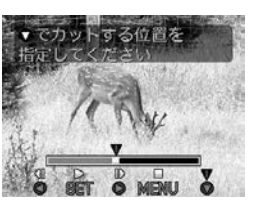

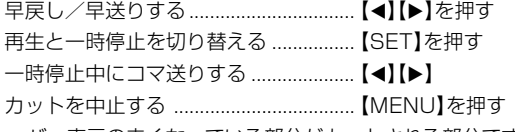

• バー表示の赤くなっている部分がカットされる部分です。

**5.** カットしたい地点(コマ)を 表示したら【▼】を押しま す。

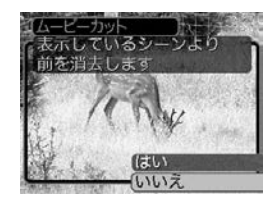

# **6.** [▲】【▼】で"はい"を選び、【SET】を押します。

- "処理中です しばらくお待ちください"と表示され、この 表示が消えるとカットは完了します。
- "いいえ"を選ぶとカットを中止します。

■中カットのしかた

- **1.** 動画再生中に【SET】を押し ます。
	- 動画が一時停止します。

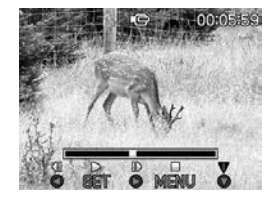

### **2.**【▼】を押します。

- ※ PLAYモードにして【MENU】を押し、"再生機能"タブ→ "ムービーカット"と選んで【】を押しても、同じ表示に なります。
- **3.**【】【】で" カット(中カット)"を選び、【SET】 を押します。
	- "キャンヤル"を選ぶとカットを中止します。

# **4.** 下記のボタンでカットしたい地点(境界のコマ)を探しま す。

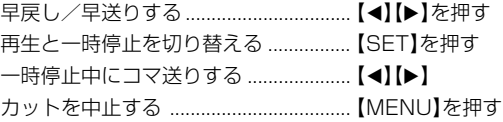

**5.** カットする始めの場面(コ マ)を表示したら【▼】を押 します。

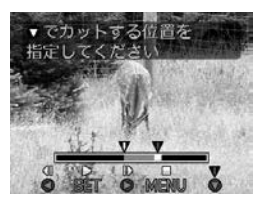

- **6.** 手順4と同様に操作し、 カットする終わりの場面が 表示されたら【▼】を押しま す。
	- バー表示の赤くなってい る部分がカットされる部 分です。

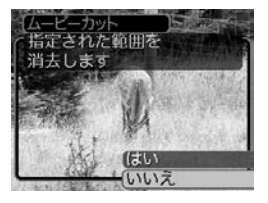

- **7.** 【▲】【▼】で"はい"を選び、【SET】を押します。
	- "処理中です しばらくお待ちください"と表示され、この 表示が消えるとカットは完了します。
	- "いいえ"を選ぶとカットを中止します。

# 動画から静止画を作成する(モーションプリント 機能)

本機で撮影した動画から印刷に適した静止画を作ることができま す。静止画のレイアウトは9コマと1コマの2種類です。画像サ イズは選んだレイアウトによって決まっています。

- 9コマで作成
	- (1600×1200pixels)
	- 選んだ場面を最も大きくレ イアウトした9コマの静止画 が1枚に記録されます。

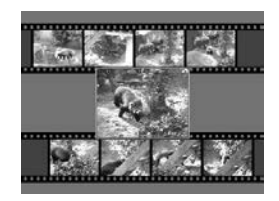

• 1コマで作成(640×480pixels)

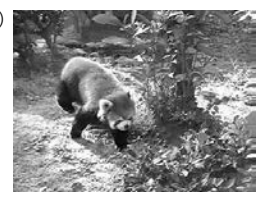

- **1. PLAYモードにして【◀】【▶】で素材にしたい動画を表示** させます。
- **2.**【MENU】を押します。
- **3. "再生機能"タブ→"モーションプリント"と選び. 【▶】を** 押します。
- **4.** [▲]【▼】で作成したいレイ アウトを選びます。
	- "キャンセル"を選ぶと作 成を中止します。

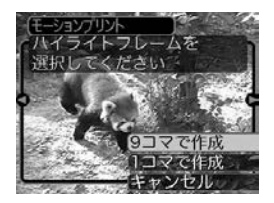

- **5. 【◀】【▶】で静止画にしたい場面を探します。** 
	- 押し続けると早送り、早戻しができます。
- **6.** 最も良いと思うコマを選ん で、【SET】を押します。
	- 作成された画像が表示さ れます。
	- "9コマで作成"を選んだ場 合は、ここで選んだコマ が最も大きく中央にレイ アウトされます。

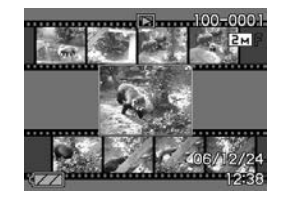

- "1コマで作成"を選んだ場合は、ここで選んだコマが静止 画になります。
- 重要! このカメラで撮影した画像以外は、モーションプリント できません。

# 1つの画面に9つの画像を表示する

撮影した内容を9つまで同時に一覧表示させることができます。

- 1. PLAYモードにして【ズームレバー】を 制にスライドさ せます。
	- 9つの画像が表示され、最後に表示されていた画像が枠が 付いた状態で中央に表示されます。
	- 画像の総数が9枚以下の場合は、左上から順に画像が表示 されます。枠は直前まで【液晶モニター】に表示されていた 画像に付きます。
	- •【◀】【▶】を押して、枠が画面の左端または右端まで行く と、次の9枚を表示します。
	- ムービーファイル(97ページ)には画面の上下に■■■の 帯が表示されます。
	- ボイスレコードファイル(79ページ)にはい が表示され ます。
	- このカメラで表示できないデータの場合は のが表示され ます。

# **2. [▲][▼][◀][▶]で画像を見ていきます。**

例:画像の総数が20枚で、1番目の画像を最初に表示して いた場合

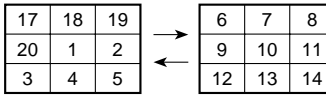

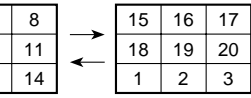

• 通常表示(1画面表示)で見 たいときは、目当ての画 像に枠を移動して【▲】【▼】 【◀】【▶】以外のボタンを押 します。

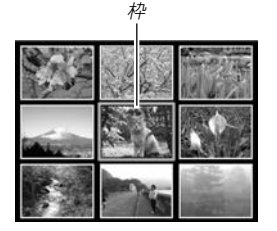

**3.** 【▲】【▼】【●】【以外のボタンを押すと、9画面表示は終 了します。

# カレンダー表示をする

1ヶ月分のカレンダー表示の日付上に、その日に記録した最初の ファイルを表示させて、再生したいファイルを素早く探すことが できます。

- **1.** PLAYモードにして【ズー ムレバー】を 側に2回ス **ライドさせます。** 
	- •【MENU】を押してから、 "再生機能"タブ→"カレン ダー表示"と選び、【▶】を 押してもカレンダー表示 になります。

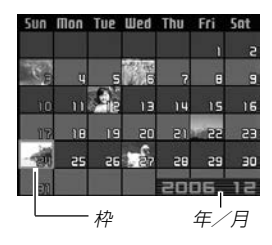

- 年/月の表示は"表示スタ イル"の設定(123ページ) に従って表示されます。
- 各日付上にその日に記録した最初のファイルが表示されま す。
- カレンダー表示を終えるには【MENU】または【BS】を押し ます。
- ボイスレコードファイル(79ページ)には が表示され ます。
- このカメラで表示できないデータの場合は 2 が表示され ます。

# **2. 【▲】【▼】【◀】【▶】で見たいファイルのある日付に枠を移動** し、【SET】を押します。

• その日に記録した最初のファイルが表示されます。

# 画像を自動的にページめくりさせる(スライドショー)

撮影した内容を自動的に次々とページめくりさせる機能(スライ ドショー)です。ページめくりの間隔を設定することもできま す。

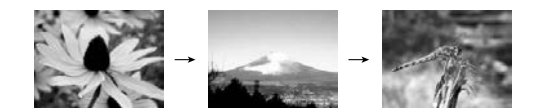

- **1.** PLAYモードにして【MENU】を押します。
- **2. "再生機能"タブ→"スライドショー"と選び、【▶】を押し** ます。
- **3.** 表示させる画像の種類や時間を設定します。

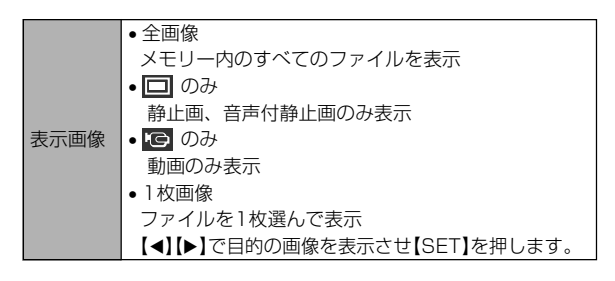

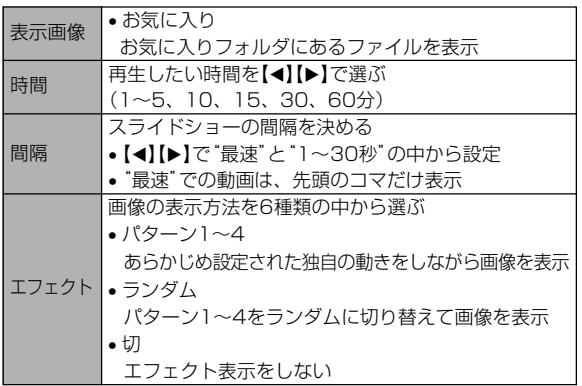

- **4.** 【▲】【▼】で"開始"を選び、【SET】を押します。
	- 指定した条件でスライドショーが始まります。
- **5.** もう一度【SET】を押すと、スライドショーが終了しま す。
	- 【MENU】、【▲】【▼】【◀】【▶】以外のボタンを押してもスラ イドショーは終了します。
	- "時間"で設定した時間が経過すると自動的に終了します。
- 重要! 画面の切り替わり中はボタン操作が効かなくなります。 画面が静止しているときにボタン操作をしてください。 ボタンが効かない場合は、しばらくボタンを押し続けて ください。
	- スライドショー再生中に【◀】【▶】を押すと、 画像を送る ことができます。
	- 動画は音声とともに1回再生します。
	- ボイスレコードファイルと音声付き静止画は音声を1回 再生します。
	- •"表示画像"を"1枚画像"にしたときに動画を選ぶと、動 画は設定された時間内で繰り返し再生します。
	- スライドショーの"間隔"を"最速"に設定した場合は動 画、音声付き静止画、ボイスレコードの音声は再生され ません。"最速"以外に設定している場合は何秒に設定し ても動画と音声(音声付き静止画、ボイスレコード)は最 後まで再生されます。
	- •音声再生中に【▼】を押した後、【▲】【▼】を押すことによ り、音量を調整することができます。
	- スライドショーの"表示画像"を"LGのみ"(動画のみ)ま たは"お気に入り"に設定した場合、またはスライド ショーの"間隔"を"最速"、"1秒"、"2秒"に設定した場 合、エフェクトの設定は無効となります。
	- パソコンからコピーした画像や、他のデジタルカメラの 画像では、設定した間隔より長くなる場合があります。
	- •【】(DISP)を押すことで、画面の表示内容を切り替え ることができます(25ページ)。

# USBクレードルにセットしたままスライド ショーさせる(フォトスタンド機能)

カメラをUSBクレードルにセットしたままスライドショーがで きます。電池の消耗を気にせずに、フォトスタンドのように画像 を見ることができます。フォトスタンド機能はスライドショーの 設定にしたがって表示します。あらかじめスライドショーの設定 を行ってください(103ページ)。

- **1.** カメラの電源を切り、カメラをUSBクレードルにセット します。
- **2.** USBクレードルの【PHOTO】を押します。
	- スライドショーが始まりま す。
	- 【MENU】を押すと、スラ イドショーの各設定項目 が設定できます。スライ ドショーを再開するに は、メニュー表示中に 【MENU】を押すか、"開 始"を選んで【SET】を押し てください。

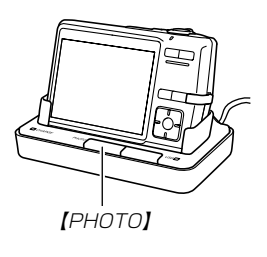

• 音声再生中に【▼】を押した後、【▲】【▼】を押すことによ り、音量を調整することができます。

- **3.**【PHOTO】を押すと、スライドショーが終了します。
- 重要! スライドショー中は電池の充電ができません。充電する 場合はスライドショーを終了してください。

# 回転表示させる

画像の回転情報(向き)を画像ファイルに書き込むことができま す。再生時には回転情報をもとに画像を表示することができま す。縦置きで撮影した画像に使用すると便利です。

- **1.** PLAYモードにして【MENU】を押します。
- **2. "再生機能"タブ→ "回転表示"と選び、【▶】を押します。** 
	- 静止画が【液晶モニター】に表示されているときのみ操作す ることができます。
- *3.* **【◀】【▶】で回転させたい画像を表示させます。**
- **4.** 【▲】【▼】で"回転"を選び、 【SET】を押します。
	- " 回 転 "を 選 ん だ 状 態 で 【SET】を押すたびに、 90° ごとに左まわりに回 転します。

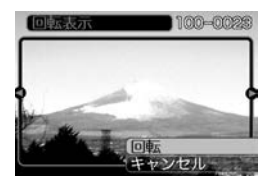

**5.**【MENU】を押して、設定を終了します。

- 重要! メモリープロテクトをかけたファイルを回転させること はできません。メモリープロテクトを解除してから操作 してください(114ページ)。
	- 他のデジタルカメラで撮影した画像は、回転できない場 合があります。
	- 次の画像は回転表示できません。
		- -動画、ボイスレコードファイルのアイコン
		- -拡大表示された画像
		- -モーションプリント機能により作成した画像
	- 下記の場合は回転表示を設定しても、回転させる前の画 像が表示されます。
		- -9画面表示内の画像※
		- -カレンダー表示中の画像
		- ※1枚を表示した場合は回転表示します。

### 画像に音声を追加する (アフターレコーディング機能)

アフターレコーディング機能(アフレコ)により、撮影済みの画像 に音声を追加することができます。また、音声付き画像(■■が表 示される画像)に録音された音声を、記録し直すことができま す。

- 録音形式:WAVF/ADPCM記録形式 音声を録音するためのWindows標準フォーマットです。 拡張子は"WAV"となります。
- 緑音時間:1画像につき最長約30秒間
- 音声ファイルサイズ: 約165KB(約5.5KB/秒で30秒間録音時)
- **1. PLAYモードにして【◀】【▶】で音声を追加したい画像を** 表示させます。
- **2.**【MENU】を押します。
- **3.**"再生機能"タブ→"アフレ コ"と選び、【▶】を押しま す。

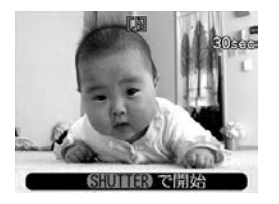

- **4.**【シャッター】を押して、音声を録音します。
- **5.**【シャッター】を押すか約30秒経つと録音を終了し、音声 を記録します。

### 音声を記録し直す

- **1. PLAYモードにして【◀】【▶】で音声を記録し直したい画** 像を表示させます。
- **2.** 音声追加(アフレコ)の手順2~3と同じ操作により"アフ レコ"を選び、【▶】を押します。

### **3.** 【▲】【▼】で"消去"を選び、【SET】を押します。

- 音声を消すだけにしたいときは、上の手順3操作後に 【MENU】を押してください。
- **4.** 音声追加(アフレコ)の手順4~5と同じ操作により、音声 を録音します。
	- 前に録音していた音声は消え、新しい音声が録音されま す。

- 重要! 指などで【マイク】をふ さがないようにご注意 ください。
	- 録音の対象がカメラか ら遠くに離れると、き れいに録音されませ  $h_{\alpha}$

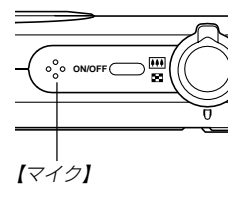

- ●音声を追加した画像には、 ■■ (音声アイコン)が表示さ れます。
- メモリー容量が少ないときは、録音できない場合があり ます。
- 次の画像は音声を追加することはできません。 -動画
	- -モーションプリント機能により作成した画像
	- -メモリープロテクトがかかっている画像
- 音声を記録し直した場合または音声を消去した場合、前 に録音していた音声は消え、二度と元に戻すことはでき ません。音声を記録し直す際は、よく確かめてから行っ てください。

# 音声を再生する

ボイスレコードファイルに録音した音声を再生します。

**1. PLAYモードにして【◀】【▶】で再生したい音声が録音さ** れたボイスレコードファイル(V)が表示される画像)を表 示させます。

### **2.**【SET】を押します。

• ボイスレコードファイル の音声がスピーカーから 再生されます。

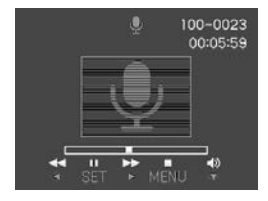

• 音声再生中に、次のような操作ができます。 音声を早戻し/早送りする ...... 【◀】【▶】を押し続ける 再生と一時停止を切り替える...【SET】を押す 音量を調整する ..........................【】を押した後、【】【】 を押す 表示のオンオフを切り替える...【】(DISP)を押す 再生を終了する ..........................【MENU】を押す
- 重要! ボイスレコードファイルの音量調整は、再生/一時停止 中に可能です。
	- 録音時にマークを付けたボイスレコードファイルでは、 一時停止中に【◀】【▶】を押すことにより、 マークを付け た位置まで再生位置を移動させることができます。続け て【SET】を押すと、マークを付けた位置から再生を始 めることができます。

## テレビに画像を映し出す

カメラで撮影した内容を、テレビの画面に映すことができます。 テレビの画面に映すには、USBクレードルを介して本機と映像 入力端子を備えたテレビを付属のAVケーブルで接続します。

## **1.** 付属のAVケーブルでUSBクレードルの【AV OUT】(AV 接続端子)とテレビの映像入力端子を接続します。

• AVケーブルの黄色プラグをテレビの映像入力端子(黄色) に、AVケーブルの白色プラグをテレビの音声端子(白色) に接続してください。

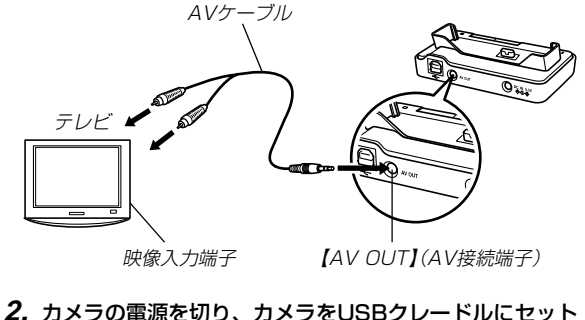

- します。
- **3.** テレビの映像入力を"ビデオ入力"に切り替えます。

#### 再生する

## 4. カメラの[Im](PLAY)を押して、カメラの電源を入れま す。以降、本機で再生の操作を行ってください。

- 重要! テレビに映像を映すとき、カメラの【■】(REC)/ 【 (PLAY) 】 の動作を必ず"パワー オン"または"パワー オン/オフ" に設定しておいてください(127ページ)。
	- •【液晶モニター】に表示されるアイコンなどは、そのまま テレビ画面に表示されます。
	- 音声はモノラルとなります。
	- USBクレードルの【PHOTO】を押して、テレビの画面 でフォトスタンドのように画像を見ることができます (105ページ)。
	- テレビ画面の大きさによっては、撮影した画像の一部が 表示されない場合があります。
	- テレビに映像を映し出したとき、動画や音声の再生音量 は最大で出力されます。音量の調整はテレビのボリュー ムなどで行ってください。
	- 別売のモバイルAVケーブル(EMC-3A)でカメラの【ク レードル接続端子】とテレビの映像入力端子を直接接続 すると、カメラで撮影した内容に加えて、カメラで撮影 中の表示もテレビの画面に映すことができます。
- 参考 DVDレコーダーやビデオデッキとUSBクレードルを介 して接続して、カメラの画像を録画することができま す。付属のAVケーブルを次のように接続します。 -DVDレコーダーやビデオデッキ側:映像入力端子、 音声入力端子

-カメラ側:USBクレードルの【AV OUT】(AV接続端子) このとき、カメラでスライドショーを実行すれば、静止 画や動画を記録した思い出のDVDやビデオテープが簡 単に作れます。スライドショーの設定を " に のみ"にす れば、動画だけの録画もできます(103ページ)。ま た、【】(DISP)を押して画面上の情報表示を消すこと で、画像だけを録画することができます(25ページ)。

## ビデオ出力の方式を変更する

テレビのビデオ方式に合わせて、カメラの出力信号を変更すること ができます。ビデオ方式には、NTSCとPALの2種類があります。

- **1.** RECモードまたはPLAYモードにして【MENU】を押し ます。
- **2. "設定"タブ→"ビデオ出力"と選び、【▶】を押します。**
- 3. 【▲】【▼】で設定内容を選び、【SET】を押します。 NTSC:日本やアメリカなどで使用している方式です。 PAL :ヨーロッパなどで使用している方式です。
- 重要! ビデオ方式が異なると、正しく表示されません。 • 本機は、NTSC方式とPAL方式のみに対応しておりま す。その他の方式のテレビ(モニター)では、画像が正し く表示されません。

消去する 消去する

ファイルを消去するには次の2 つの方法があります。

1 ファイル :1 ファイルずつ消去する。 全ファイル:すべてのファイルを消去する。

- 重要! 一度消去してしまった記録内容は、二度と元に戻すこと はできません。消去の操作を行う際は、本当に不要な ファイルかどうかをよく確かめてから行ってください。 特に全ファイル消去の操作では、記録したすべての内容 を一度に消去してしまいますので、内容をよく確かめて から操作してください。
	- メモリープロテクトのかかったファイルは消去できませ ん。メモリープロテクトを解除してから操作してくださ い(114 ページ)。
	- すべてのファイルがメモリープロテクト(115 ページ) されている状態では、消去は実行できません。
	- 音声付き静止画を消去すると、画像ファイルと音声ファ イルの両方を消去します。

## 1ファイルずつ消去する

*1.* **PLAYモードにして【▼】** (5 mm)を押します。

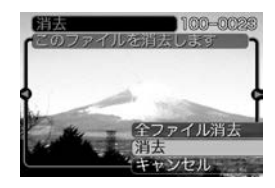

- **2. 【◀】【▶】で消去したいファイルを表示させます。**
- *3.* **【▲】【▼】で"消去"を選びます。** 
	- 消去を中止したいときは、"キャンセル"を選んでくださ い。
- **4.**【SET】を押して、表示しているファイルを消去します。
	- 手順2~4 を繰り返して、他のファイルを消去することが できます。
- **5.**【MENU】を押して、消去操作を終了します。

## 消去する

# すべてのファイルを消去する

- **1. PLAYモードにして【▼】(↓ mdd)を押します。**
- *2.*【▲】【▼】で"全ファイル消去"を選び、【SET】を押しま す。
- *3.* **【▲】【▼】**で"はい"を選びます。
	- 消去を中止したいときは、"いいえ"を選んでください。
- **4.**【SET】を押して、すべてのファイルを消去します。
	- すべてのファイルが消去されると、"ファイルがありませ ん"と表示されます。

# ファイルの管理について ファイルの管理について

本機では画像の撮影や再生の他、ファイルの消去防止等の設定が できます。

# フォルダの分類について

本機は内蔵メモリーやメモリーカード内に、フォルダを自動的に 作成します。

# メモリー内のフォルダ/ファイルについて

撮影した画像は連番を名前としたフォルダの中に自動的に記録さ れます。フォルダは最大900作成されます。フォルダ名は次の 通りです。

例:連番100のフォルダ名

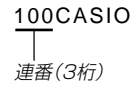

各フォルダには最大9,999番までのファイルが登録できます。 10,000枚以上撮影した場合は、次の連番のフォルダが自動的に 作成されます。ファイル名は次の通りです。

例:26番目に記録したファイル名

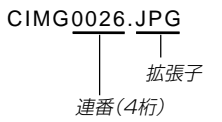

- このフォルダ名、ファイル名はパソコンで見ることができま す。カメラでの表示については24ページを参照してくださ  $\mathcal{L}$
- 保存できるフォルダ数、ファイル数はサイズや画質、またはメ モリーカードの容量によって異なります。
- 詳しいフォルダ構造に関しては「メモリー内のフォルダ構造」 (153ページ)をご覧ください。

## ファイルの管理について

## 記録したファイルにメモリープロテクト (消去防止)をかける

大事なファイルを誤って消去してしまうことを防止する機能(メ モリープロテクト)がついています。メモリープロテクトをかけ たファイルは、消去操作(111ページ)により消去することはで きません。メモリープロテクトのかけかたには、1ファイル単 位、全ファイルの2通りがあります。

重要! • メモリープロテクトをかけたファイルでも、フォーマッ ト操作(128、132ページ)を行うと、消去されてしま います。

# 1ファイル単位でメモリープロテクトをかける

- **1.** PLAYモードにして【MENU】を押します。
- **2.**"再生機能"タブ→"プロテ クト"と選び、【】を押し ます。

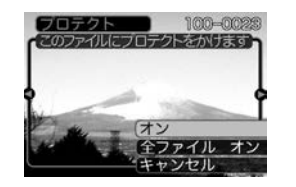

3. 【◀】【▶】でメモリープロテクトをかけたいファイルを表示 させます。

#### **4. [▲][▼]で"オン"を選び、** 【SET】を押します。

• メモリープロテクトがか かり、 • が画面上に表示 されます。

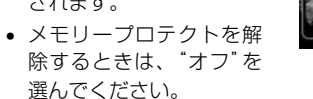

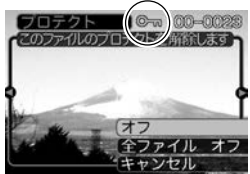

**5.**【MENU】を押して、メモリープロテクトを終了します。

## 全ファイルにメモリープロテクトをかける

- **1.** PLAYモードにして【MENU】を押します。
- 2. "**車生機能"タブ→"プロテクト"と選び、【▶】を押しま** す。
- *3.* **[▲][▼**]で"全ファイル オン"を選び、[SET]を押しま す。
	- メモリープロテクトを解除するときは、"全ファイル オ フ"を選んでください。
- **4.**【MENU】を押して、メモリープロテクトを終了します。

## お気に入りフォルダを使う

記録した思い出の風景や家族の写真など好きな静止画を「記録 フォルダ」(153ページ)から内蔵メモリーの「お気に入りフォル ダ("FAVORITE"フォルダ)」(153ページ)に縮小(320× 240pixels)してコピーすることができます。通常の再生では表 示されないので、プライベートな画像を持ち歩くのに便利です。 メモリーカードを入れ替えても画像は消えませんので、いつでも 見ることができます。

## お気に入りフォルダにファイルをコピー(登録)する

#### **1.** PLAYモードにして【MENU】を押します。

**2.**"再生機能"タブ→"お気に 入り"と選び、【▶】を押し ます。

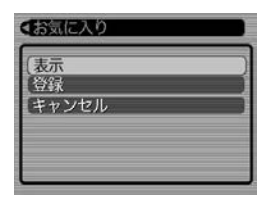

*3.* **【▲】【▼】で"登録"を選び、** 【SET】を押します。

> • 内蔵メモリーまたはメモ リーカード内のファイル 名が表示されます。

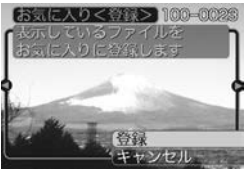

#### ファイルの管理について

- 4. 【◀】【▶】でお気に入りフォルダに登録したいファイルを選 びます。
- **5. [▲][▼**]で"登録"を選び、[SET]を押します。
	- 内蔵メモリー内のお気に入りフォルダにファイルを登録し ます。
- **ゟ.** 設定を終えるには【▲】【▼】で"キャンセル"を選び、 【SET】を押します。
- 参考 •画像は、320×240pixelsのQVGAサイズにリサイズ してコピーされます。
	- 登録したファイルには、連番(0001~9999)がファ イル名として自動的に付けられます。ただし、登録でき るファイル数は画質等により異なり、内蔵メモリーの空 き容量の範囲内となります。
- 重要! お気に入りフォルダにリサイズしてコピーされたファイ ルは、元の画像サイズに戻すことはできません。
	- お気に入りフォルダに登録されているファイルは、メモ リーカードにコピーすることはできません。

お気に入りフォルダのファイルを表示する

- **1.** PLAYモードにして【MENU】を押します。
- **2. "再生機能"タブ→"お気に入り"と選び、【▶】を押しま** す。

## *3.* **【▲】【▼】で"表示"を選び、【SET】を押します。**

- お気に入りフォルダにファイルが登録されていないとき は、"お気に入りのファイルがありません"と表示されま す。
- **4.**【◀】【▶】でお気に入りフォ ルダに登録したファイル を見ていきます。

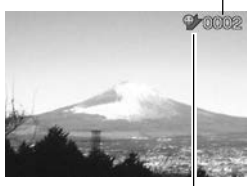

ファイル名

お気に入りフォルダアイコン

**5.** 表示を終えるには【MENU】を2回押します。

重要! • お気に入りフォルダ("FAVORITEフォルダ")は内蔵メ モリーにのみ作成されるため、パソコン上でお気に入り フォルダのファイルを表示するときは、カメラからメモ リーカードを取り出した状態でUSBクレードルにセッ トして、USB通信を行ってください(132、143ペー ジ)。

お気に入りフォルダから1ファイルずつ消去する

- **1.** PLAYモードにして【MENU】を押します。
- **2. "再生機能"タブ→"お気に入り"と選び、【▶】を押しま** す。
- *3.* **【▲】【▼】で"表示"を選び、【SET】を押します。**
- **4.【▼】(饣位)を押します。**
- **5.** 【◀】【▶】でお気に入りフォルダから消去したいファイルを 選びます。
- **ゟ. [▲][▼**]で"消去"を選び、[SET]を押します。
	- 消去を中止したいときは"キャンセル"を選んでください。
- **7. 消去を終えるには【▲】【▼】で"キャンセル"を選び、** 【SET】を押します。
- 重要! お気に入りフォルダのファイルは、111ページの消去 操作により消去することはできません。ただし、フォー マット操作(128ページ)を行うと、消去されてしまい ます。

#### ファイルの管理について

# お気に入りフォルダの全ファイルを消去する

- **1.** PLAYモードにして【MENU】を押します。
- **2. "再生機能"タブ→"お気に入り"と選び、【▶】を押しま** す。
- *3.* **【▲】【▼】で"表示"を選び、【SET】を押します。**
- *4.* **【▼】(饣́ {m}を押します。**
- **5. 【▲】【▼】で"全ファイル消去"を選び、【SET】を押しま** す。
- 重要! お気に入りフォルダのファイルは、111ページの消去 操作により消去することはできません。ただし、フォー マット操作(128ページ)を行うと、消去されてしまい ます。

# カメラの音を設定する

4種類の音(起動音/ハーフシャッター音/シャッター音/操作 音)とその音量を設定することができます。

# 4種類の音を設定する

- **1.**【MENU】を押します。
- **2.**"設定"タブ→"操作音"と選び、【】を押します。
- <mark>3. 【▲</mark>】【▼】で設定したい音を選び、【▶】を押します。
- **4.【▲】【▼】で設定内容を選び、【SET】を押します。** サウンド1~5 :内蔵されたサンプル音が鳴ります。 切 :音は鳴りません。

## 操作音量を設定する

- **1.**【MENU】を押します。
- **2. "設定"タブ→"操作音"と選び、【▶】を押します。**
- **3. 【▲】【▼】で"■】**操作音"を選びます。
- **4.**【◀】【▶】で再生したい音量を選び、【SET】を押します。
	- 音量は「0」(小)~「7」(大)の8段階の間で設定できます。
	- 音量を「0」に設定すると、音は鳴りません。
- 重要! 操作音の設定はビデオ出力時(109ページ)音量に反映 されます。

## 再生音量を設定する

操作音とは別に、動画や音声付き静止画の音量を設定することが できます。

- **1.**【MENU】を押します。
- 2. "設定"タブ→"操作音"と選び、【▶】を押します。
- **3. 【▲】【▼】で"■】再生音"を選びます。**
- **4.** 【◀】【▶】で再生したい音量を選び、【SET】を押します。
	- 音量は「0」(小)~「7」(大)の8段階の間で設定できます。
	- 音量を「0」に設定すると、音は鳴りません。
- 重要! 再生音の設定はビデオ出力時(109ページ)音量に反映 されません。

# 起動画面のオン/オフを切り替える

RECモードで電源を入れたとき、カメラが記録している画像を起 動画面として、【液晶モニター】に表示するかどうかを切り替える ことができます。

- **1.**【MENU】を押します。
- **2.**"設定"タブ→"起動画面"と選び、【】を押します。
- 3. 【◀】【▶】で設定したい起動画面を表示させます。

## **4.【▲】【▼】で設定内容を選び、【SET】を押します。**

- 入: 設定時に表示していた画像を起動画面として表示しま す。
- 切: 起動画面は表示しません。
- - 参考 設定可能な画像は、下記の通りです。
		- 内蔵されている専用画像
		- 静止画
		- 音声付き静止画(音声は再生されません)
		- 起動画面は、1つだけ登録できます。起動画面を別の撮 影画像に変更すると、メモリー内の画像は上書きされま すので、変更する前の撮影画像に戻すときは、変更する 前の画像データが必要となります。
		- 登録した起動画像は、内蔵メモリーのフォーマット操作 (128ページ)を行うと消去されます。

# ファイルの連番のカウント方法を切り替える

撮影時にファイル(画像データ)に付く連番(113ページ)のカウ ント方法を切り替えることができます。

- **1.**【MENU】を押します。
- **2. "設定"タブ→"ファイルNo."と選び、【▶】を押します。**

## **3. 【▲】【▼】で設定内容を選び、【SET】を押します。**

- メモリする :今まで撮影したファイルの連番を記憶しま す。ファイルを消去したり、メモリーカー ドを交換しても、記憶した連番からファイ ル名を付けます。
- メモリしない :ファイルをすべて消去したり、メモリー カードを交換すると、ファイルの連番を継 続せずに、0001番からファイル名を始め ます。

## 日時を設定し直す

日時を設定し直したいときは、ホームタイムの都市を設定してか ら、日時の設定を行います。ホームタイムの都市の変更が必要の ない方は、「ホームタイムの日時を設定し直す」の操作のみで日時 の設定を行うことができます。

重要! • 日時の設定を行う前にホームタイムを自分の住んでいる 地域に正しく設定しないと、ワールドタイム(123ペー ジ)の日時が正しく表示されませんのでご注意くださ い。

# ホームタイムの都市を設定し直す

- **1.**【MENU】を押します。
- **2.**"設定"タブ→"ワールドタイム"と選び、【】を押しま す。
	- 現在設定されている内容が表示されます。
- *3.* **【▲】【▼】で"自宅"を選び、【▶】を押します。**
- **4.[▲] [▼]** で"都市"を選び、[▶]を押します。
- **5. 【▲】【▼】【◀】【▶】で自宅の地域を選び、【SET】を押しま** す。
- **6. 【▲】【▼】で自宅の都市を選び、【SET】を押します。** 
	- 日本で使う場合は"Tokyo"を選んでください。
- **7.**【SET】を押して、設定を完了します。

## ホームタイムの日時を設定し直す

- **1.**【MENU】を押します。
- **2. "設定"タブ→ "日時設定"と選び、【▶】を押します。**

# **3.** 日付と時刻を合わせます。 【▲】【▼】:カーソル(選択枠)の部分の数字を変えます。 【◀】【▶】: カーソル(選択枠)を移動します。

- 【BS】 :12時間表示と24時間表示の切り替えができます。
- **4.**【SET】を押して、設定を終了します。

## 日付の表示スタイルを切り替える

画面に表示される日付の表示スタイルを3通りの中から選ぶこと ができます。

- **1.**【MENU】を押します。
- **2. "設定"タブ→"表示スタイル"と選び、【▶】を押します。**
- **3. 【▲】【▼】で設定内容を選び、【SET】を押します。** 
	- 例)2006年12月24日
		- 年/月/日:06/12/24 日/月/年:24/12/06
		- 月/日/年:12/24/06

## ワールドタイムを表示する

購入時に設定した自宅の日時とは別に、海外旅行などで訪問する 都市の日時を1都市選んで表示することができます。世界162都 市(32タイムゾーン)に対応しています。

## ワールドタイムを表示させる

- **1.**【MENU】を押します。
- 2. "設定"タブ→"ワールドタイム"と選び、【▶】を押しま す。

## **3. 【▲】【▼】で"訪問先"を選びます。** 自宅 :購入時に設定した自宅の日時を表示します。 訪問先 :訪問先として設定した都市の日時を表示します。

**4.**【SET】を押して、設定を終了します。

ワールドタイムを設定する

- **1.**【MENU】を押します。
- **2.**"設定"タブ→"ワールドタイム"と選び、【】を押します。

訪問先の都市選択

- **3. 【▲】【▼】で"訪問先"を選び、【▶】を押します。**
- **4.【▲】【▼】で"都市"を選び、** 【】を押します。
	- サマータイムを設定する ときは"サマータイム"を 選び、"入"、"切"を設定 します。
	- サマータイムとは、夏の 一定期間、日照時間を有 効に使うため、通常の時 刻から1時間進める夏時 間制度のことです。
	- サマータイムの採用時期は国や地域によって異なります (日本では採用されていません)。

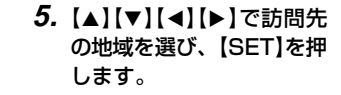

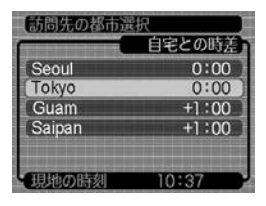

- **6.【▲】【▼】で訪問先の都市を選び、【SET】を押します。**
- **7.**【SET】を押して、設定を終了します。

## 撮影画像の日時情報を修正する

すでに撮影した画像の日時情報(撮影日/撮影時刻)をカメラで修 正することができます。次のようなときに便利です。

- 日時設定(37ページ)をしないで、誤った日時のままで撮影し てしまったとき
- 旅行中にワールドタイム(123ページ)の訪問先を変更しない で、撮影してしまったとき
- **1.** PLAYモードにして【】【】で日時を修正したい画像を 表示させます。
- **2.**【MENU】を押します。
- **3. "再生機能"タブ→"日時編集"と選び、【▶】を押します。**

### **4.** 日付と時刻を修正します。

- 【▲】【▼】:カーソル(選択枠)の部分の数字を変えます。
- 【◀】【▶】: カーソル(選択枠)を移動します。
- 【BS】 :12時間表示と24時間表示の切り替えができます。
- **5.**【SET】を押して、修正を終了します。
	- 修正後は、画面を表示して、日時が正しく修正されたかど うかを確認してください。
- 重要! 次のファイルは日付を修正できません。 -動画、ボイスレコード
	- -モーションプリント機能により作成した画像
	- メモリープロテクトのかかったファイルは、日時を修正 できません。メモリープロテクトを解除してから、日時 を修正してください。
	- 入力できる日付は、1980年1月1日~2049年12月 31日となります。

# 表示言語を切り替える

画面のメッセージを7の言語の中から選ぶことができます。

- **1.**【MENU】を押します。
- **2.**"設定"タブ→"Language"と選び、【】を押します。
- 3. 【▲】【▼】【◀】【▶】で設定内容を選び、【SET】を押します。

# 液晶モニターの明るさを切り替える

液晶モニターの明るさを切り替えることができます。

## **1.**【MENU】を押します。

**2. "設定"タブ→ "液晶設定"と選び、【▶】を押します。** 

## *3.* **【▲】【▼】**で設定値を選び、【SET】を押します。

- オート2 :周囲の環境を判断して、明るい環境下では自動
- 的に液晶が明るくなります。� 「オート2」は「オート1」に比べて、より暗い環境 から液晶が明るく切り替わります。 オート1
- +2 :「+1」に比べてさらに液晶が明るくなり、見や すくなります。反面、消費電力が大きくなりま す。
- +1 : 屋外などの明るい場所で使用する場合の設定で す。「0」に比べて液晶が明るくなり、見やすく なります。反面、消費電力が大きくなります。
- 0 : 屋内などの明るすぎない場所で使用する場合の 設定です。

# USB端子の通信方法を切り替える

パソコンやプリンタなどの外部機器と接続するときの、USB端 子の通信方法を切り替えることができます。接続する機器にあわ せて切り替えてください。

- **1.**【MENU】を押します。
- **2. "設定"タブ→ "USB"と選び、【▶】を押します。**
- *3.* **【▲】【▼**】で使用する機器にあわせて設定を選び、【SET】 を押します。
	- Mass Storage (USB DIRECT PRINT): パソコンやUSB DIRECT - PRINT対応(138ページ)の プリンタを接続する場合、こちらを選びます。パソコンに カメラを外部記憶装置として認識させる方法です。通常、 パソコンへの画像の保存の操作時(付属のソフト「Photo Loader」使用時)はこちらを選んでください。
	- PTP (PictBridge):

PictBridge対応(138ページ)のプリンタを接続する場 合、こちらを選びます。画像データを外部接続機器に簡単 に転送するための接続方法です。

## 【☎】(REC)/【1□】(PLAY)の動作を設定する

【■】(REC)や【■】(PLAY)を押しても電源が入らないように したり、【■】(REC)や【■】(PLAY)を押して電源を切ること ができるように設定することができます。

- **1.**【MENU】を押します。
- **2. "設定"タブ→"REC/PLAY"と選び、【▶】を押します。**

### *3.* **【▲】【▼】で設定内容を選び、【SET】を押します。**

- パワー オン : 【■ 】(REC)や【■ 】(PLAY)を押す と、電源が入ります。
- パワーオン/オフ:【■■】(REC)や【■■】(PLAY)を押し て、電源を入れたり切ったりできま す。
- 切 : 【 】【 】(REC)や【 ■】(PLAY)を押して も、電源は入りません。

- 重要! •"パワーオン/オフ"に設定しているときは、RECモー ドで【■】(REC)を押した場合とPLAYモードで【■】 (PLAY)を押した場合に電源が切れます。
	- RECモードで【■】(PLAY)を押したときはPLAYモー ドに、PLAYモードで【■】(REC)を押したときは RECモードに切り替わります。
	- テレビに画像を映し出す場合は、"切"以外を設定する必 要があります。
- 
- 参考 初期設定は、"パワー オン"となります。

## 内蔵メモリーをフォーマットする

内蔵メモリーをフォーマットすると、内蔵メモリーの内容がすべ て消去されます。

- 重要! 内蔵メモリーをフォーマットすると、二度とデータを元 に戻すことはできません。フォーマット操作を行う際 は、本当にフォーマットしてもよいかどうかをよく確か めてから行ってください。
	- 次の画像も同時に消去されます。 -メモリープロテクトされた画像
		- -お気に入りフォルダの画像
		- -ベストショットモードでカスタム登録した内容
		- 起動画面に設定した画像
	- フォーマット操作は、充分に充電された電池を使用して ください。フォーマット中に電源が切れると、正しく フォーマットされず、カメラが正常に動作しなくなる恐 れがあります。
	- フォーマット中に【電池カバー】を開けたりすることは、 絶対におやめください。カメラが正常に動作しなくなる 恐れがあります。
- **1.** 本機にメモリーカードが入っていないことを確認します。
	- メモリーカードが入っている場合は、取り出してください (132ページ)。
- **2.**【MENU】を押します。
- **3.**"設定"タブ→"フォーマット"と選び、【】を押します。
- **4.[▲] [▼**]で"フォーマット"を選び、[SET]を押します。
	- フォーマットを実行しないときは、"キャンセル"を選んで ください。
	- フォーマットが完了すると、PLAYモードの場合は"ファ イルがありません"と表示されます。

# メモリーカードを使用する メモリーカードを使用する

本機は、市販のメモリーカード(SDメ モリーカードまたはMMC〈マルチメ ディアカード〉)を使用することによ り、記録用のメモリーを拡張すること ができます。また、内蔵メモリーから メモリーカードに、またはメモリー カードから内蔵メモリーにファイルを コピーすることもできます。

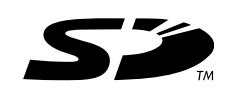

• 撮影画像など (ファイル)が記録されるメモリーは、次のように 自動的に切り替わります。

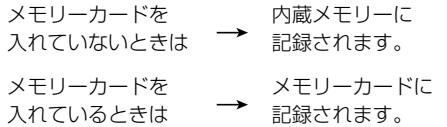

• メモリーカードを入れた状態で内蔵メモリーを使用することは できません。

- 重要! メモリーカードは必ずSDメモリーカードまたはMMC (マルチメディアカード)を使用してください。他のメモ リーカードをお使いの場合は動作保証できません。 また、動作確認を行ったメモリーカードについては、カ シオデジタルカメラオフィシャルWebサイト(http:// dc.casio.jp/)をご覧ください。
	- メモリーカードを使う際はメモリーカードの取扱説明書 もあわせてお読みください。
	- カードの種類によって処理速度が遅くなる場合がありま す。特に、高品位(HQ)の動画は正常に記録できない場 合があります。また、使用するメモリーカードによって は、記録時間がかかるため、コマ落ちする場合がありま す。このとき、 に と REC が点滅します。メモリーカー ドは、最大転送速度が10MB/s以上のSDメモリーカー ドの使用をおすすめします。
	- SDメモリーカードには、書き込み禁止スイッチがあり ます。誤って消去する不安があるときは使用してくださ い。ただし、撮影・フォーマット・消去時は解除しない と各操作が実行できません。
	- 静電気、電気的ノイズ等により記録したデータが消失ま たは破壊することがありますので、大切なデータは別の メディア(CD-R、CD-RW、MOディスク、ハードディ スクなど)にバックアップして控えをとることをおすす めします。

## メモリーカードを使う

- 重要! メモリーカードの抜き差しは、電源を切った状態で行っ てください。
	- カードには、表裏、前後の方向があります。無理に入れ ようとすると破損の恐れがあります。

## メモリーカードを入れる

**1.** 本体底面の【電池カバー】を押 しながら、矢印の方向にスラ イドさせて開きます。

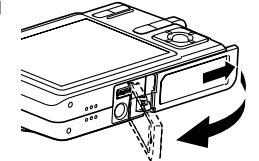

**2.** メモリーカードの裏面を上(【液晶モニター】側)にして、 【メモリーカード挿入口】に「カチッ」と音がするまでしっ かり押し込みます。

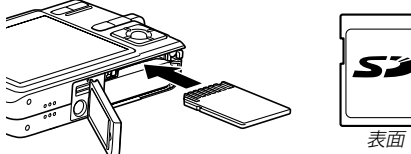

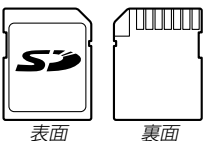

**3.**【電池カバー】を図のように矢 印の方向に押しつけながら、 スライドして閉めます。

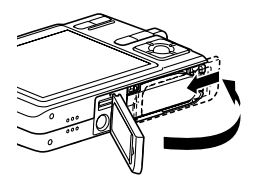

#### メモリーカードを使用する

## メモリーカードを交換する

**1.** メモリーカードを押す と、メモリーカードが 少し出てきます。

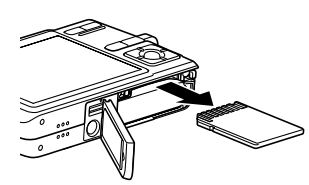

- **2.** メモリーカードを引き抜きます。
- **3.** 別のメモリーカードを入れます。
- 重要! 故障の原因となりますので、絶対に【メモリーカード挿 入口】にはSDメモリーカードおよびMMC(マルチメ ディアカード)以外のものは入れないでください。
	- 万一異物や水がメモリーカード挿入部に入り込んだ場合 は、本機の電源を切り、電池を抜いて、販売店またはカ シオテクノ修理相談窓口にご連絡ください(195ペー ジ)。
	- •【動作確認用ランプ】が緑色に点滅している間にメモリー カードを取り出さないでください。撮影された画像がメ モリーカードに記録されなかったり、メモリーカードを 破壊する恐れがあります。

## メモリーカードをフォーマットする

メモリーカードをフォーマットすると、メモリーカードの内容が すべて消去されます。

- 重要! メモリーカードは必ずカメラでフォーマットしてくださ い。パソコンでフォーマットすると処理速度が著しく遅 くなります。またSDメモリーカードの場合、SD規格 非準拠となり、互換性・性能等で問題が生じる場合があ ります。
	- メモリーカードをフォーマットすると、二度とデータを 元に戻すことはできません。フォーマット操作を行う際 は、本当にフォーマットしてもよいかどうかをよく確か めてから行ってください。
	- ファイルデータにメモリープロテクト(114ページ)を かけていても、メモリーカードをフォーマットすると、 すべてのデータが消去されます。
	- メモリーカードの機種や使用状況によっては、フォー マットに時間がかかることがあります。
- **1.** 本機にメモリーカードを入れます。
- **2.** 電源を入れ、【MENU】を押します。
- **3.**"設定"タブ→"フォーマット"と選び、【】を押します。
- **4.[▲] [▼**]で"フォーマット"を選び、[SET]を押します。
	- フォーマットを実行しないときは、"キャンセル"を選んで ください。
	- フォーマットが完了すると、PLAYモードの場合は"ファ イルがありません"と表示されます。

## ■ メモリーカードのご注意

- 万一メモリーカードの異常が発生した場合は、メモリーカード のフォーマット操作で復帰できますが、外出先などでこの操作 を行えない場合に備えて複数枚のメモリーカードを持たれるこ とをおすすめします。
- 異常と思われる画像を撮影したり、新たにメモリーカードをご 購入された場合は、一度フォーマット(初期化)してお使いいた だくことをおすすめいたします。
- SDメモリーカードは撮影/消去を繰り返すとデータ処理能力 が落ちてきますので、定期的にフォーマットすることをおすす めします。
- フォーマット操作は、フル充電状態の電池を使用してくださ い。フォーマット中に電源が切れると、正しくフォーマットさ れず、メモリーカードが正常に動作しなくなる恐れがありま す。
- フォーマット中に【電池カバー】を開けたりすることは、絶対に おやめください。メモリーカードが正常に動作しなくなる恐れ があります。

# ファイルをコピーする

内蔵メモリーとメモリーカードの間で、ファイルをコピーするこ とができます。

- 重要! コピーできるのはカメラで撮影した静止画、動画、音声 付き静止画、ボイスレコードファイルだけです。その他 のファイルはコピーできません。
	- お気に入りフォルダに登録されているファイルは、コ ピーできません。
	- ●音声付き画像は画像ファイルと音声ファイルの両方をコ ピーします。

#### メモリーカードを使用する

## 内蔵メモリーからメモリーカードにファイルをコ ピーする

すべての画像がまとめてコピーされます。

- **1.** 本機にメモリーカードを入れます。
- **2.** 電源を入れ、PLAYモードにして【MENU】を押します。
- **3.**"再生機能"タブ→"コピー" と選び、【】を押します。

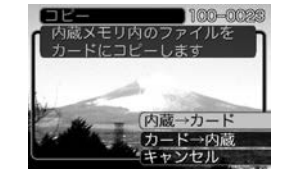

- **4.【▲】【▼】で"内蔵→カード"を選び、【SET】を押します。** 
	- コピーが始まり、"処理中です しばらくお待ちください" と表示されます。
	- コピーが終わると、コピーしたフォルダの一番最後にある ファイルを表示します。
- 重要! すべてのファイルをコピーできるだけの容量がメモリー カードに残っていない場合は、コピーできません。

## メモリーカードから内蔵メモリーにファイルをコ ピーする

ファイルのコピーは画像を確認しながら、1枚ずつ行います。

- **1.**「内蔵メモリーからメモリーカードにファイルをコピーす る」の手順1~3と同じ操作を行います。
- **2. 【▲】【▼】で"カード→内蔵"を選び、【SET】を押します。**
- **3. 【◀】【▶】でコピーしたいファイルを選びます。**
- **4.[▲] [▼]**で"コピー"を選び、[SET]を押します。
	- コピーが始まり、"処理中です しばらくお待ちください" と表示されます。
	- コピーが終わると、コピー前に表示していたファイルに戻 ります。
	- 手順3~4を繰り返して、他の画像をコピーすることがで きます。
- **5.**【MENU】を押して、コピーの操作を終了します。
- 参考 ファイルは内蔵メモリー内の一番大きい番号のフォルダ にコピーされます。

# プリント(印刷)する プリント(印刷)する

# プリント(印刷)するには

デジタルカメラで撮影した画像は、さまざまな方法でプリント (印刷)することができます。プリント方法は大きく分けて下記の 3つになります。ご使用されている環境にあわせてプリントして ください。

# ■ お店でプリントする場合

DPOF 機能を利用することで、希望の画像を希望の枚数でプリ ントを依頼することができます。

→「DPOF 機能について」(136ページ)

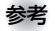

参考 • お店でプリントをする場合、DPOF機能を利用できな い場合や、他の方法でプリントを受け付けている場合が あります。その際は、店頭のサービスに従ってプリント をご依頼ください。

## ■ カードスロット付/デジタルカメラ接続対応プリン タでプリントする場合

DPOF 機能を利用することで、希望の画像を希望の枚数でプリ ントすることができます。また、PictBridgeまたはUSB DIRECT‐ PRINT に対応しているプリンタでは、カメラを直接 プリンタに接続してプリントすることができます。

- →「DPOF 機能について」(136ページ)
- →「PictBridge/USB DIRECT‐ PRINT について」(138ペー ジ)

## ■ パソコンソフトを使用してプリントする場合

Windows では、パソコンにカメラを接続して、付属のソフト (Photo LoaderとPhotohands)をインストールすることで、 画像の取り込み、管理、プリントをすることができます。 →お持ちのパソコンがWindowsの場合(143、156ページ)

Macintosh では、パソコンにカメラを接続して、付属のソフト (Photo Loader)をインストールすることで、画像の取り込み、 管理ができます。ただし、プリントはできません。市販のプリン ト用ソフトをご利用ください。

→お持ちのパソコンがMacintoshの場合(149、164ページ)

## プリント(印刷)する

## DPOF機能について

DPOF(Digital Print Order Format)とはデジ タルカメラで撮影した中からプリントしたい画像 や枚数などの設定情報をメモリーカードなどの記 録媒体に記録するためのフォーマットです。 DPOF対応の家庭用プリンタやサービスラボでプ リントすることができます。 本機では撮影された画像ファイル名などを意識す ることなく、【液晶モニター】で確認しながらプリ

ントしたい画像の設定を行うことができます。

• 設定可能な内容 画像/枚数/日付

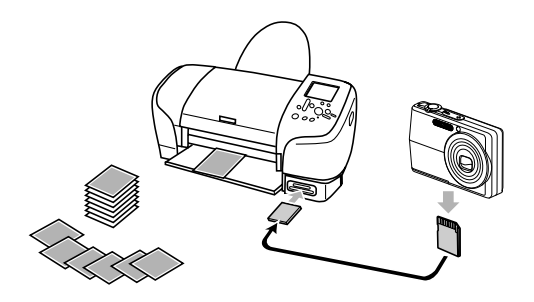

**DPOF** 

1画像単位で印刷設定する

- **1.** PLAYモードにして【MENU】を押します。
- **2.**"再生機能"タブ→"DPOF" と選び、【】を押します。

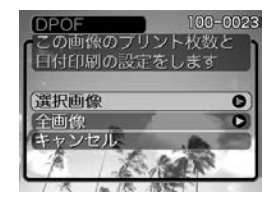

- *3.* **【▲】【▼】で"選択画像"を選び、【▶】を押します。**
- **4.**【◀】【▶】で印刷したい画像 を表示させます。

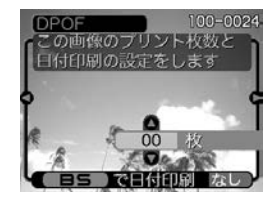

- **5. 【▲】【▼】**で印刷する枚数を決めます。
	- 印刷設定できる枚数は99枚までです。印刷したくない場 合は"00"にしてください。
- **6.** 日付を印刷したい場合は、 【BS】を押して"あり"を表 示させます。
	- "あり"は日付印刷が設定 されたことを表します。
	- このとき、枚数が"00" の 場合、"01"に自動的に設 定されます。他の枚数の ときは枚数は変わりませ  $h_{\alpha}$
	- 日付が不要なときは、 【BS】を押して"なし"を表 示させてください。
	- 他の画像を印刷する場合 は、手順4~6を繰り返し てください。

## **7.**【SET】を押します。

• 印刷する枚数が設定されます。

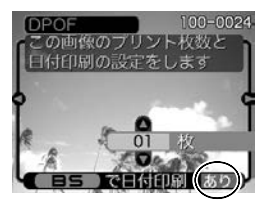

## 全画像に印刷設定する

- **1.** PLAYモードにして【MENU】を押します。
- **2. "再生機能"タブ→"DPOF"と選び、【▶】を押します。**
- **3. 【▲】【▼】で"全画像"を選び、【▶】を押します。**

## **4.【▲】【▼】**で印刷する枚数を 決めます。

• 印刷設定できる枚数は99 枚までです。印刷したく ない場合は"00"にしてく ださい。

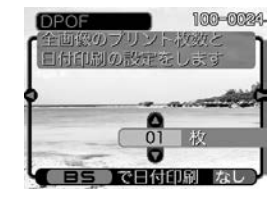

- **5.** 日付を印刷したい場合は、【BS】を押して"あり"を表示さ せます。
	- •"あり"は日付印刷が設定されたことを表します。
	- このとき、枚数が"00"の場合、"01"に自動的に設定され ます。他の枚数のときは枚数は変わりません。
	- 日付が不要なときは、【BS】を押して"なし"を表示させて ください。
- **6.**【SET】を押します。
	- 印刷する枚数が設定されます。

#### プリント(印刷)する

- 重要! 印刷が完了してもDPOFの設定は自動的に解除されま せん。次回印刷時にも前回設定した画像がある場合、同 じ画像が印刷されてしまいます。以前印刷した画像を印 刷しない場合は、一度「全画像に印刷設定する」(137 ページ)の操作で、全画像印刷の枚数設定を "00" にし てから、あらためて印刷枚数の設定をしてください。
	- お店にプリントを注文する場合は、注文時に「DPOFで プリントする画像、枚数、日付を設定済みです」とお伝 えください。お伝えいただかないと、設定された内容 (画像、枚数、日付)が反映されず、すべての画像が印刷 されたり、日付が印刷されなかったりしてしまうことが あります。
	- プリントをするお店によってはDPOF機能に対応して いない場合がありますので、あらかじめご確認くださ い。
	- プリンタによっては日付の設定が無効になったり、 DPOFに対応していない場合がありますので、プリン タの取扱説明書に従って操作してください。

## PictBridge/USB DIRECT - PRINTについて

本製品はPictBridgeまたは、USB DIRECT - PRINT対応プリンタに直接 接続し、デジタルカメラのモニター上 で写真選択や印刷開始を指示すること ができます。DPOF機能(136ページ) で指定した画像も印刷することができ ます。

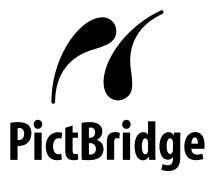

本製品は下記の規格に対応していま す。

• PictBridge(ピクトブリッジ): カメラ映像機器工業会(CIPA)制定の 規格です。

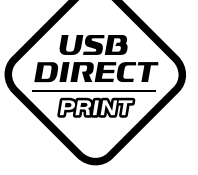

• USB DIRECT - PRINT: セイコーエプソン株式会社提唱の規 格です。

- **1.**【MENU】を押します。
- **2. "設定"タブ→"USB"と選び. 【▶】を押します。**
- *3.* **【▲】【▼】で使用するプリンタにあわせて設定を選び、** 【SET】を押します。
	- Mass Storage (USB DIRECT PRINT): ご使用のプリンタがUSB DIRECT - PRINT対応の場合、 こちらを選びます。パソコンにカメラを外部記憶装置とし て認識させる方法です。通常、パソコンへの画像の保存の 操作時はこちらを選んでください。
	- PTP (PictBridge):

ご使用のプリンタがPictBridge対応の場合、こちらを選 びます。画像データを外部接続機器に簡単に転送するため の接続方法です。

**4.** 付属のUSBケーブルでUSBクレードルとプリンタの USB端子を接続します。

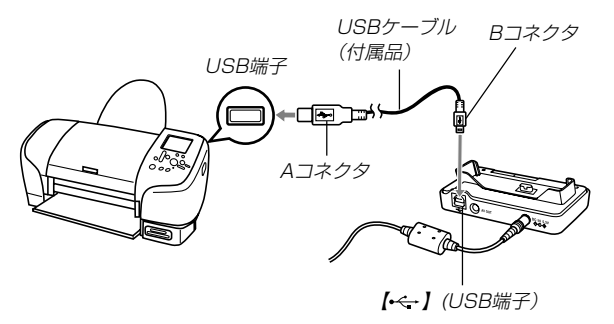

- USBクレードルにはACアダプターも接続しておいてくだ さい。
- ACアダプターを使用せずに、カメラの電池のみで使用し て接続する場合は、充分に充電された電池を使用してくだ さい。
- USBクレードルに付属のAVケーブルが接続されている と、カメラの【液晶モニター】は表示されませんので、必ず AVケーブルはUSBクレードルからはずしてください。
- **5.** カメラの電源を切り、カメラをUSBクレードルにセット します。

## プリント(印刷)する

- **6.** プリンタの電源を入れます。
- **7.** プリンタの印刷用紙をセットします。
- **8.** USBクレードルの【USB】 ボタンを押します。
	- カメラにプリントメニュー 画面が表示されます。

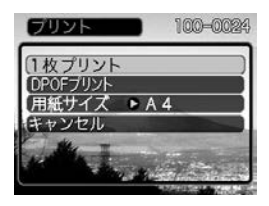

- **9. 【▲】【▼】で"用紙サイズ"を選び、【▶】を押します。**
- *10.* **[▲] [▼**]で プリントする用紙サイズを選び、[SET]を押 します。
	- 用紙サイズは次の通りです。 L判、2L判、はがき、A4、Letter、プリンタで設定
	- "プリンタで設定"を選ぶと、プリンタ側で設定した用紙サ イズでプリントされます。
	- 用紙について設定できる内容は、接続したプリンタによっ て異なります。詳しくはプリンタの取扱説明書をご覧くだ さい。
- **11.**【-】【】でプリントの方法 を指定します。
	- 1枚ずつプリントする場合: "1枚プリント"を選び、 【SET】を押します。続け て【】【】でプリントした い画像を選びます。

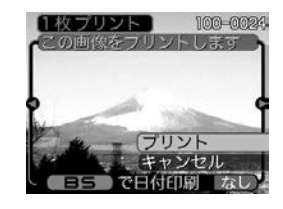

- 複数の画像やすべての画像をプリントする場合: "DPOFプリント"を選び、【SET】を押します。DPOF機 能で設定した画像が印刷されます。設定方法については 136ページをご覧ください。
- •【BS】を押すことで、日付印刷の"あり"/"なし"を切り替 えることができます。"あり"を表示させると、日付がプリ ントされます。

## **12. [▲] [▼**]で"プリント"を選び、[SET]を押します。

- プリントを開始すると"処理中です しばらくお待ちくだ さい"と【液晶モニター】に表示されます。しばらくすると 表示が消えますが、印刷は終了していません。カメラの何 かボタンを押すことで、プリントの状況を【液晶モニター】 に再表示させることができます。
- プリントが終了すると、プリントメニュー画面が表示され ます。
- •"1枚プリント"で別の画像を印刷する場合は、手順11か ら同様の操作を行ってください。

**13.** プリントが終了したらUSBクレードルの【USB】ボタン を押して、カメラの電源を切ります。

# 日付プリントについて

本機で日付設定をすると、以下のような方法で画像に撮影時の日 付を入れてプリントすることができます。

- 本機のDPOF機能設定時に、日付印刷を設定してください (137ページ)。
	- -プリンタによっては日付の設定が無効になったり、DPOF機 能に対応していない場合がありますので、プリンタの取扱説 明書に従って操作してください。
	- -プリントをするお店によってはDPOF機能に対応していない 場合がありますので、あらかじめご確認ください。
- 付属のソフト「Photohands」で日付印刷を設定してください。
	- -Photohandsの取扱説明書(PDFファイル)の27ページをお 読みください(PDFファイルは付属のCD-ROM内に収録され ています)。
- お店にプリントを注文する場合は、日付プリントすることを指 定してください。
	- -プリントするお店によっては日付をプリントできない場合が ありますので、あらかじめご確認ください。

# ■ プリントについてのご注意

- 印刷品位や用紙の設定についてはプリンタの取扱説明書をご覧 ください。
- PictBridgeやUSB DIRECT-PRINT対応プリンタの機種名や プリンタのバージョンアップ等については、プリンタメーカー へお問い合わせください。
- 印刷中はケーブルを抜いたり、カメラやUSBクレードルの操作 を行わないでください。プリンタがエラーを起すことがありま す。

# PRINT Image MatchingⅢについて

本製品はPRINT Image MatchingⅢに対 応しています。PRINT Image Matching Ⅲ対応プリンタでの出力及び対応ソフトウ エアでの画像処理において、撮影時の状況 や撮影者の意図を忠実に反映させることが 可能です。

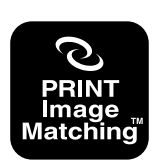

PRINT Image Matching及びPRINT Image MatchingⅢに関する著作権はセイ コーエプソン株式会社が所有しています。

# Exif Printについて

Exif Print (Exif2.2) は、対 応プリンタをお使いの場合に 画像ファイルに記録された撮 影情報を印刷出力に反映させ ることを可能にします。

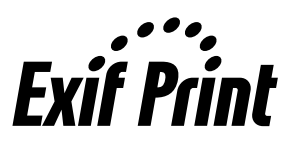

重要! • Exif Print対応プリンタの機種名やプリンタのバージョ ンアップ等については、各プリンタメーカーへお問い合 わせください。

# パソコンでファイルを見る

このカメラは、USBクレードルを介してUSB端子を備えたパソ コンと接続して、パソコンでファイルを見たり、保存することが できます。USB接続を行うには、使用するパソコンによっては 付属のCD-ROM(カシオデジタルカメラアプリケーションソフト ウェア)からUSBドライバをパソコンにインストールする必要が あります。

• お手持ちのパソコンがMacintoshの場合は、149ページから ご覧ください。

# お持ちのパソコンがWindowsの場合

パソコンにファイルを取り込むためには次の手順で操作します。

- 1. Windows 98SE/98を使っている場合はUSBドライバを パソコンにインストールする。
	- 初めて使用するときだけ必要です。
	- Windows XP/2000/Meの場合はインストールの必要 はありません。

2. カメラとパソコンをUSBクレードルで接続する。

3. 画像ファイルを見る/コピーする。

具体的な操作方法は以降に記載されていますので、手順に従って 操作してください。また、接続するパソコンの取扱説明書もあわ せてお読みください。

- 重要! ACアダプターを使用しないで、パソコンとの通信を 行った場合、電池が消耗していると、通信中にカメラの 電源が切れる可能性があります。パソコンとの通信時に は、専用のACアダプターを使用することをおすすめい たします。
	- ACアダプターを使用せずに、カメラの電池のみで使用 して接続する場合は、充分に充電された電池を使用して ください。
	- 内蔵メモリーに保存されているファイルデータをパソコ ンに転送する場合は、カメラからメモリーカードを取り 出した状態でUSBクレードルにセットしてください。

#### **USBドライバをインストールする前に、カメラをパソコンに 接続しないでください。パソコンがカメラを認識しなくなりま す。**

- Windows 98SE/98をお使いの場合は、USBドライバ のインストールが必要です。この場合、インストール前に カメラをパソコンに接続しないでください。
- Windows XP/2000/Meをお使いの場合は、USBドラ イバのインストールは不要です。
- **1.** Windows 98SE/98をお使いの場合は、手順2へ進ん でください。Windows XP/2000/Meをご使用の場合 は、USBドライバをインストールする必要はありません ので、手順5に進んでください。
	- この操作手順はWindows98をもとに制作されていま す。
- **2.** 付属のCD-ROM(カシオデジタルカメラアプリケーショ ンソフトウェア)をパソコンのCD-ROMドライブにセッ トします。
	- 日本語のMENU画面がパソコンに表示されます。
	- MENU上の「English」をクリックすると英語のMENU画 面が表示され、英語版のソフトをインストールすることが できますが、通常は日本語版のソフトのみインストールし てください。
- **3.**「USB driver B」の「インストール」をクリックします。
	- インストールが開始されます。
	- ダイアログの指示に従って「次へ」を選択してください。
- **4.** セットアップ完了の画面が表示されると、ご使用のOSに よってはパソコンの再起動を要求されることがありま す。その場合は、再起動させます。
	- この操作が終わったら、「終了」をクリックしてメニューを 終了してからCD-ROMを取り出してください。
	- パソコンが自動的に再起動した場合は、再起動後にCD-ROMのメニューが表示される場合があります。「終了」を クリックしてメニューを終了してからCD-ROMを取り出 してください。
- **5.** 付属のACアダプターをUSBクレードルの【DC IN 5.3V】 と家庭用コンセントに接続します。
	- ACアダプターを使用せずに、カメラの電池のみで使用し て接続する場合は、充分に充電された電池を使用してくだ さい。

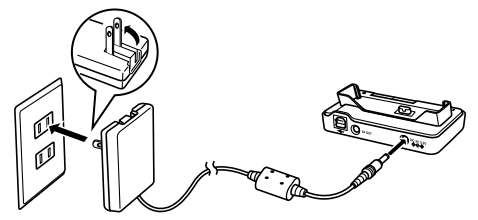
**6.** 付属のUSBケーブルでUSBクレードルとパソコンの USB端子を接続します。

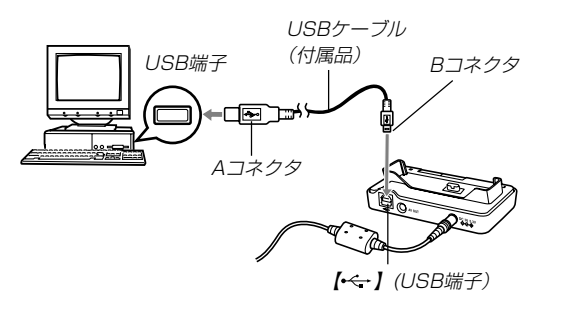

- USBケーブルをパソコンとUSBクレードルに接続すると きは、それぞれの機器のUSB端子の形状とケーブルの接 続端子の形状を合わせて接続してください。
- USBコネクタは奥まで確実に差し込んでください。正し く接続されないと、正常に動作しません。
- **7.** カメラの【電源ボタン】を押して電源を入れ、【MENU】を 押します。
- **8. "設定"タブ→"USB"と選び. 【▶】を押します。**
- **9. 【▲】【▼】で"Mass Storage"を選び、【SET】を押しま** す。
- **10.** カメラの【電源ボタン】を押して電源を切ってから、カメ ラをUSBクレードルの上にセットします。
	- カメラの電源を入れたまま、USBクレードルの上にセッ トしないでください。

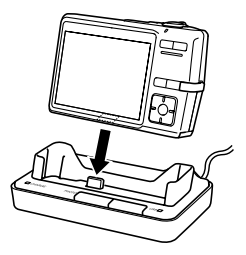

- **11.** USBクレードルの【USB】ボタンを押します。
	- カメラ内のメモリーカードまたは内蔵メモリーが認識され ます。次回からはパソコンとカメラをUSBクレードルを 介して接続するだけで、カメラ内のメモリーカードまたは 内蔵メモリーを認識します。
	- 【USB】ボタンを押すとUSB モードになり、USBクレー ドルの【USBランプ】が緑色 に点灯します(172ページ)。
	- パソコンのOSの環境によっ ては、「リムーバブルディス ク」ガイダンスが表示される ことがあります。この場合 は、ガイダンスを閉じてく ださい。

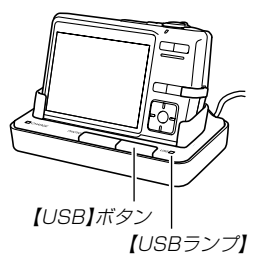

## **12.**「マイ コンピュータ」をダブルクリックします。

• Windows XPでは、画面上の「スタート」→「マイ コン ピュータ」の順でクリックします。

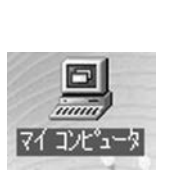

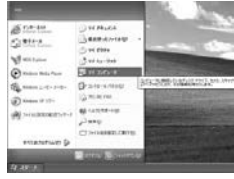

Windows 98/98SE/Me/ 2000の場合

## Windows XPの場合

## **13.**「リムーバブルディスク」をダブルクリックします。

• メモリーカードまたは内蔵メモリーは、「リムーバブル ディスク」として認識されています。

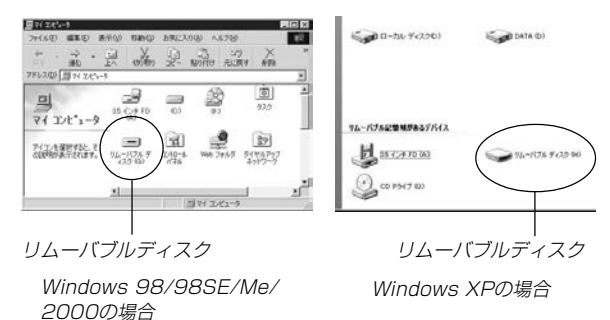

## **14.**「Dcim」フォルダをダブルクリックします。

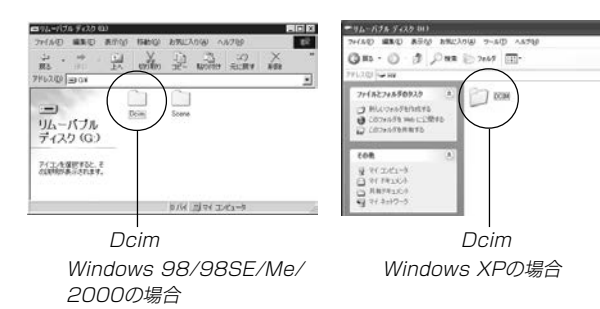

**15.** 見たい画像の入ったフォルダをダブルクリックします。

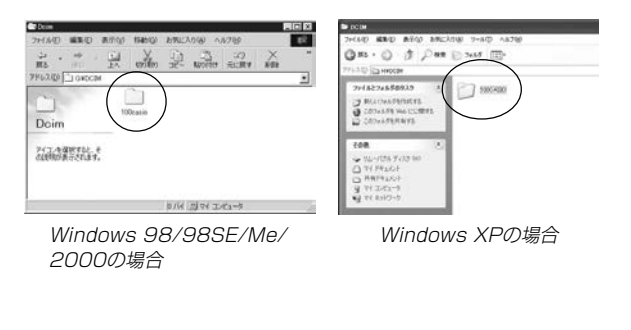

## **16.** 見たい画像ファイルをダブルクリックして、画像を見ま す。

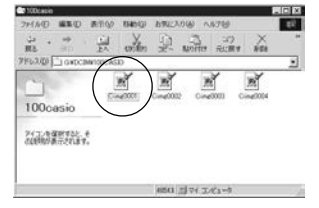

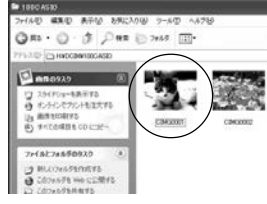

Windows XPの場合 Windows 98/98SE/Me/ 2000の場合

Windows XPの場合

- ファイル名については「メモリー内のフォルダ構造」(153 ページ)を参照ください。
- 参考 •回転表示させた画像を「リムーバブルディスク」から見た りコピーした場合は、回転させる前の画像が表示されま す(106ページ)。

## **17.** ファイルを保存する場合は、次のように操作します。

- Windows 2000/Me/98SE/98の場合:
	- 1「リムーバブルディスク」内の「Dcim」フォルダを右ボタ ンでクリックします。
	- のメニューの「コピー」をクリックします。
	- 3「マイドキュメント」をダブルクリックして開きます。
	- 4「マイドキュメント」のメニューで「編集」→「貼り付け」 の順でクリックします。
	- これで「Dcim」フォルダ(画像ファイルが保存されてい るフォルダ)が「マイドキュメント」フォルダにコピーさ れます。
- Windows XPの場合:
	- 1「リムーバブルディスク」内の「Dcim」フォルダを右ボタ ンでクリックします。
	- 2 メニューの「コピー」をクリックします。
	- 3「スタート」→「マイドキュメント」の順でクリックしま す。
	- 4「マイドキュメント」メニューで「編集」→「貼り付け」の 順でクリックします。
	- これで「Dcim」フォルダ(画像ファイルが保存されてい るフォルダ)が「マイドキュメント」フォルダにコピーさ れます。
- 参考 この操作は2回目から「Dcim」フォルダを上書きしてし まいますので、フォルダ名"Dcim"を変更するなどを 行ってから操作することをおすすめします。

重要! • カメラ内やメモリーカード内の画像に対して、パソコン で修正・削除・移動・名前の変更などを行わないでくだ さい。パソコンで修正・削除・移動・名前の変更などを 行った場合は、画像管理データと整合性がとれず、カメ ラで再生できなくなったり、撮影枚数が極端に変わった りします。修正・削除・移動・名前の変更などはパソコ ンにコピーした画像で行ってください。

#### **18.** USB接続を終えます。

- Windows XP/98SE/98の場合: USBクレードルの【USB】ボタンを押し、【USBランプ】が 消灯したのを確認してから、カメラをUSBクレードルか ら取りはずします。
- Windows 2000/Meの場合:

パソコン画面上のタスクトレイのカードサービスを左ク リックし、カメラに割り当てられているドライブ番号の停 止を選択します。その後、USBクレードルの【USB】ボタ ンを押し、【USBランプ】が消灯したのを確認してから、 カメラをUSBクレードルから取りはずします。

#### ■ USB接続時のご注意

- パソコンのモニターに同一の画像を表示して放置しておくことは お止めください。残像現象(画面焼け)を起す場合があります。
- 通信中にケーブルを抜いたり、カメラやクレードルの操作を行 わないでください。データが破壊される恐れがあります。

## お持ちのパソコンがMacintoshの場合

Macintoshにファイルを取り込むためには次の手順で操作しま す。

**重要! •** Mac OS 8.6以前、またはMac OS Xの10.0ではご 使用できません。Mac OS 9、X(10.1、10.2、 10.3、10.4)のみで使用できます(OS標準のUSBド ライバを使用)。

1. カメラとMacintoshをUSBクレードルで接続する。

2. 画像ファイルを見る/コピーする。

具体的な操作方法は以降に記載されていますので、手順に従って 操作してください。また、接続するパソコンの取扱説明書もあわ せてお読みください。

- 重要! 内蔵メモリーに保存されているファイルデータをパソコ ンに転送する場合は、カメラからメモリーカードを取り 出した状態でUSBクレードルにセットしてください。
- **1.** 付属のACアダプターをUSBクレードルの【DC IN 5.3V】 と家庭用コンセントに接続します。
	- ACアダプターを使用せずに、カメラの電池のみで使用し て接続する場合は、充分に充電された電池を使用してくだ さい。

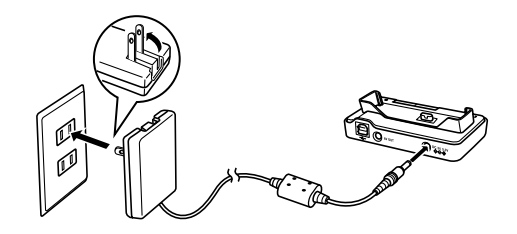

**2.** 付属のUSBケーブルでUSBクレードルとパソコンの USB端子を接続します。

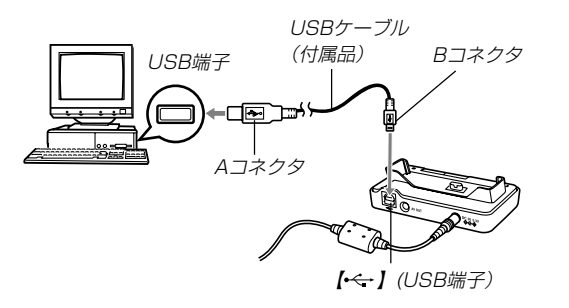

- USBケーブルをパソコンとUSBクレードルに接続すると きは、それぞれの機器のUSB端子の形状とケーブルの接 続端子の形状を合わせて接続してください。
- USBコネクタは奥まで確実に差し込んでください。正し く接続されないと、正常に動作しません。
- **3.** カメラの【電源ボタン】を押して電源を入れ、【MENU】を 押します。
- **4. "設定"タブ→ "USB"と選び、【▶】を押します。**
- **5. 【▲】【▼】で"Mass Storage"を選び、【SET】を押します。**
- **6.** カメラの【電源ボタン】を押して電源を切り、カメラを USBクレードルの上にセットします。
	- カメラの電源を入れたまま、USBクレードルの上にセッ トしないでください。

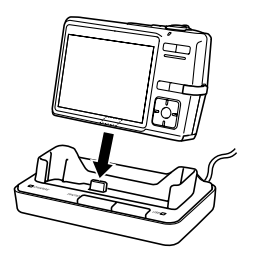

- **7.** USBクレードルの【USB】ボタンを押します。
	- •【USB】ボタンを押すとUSBモードになり、USBクレード ルの【USBランプ】が緑色に点灯します(172ページ)。

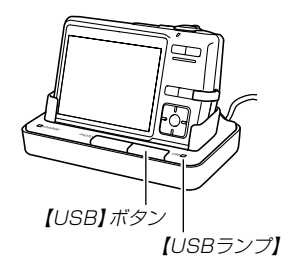

**8.** カメラ内のメモリーカードまたは 内蔵メモリーが 「ドライブ」として 認識されます。

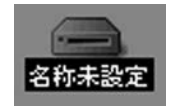

- Mac OSのバージョンにより、表 示されるアイコンが異なる場合が あります。
- 次回からはMacintoshとカメラをUSBクレードルを介し て接続するだけで、カメラ内のメモリーカードまたは内蔵 メモリーを「ドライブ」として認識します。
- **9.** 表示されたドライブ→「DCIM」フォルダ→見たい画像の 入ったフォルダの順でダブルクリックします。
- **10.** 見たい画像ファイルをダブルクリックして、画像を見ま す。
	- ファイル名については「メモリー内のフォルダ構造」(153 ページ)を参照ください。
- 回転表示させた画像を「ドライブ」から見たりコピーした 場合は、回転させる前の画像が表示されます(106ペー ジ)。
- **11.** ファイルを保存する場合は「DCIM」フォルダを保存した いフォルダにドラッグアンドドロップします。
	- 「DCIM」フォルダがMacintosh内のフォルダにコピーさ れます。
- 参考 ドラッグアンドドロップとは、マウスのポインタ(矢印) が画像ファイルのアイコン上に重なった状態でマウスの ボタンを押し、そのままマウスを移動(ドラッグ)させ て、別の場所でマウスのボタンを離す(ドロップ)操作の ことをいいます。
- 重要! カメラ内やメモリーカード内の画像に対して、パソコン で修正・削除・移動・名前の変更などを行わないでくだ さい。パソコンで修正・削除・移動・名前の変更などを 行った場合は、画像管理データと整合性がとれず、カメ ラで再生できなくなったり、撮影枚数が極端に変わった りします。修正・削除・移動・名前の変更などはパソコ ンにコピーした画像で行ってください。
- **12.** USB接続を終えるには、画面上のカメラのドライブをゴ ミ箱へドラッグアンドドロップします。その後、USBク レードルの【USB】ボタンを押し、【USBランプ】が消灯 しているのを確認してから、カメラをUSBクレードルか ら取りはずします。

#### ■ USB接続時のご注意

- パソコンのモニターに同一の画像を表示して放置しておくこと はおやめください。残像現象(画面焼け)を起す場合がありま す。
- 通信中にケーブルを抜いたり、カメラやクレードルの操作を行 わないでください。データが破壊される恐れがあります。

## メモリーカードを直接接続して取り込む

パソコンとのファイルのやりとりをメモリーカードから直接行う ことができます。パソコンの機種によって接続方法が異なりま す。代表的な接続方法は次の通りです。

- SDメモリーカードスロットのある機種 SDメモリーカードを直接差し込みます。
- PCカードスロットのある機種 市販のPCカードアダプター(SDメモリーカード/MMC用)を 使用します。 具体的な使用方法は、PCカードアダプターとパソコンに付属の 取扱説明書を参照ください。

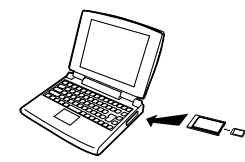

- 前記以外の機種
- 1) 市販のSDメモリーカード用リーダー/ライターを使用します。 具体的な使用方法は、SDメモリーカード用リーダー/ライ ターに付属の取扱説明書を参照ください。

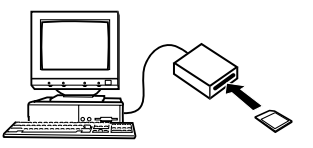

2) 市販のPCカード用リーダー/ライターと市販のPCカードア ダプター(SDメモリーカード/MMC用)を使用します。 具体的な使用方法は、PCカード用リーダー/ライターとPC カードアダプターに付属の取扱説明書を参照ください。

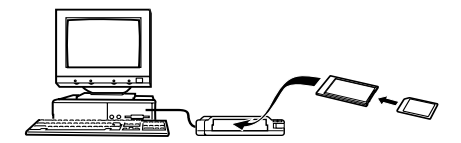

## メモリー内のデータについて

本機で撮影された画像やその他のデータは、DCF(Design rule for Camera File system)規格に準拠した方法でメモリーへ保 存されます。DCF規格とは、画像ファイルと画像に関連するファ イルをデジタルカメラと関連機器の間で簡単に交換することを目 的とした規格です。

## DCF規格について

DCF規格対応の機器(デジタルカメラやプリンタなど)の間で画像 の互換性があります。画像ファイルのデータ形式やメモリー内の フォルダ構造に規定がありますので、本機で撮影した画像をDCF 規格対応の他社のカメラで見たり、この規格対応の他社のプリン タで印刷したりすることができます。逆にDCF規格対応の他社の デジタルカメラの画像も本機で見ることができます。

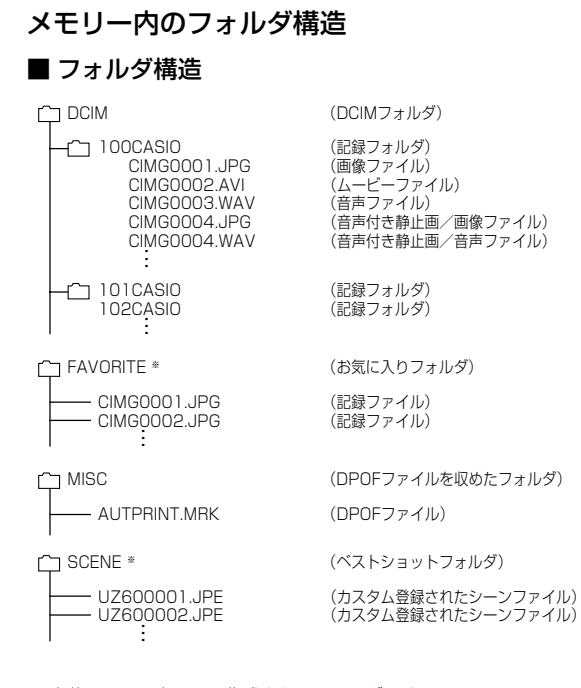

※ 内蔵メモリー内にのみ作成されるフォルダです。

# ■ フォルダ/ファイルの内容

- DCIMフォルダ デジタルカメラで扱うファイルすべてを収めたフォルダです。
- 記録フォルダ デジタルカメラで記録したファイルを収めたフォルダです。
- 画像ファイル デジタルカメラで撮影した画像ファイルです。拡張子は「JPG」 です。
- ムービーファイル デジタルカメラで撮影したムービーファイルです。拡張子は 「AVI」です。
- 音声ファイル 音声を記録したファイルです。 拡張子は「WAV」です。
- ●音声付き静止画/画像ファイル 音声付き静止画の画像を記録したファイルです。拡張子は 「JPG」です。
- 音声付き静止画/音声ファイル 音声付き静止画の音声を記録したファイルです。拡張子は 「WAV」です。
- お気に入りフォルダ(内蔵メモリーのみ) お気に入りの画像ファイルを収めたフォルダです。 320×240pixelsの画像として収められています。
- DPOFファイルを収めたフォルダ DPOFファイルなどを収めたフォルダです。
- ベストショットフォルダ(内蔵メモリーのみ) カスタム登録されたシーンファイルを収めたフォルダです。
- カスタム登録されたシーンファイル (内蔵メモリーのみ) ベストショットモードで使用されるファイルです。

## このデジタルカメラで扱える画像ファイル

- 本機で撮影した画像ファイル
- DCF規格に対応している画像ファイル
- ※ DCF規格の画像ファイルでも、使用できない機能がある場合がありま す。また、本機以外で撮影された画像の場合、再生にかかる時間が長く なる場合があります。

#### ■ パソコン上で内蔵メモリー/メモリーカードを扱う ときのご注意

- メモリーの内容をパソコンのハードディスクやCD-R、MOディ スクなどに保存する際は"DCIM"フォルダごと保存してくださ い。その際"DCIM"フォルダの名前を年月日などに変えておく と、あとで整理するときに便利です。ただし、パソコンのハー ドディスクなどに保存したファイルを再度メモリーに戻して本 機で再生する場合は、フォルダ名をパソコン上で"DCIM"に戻し てからご使用ください。本機では"DCIM"以外の名前のフォルダ は認識されません。"DCIM"フォルダ内の他のフォルダ名を変え た場合も同様です。元の名前に戻してから使用してください。
- フォルダやファイルをカメラで正しく認識させるためには、メ モリー内のフォルダ構造が153ページの「フォルダ構造」の通り である必要があります。

# パソコンでファイルを活用する

付属のCD-ROM内に収録されているソフトウェアをインストールすることで、パソコンでいろいろなことができます。 • お手持ちのパソコンがMacintoshの場合は、164ページからご覧ください。

## お持ちのパソコンがWindowsの場合

本機には、パソコンで画像を活用するための便利なソフトが付属しています。目的に応じてソフトをインストールしてください。

## 使用目的とソフトについて

使用目的に応じてソフトをパソコンにインストールしてください。

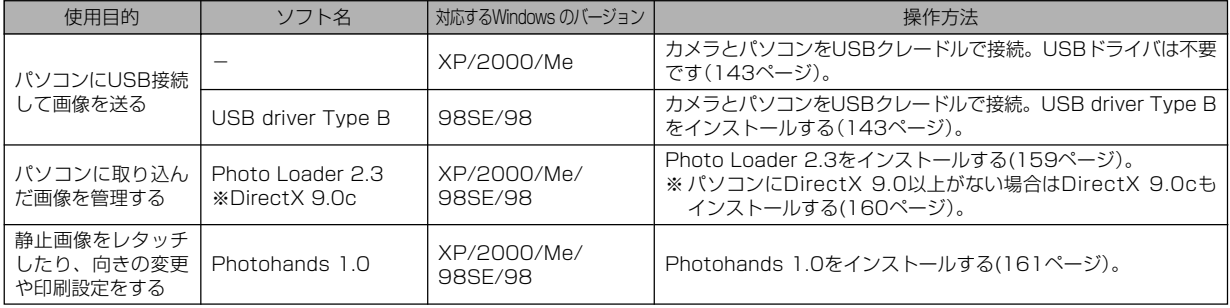

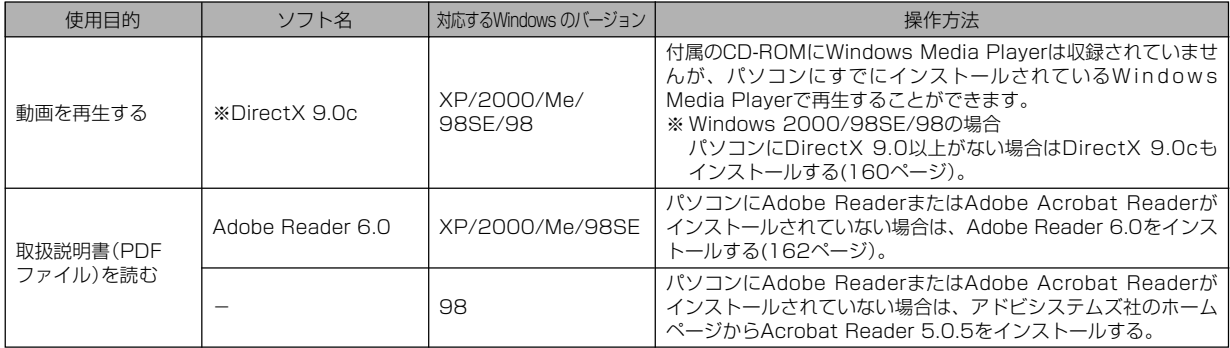

#### パソコンでファイルを活用する

## パソコンの動作環境について

使用するソフトによって、必要な動作環境が異なりますので、必 ず確認してください。また、各ソフトの動作環境はアプリケー ションを動作させる最小値です。取り扱う画像サイズや枚数に よって、これ以上のスペックを必要とします。

#### USB driver Type B

OS :98SE/98

- ※ Windows XP/2000/Meの場合は、カメラとパソコンを付属の USBクレードルで接続します。付属のCD-ROMからUSB driverを インストールする必要はありません。
- ※ Windows 95/3.1からバージョンアップしたパソコンでは動作保証 いたしません。

#### Photo Loader 2.3

- OS :XP/2000/Me/98SE/98
- メモリ :16MB以上
- HD :約7MB以上
- その他 :IE5.5以上、DirectX 9.0以上

#### Photohands 1.0

- OS :XP/2000/Me/98SE/98
- メモリ :64MB以上
- HD :約10MB以上

#### DirectX 9.0c

- OS :XP/2000/Me/98SE/98
- HD :インストールに65MB(HDは18MB)

#### Adobe Reader 6.0

- OS : XP/2000/Me/98SE
- CPU : Pentium
- メモリ :32MB
- HD :60MB
- その他 :IE5.01以上
- 重要! Windowsの詳しい動作環境については、付属のCD-ROM(カシオデジタルカメラアプリケーションソフト ウェア)内の「お読みください」ファイルを参照して、確 認してください。

## パソコンに取り込んだ画像を管理する

パソコンに取り込んだ画像を管理するには、付属のCD-ROMに 収録されているPhoto Loaderをパソコンにインストールしま す。

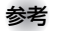

参考 • すでにパソコンにPhoto Loaderをインストールして いる場合は、バージョンを確認してください。もしも バージョンが古い場合は、古いバージョンのPhoto Loaderをアンインストールした後、新しいバージョン のPhoto Loaderをインストールしてください。

> • CD-ROM(カシオデジタルカメラアプリケーションソフ トウェア)には日本語と英語のアプリケーションが搭載 されていますので、必要な言語の方をインストールして ください(2重インストールには対応していません )。

#### ■ 準備

- **1.** パソコンを起動させ、付属のCD-ROMをパソコンのCD-ROMドライブに入れると、日本語のMENU画面が自動 的に表示されます。
	- パソコンの設定によっては自動的にMENU画面が表示さ れない場合があります。その場合は、CD-ROMが割り当 てられているドライブを開き、MENU.exeをダブルク リックして起動させてください。
	- 英語のアプリケーションソフトをインストールしたい場合 は"Language"の「English」をクリックしてください。

## ■「お読みください」を読む

インストールする前に、必ず"Photo Loader"の「お読みくださ い」をお読みください。インストールするために必要な条件や動 作環境が書かれています。

**1.**"Photo Loader"の「お読みください」をクリックしま す。

#### パソコンでファイルを活用する

## ■ ソフトのインストール

- **1.**"Photo Loader"の「インストール」をクリックします。
- **2.** 手順に従ってインストールします。
- 重要! Photo Loaderのバージョンアップ、再インストール やパソコンを変更する場合で、以前使用していたライブ ラリ情報を継続させる方法については、「お読みくださ い」をご覧になり、手順をご確認願います。 手順通りにインストールしないと、以前のライブラリ管 理情報やカレンダー形式のHTMLファイルがPhoto Loaderで見ることができなくなるばかりか、取り込ん だ画像ファイルが消失する恐れがあります。

## ■ DirectXの確認

Photo Loaderで取り込んだ画像を管理するには、パソコンに DirectX 9.0以上がインストールされている必要があります。パ ソコンの 「DirectX 診断ツール」を見てDirectX のバージョンを 確認してください。

- **1.** パソコンのメニューで「スタート」→「プログラム」→「アク セサリ」→「システムツール」の順でたどり「システム情報」 を開きます。
- **2.** メニューバーから「ツール」→「DirectX 診断ツール」の順 で開きます。
- **3.**「システム」タブをクリックし"DirectX バージョン"が 9.0以上であることを確認してください。
- **4.**「終了」をクリックして「DirectX 診断ツール」を終了しま す。
	- DirectX 9.0以上がインストールされている場合は、付属 のCD-ROMに収録されている「DirectX 9.0c」をインス トールする必要はありません。
	- DirectX 9.0以上がインストールされていない場合は、付 属のCD-ROMに収録されている「DirectX 9.0c」をイン ストールしてください。

# 静止画像のレタッチ/向きの変更/印刷設定をする

静止画像のレタッチ、向きの変更や印刷設定をするには、付属の CD-ROMに収録されているPhotohandsをパソコンにインス トールします。

- 重要! すでにパソコンにPhotohandsをインストールしてい る場合は、バージョンを確認してください。もしもバー ジョンが古い場合は、古いバージョンのPhotohands をアンインストールした後、新しいバージョンの Photohandsをインストールしてください。
	- CD-ROM(カシオデジタルカメラアプリケーションソフ トウェア)には日本語と英語のアプリケーションが搭載 されていますので、必要な言語の方をインストールして ください(2重インストールには対応していません)。

#### ■ 準備

- **1.** パソコンを起動させ、付属のCD-ROMをパソコンのCD-ROMドライブに入れると、日本語のMENU画面が自動 的に表示されます。
	- パソコンの設定によっては自動的にMENU画面が表示さ れない場合があります。その場合は、CD-ROMが割り当 てられているドライブを開き、MENU.exeをダブルク リックして起動させてください。
	- 英語のアプリケーションソフトをインストールしたい場合 は"Language"の「English」をクリックしてください。

## ■「お読みください」を読む

インストールする前に、必ず"Photohands"の「お読みくださ い」をお読みください。インストールするために必要な条件や動 作環境が書かれています。

- 1. "Photohands"の「お読みください」をクリックします。
- ソフトのインストール
- **1.**"Photohands"の「インストール」をクリックします。
- **2.** 手順に従ってインストールします。

#### パソコンでファイルを活用する

## 動画を再生する

動画はパソコンにすでにインストールされているWindows Media Playerで再生することができます。

#### ■動画再生のご注意

- 必ず動画データはパソコンに保存してから再生してください。 ネットワーク上やメモリーカードなどにある動画データを再生 しても、正しく再生できない場合があります。
- お使いのパソコンの性能によっては、正しく動作しない場合が あります。その場合は以下をお試しください。
	- 動画の画質を"標準-Normal"あるいは"長時間-LP"に設定て 撮影する。
	- 最新のWindows Media Playerにバージョンアップする。
	- 開いている他のソフトウェアを閉じたり、常駐ソフトを止め る。

なお、パソコンで正しく動作しない場合でも、付属のAVケーブ ルを使って映像入力端子を持ったテレビやパソコンで再生するこ とができます。

# 取扱説明書(PDFファイル)を読む

- **1.**"取扱説明書"のお読みになりたいアプリケーションソフ トの名前をクリックします。
- 重要! 取扱説明書をお読みになるには、パソコンにAdobe ReaderまたはAdobe Acrobat Readerがインストー ルされている必要があります。インストールされていな い場合は、「ソフトのインストール」でAdobe Reader をインストールしてください。

#### ユーザー登録をする

パソコンからインターネットを通してのみ、ユーザー登録をする ことができます。ユーザー登録をするには、パソコンがインター ネットに接続されていることが必要です。

※「カシオデジタルカメラオフィシャルWebサイト」へのユー ザー登録となります。ユーザー登録で登録いただいた個人情 報のお取り扱いに関しては、Webサイト上の「ご利用になる前 に」に記載されておりますので、ご確認をお願い致します。 ユーザー登録はデジタルカメラ本体や付属ソフトのバージョ ンアップのご連絡その他情報発信を目的としております。付 属ソフトウェアについては、ユーザー登録をしなくてもイン ストールや使用は可能です。

#### **1.**「オンラインユーザ登録」をクリックします。

- Webブラウザソフトが起動し、ユーザー登録が可能にな ります。画面の指示に従ってユーザー登録を行ってくださ い。
- **2.** ユーザー登録が終了したら、インターネットの接続を終 了してください。
	- 下記のアドレスからもユーザー登録ができます。 ユーザー登録アドレス http://casio.jp/reg/dc/

# 終了

- 1. 「終了」をクリックします。
	- MENUを終了します。

#### パソコンでファイルを活用する

## お持ちのパソコンがMacintoshの場合

本機には、パソコンで画像を活用するための便利なソフトが付属しています。目的に応じてソフトをインストールしてください。

## 使用目的とソフトについて

使用目的に応じてソフトをパソコンにインストールしてください。

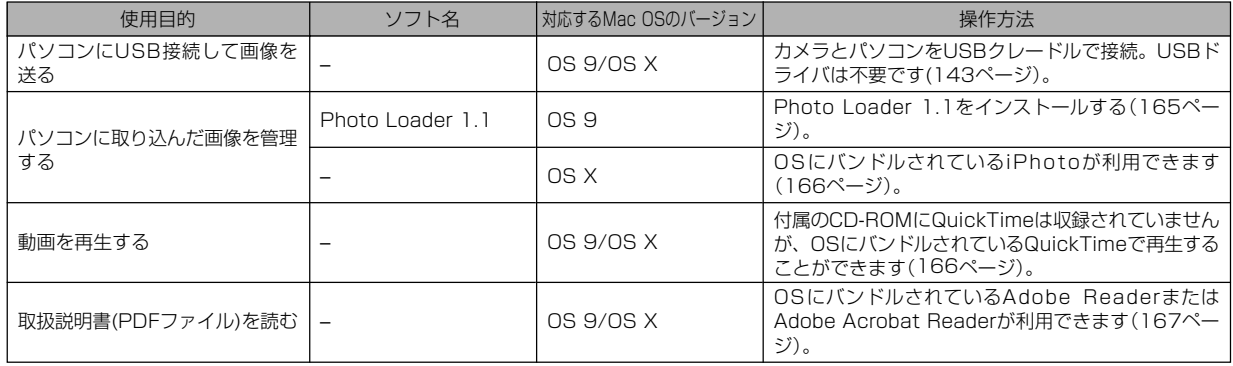

## パソコンの動作環境について

使用するソフトによって、必要な動作環境が異なりますので、必 ず確認してください。また、各ソフトの動作環境はアプリケー ションを動作させる最小値です。取り扱う画像サイズや枚数に よって、これ以上のスペックを必要とします。

#### Photo Loader 1.1

- $OS$  :  $OS.9$
- メモリ :32MB
- HD :約3MB以上
- ※ USB接続は、Mac OS 9/Xで可能です。標準搭載のドライバで動作 しますので、そのままUSBケーブルでカメラとパソコンを接続してく ださい。
- 重要! Macintoshの詳しい動作環境については、付属のCD-ROM(カシオデジタルカメラアプリケーションソフト ウェア)内の「お読みください」ファイルを参照して、確 認してください。
	- 付属のCD-ROM(カシオデジタルカメラアプリケーショ ンソフトウェア)は、Mac OS Xには対応していませ  $h_{\alpha}$

# パソコンに取り込んだ画像を管理する

## ■ Mac OS 9の場合

パソコンに取り込んだ画像を管理するには、付属のCD-ROMに 収録されているPhoto Loaderをパソコンにインストールしま す。

#### ●ソフトのインストール

インストールする前に、インストールするPhoto Loaderの「は じめにお読みください」を必ずお読みください。インストールす るために必要な条件や動作環境が書かれています。

- **1.** 付属のCD-ROMをCD-ROMドライブにセットします。
- **2.** CD-ROM内の「CD-ROMの使いかた」ファイルを開きま す。
- **3.**「ソフトウェアについて」をクリックします。
- **4.** インストールするソフトウェア名をクリックし、インス トール方法を確認します。
- **5.** 手順に従ってインストールします。

#### パソコンでファイルを活用する

重要! • Photo Loaderのバージョンアップ、再インストール やパソコンを変更する場合で、以前使用していたライブ ラリ情報を継続させる方法については、「お読みくださ い」ファイルをご覧になり、手順をご確認願います。 手順通りにインストールしないと、以前のライブラリ管 理情報やカレンダー形式のHTMLファイルがPhoto Loaderで見ることができなくなるばかりか、取り込ん だ画像ファイルが消失する恐れがあります。

## ■ Mac OS Xの場合

OSにバンドルされているiPhotoをご利用ください。静止画像の 管理ができます。

## 動画を再生する

動画はOSにバンドルされているQuickTimeで再生することがで きます。

#### ■動画再生のご注意

- 必ず動画データはパソコンに保存してから再生してください。 ネットワーク上やメモリーカードなどにある動画データを再生 しても、正しく再生できない場合があります。
- お使いのMacintoshの性能によっては、正しく動作しない場 合があります。その場合は以下をお試しください。
	- 動画の画質を"標準-Normal"あるいは"長時間-LP"に設定し て撮影する。
	- 最新のQuickTimeにバージョンアップする。
	- 開いている他のソフトウェアを閉じる。

なお、Macintoshで正しく動作しない場合でも、付属のAVケー ブルを使って映像入力端子を持ったテレビやMacintoshで再生 することができます。

## 取扱説明書(PDFファイル)を読む

- **1.** 付属のCD-ROMをCD-ROMドライブにセットします。
- **2.** CD-ROM内の「CD-ROMの使いかた」ファイルを開きま す。
- **3.**「取扱説明書を読む」をクリックします。
- **4.** 読みたいソフトウェア名をクリックし、取扱説明書を表 示させます。
- 重要! 取扱説明書をお読みになるには、パソコンにAdobe ReaderまたはAdobe Acrobat Readerがインストー ルされている必要があります。インストールされていな い場合は、アドビシステムズ社のホームページより Adobe Reader をダウンロードして、Adobe Reader をインストールしてください。

## ユーザー登録をする

パソコンからインターネットを通してのみ、ユーザー登録をする ことができます。「カシオデジタルカメラオフィシャルWebサイ ト」にて登録を行ってください。

ユーザー登録アドレス http://casio.jp/reg/dc/

※「カシオデジタルカメラオフィシャルWebサイト」へのユー ザー登録となります。ユーザー登録で登録いただいた個人情 報のお取り扱いに関しては、Webサイト上の「ご利用になる前 に」に記載されておりますので、ご確認をお願い致します。 ユーザー登録はデジタルカメラ本体や付属ソフトのバージョ ンアップのご連絡その他情報発信を目的としております。付 属ソフトウェアについては、ユーザー登録をしなくてもイン ストールや使用は可能です。

付録

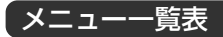

RECモード、PLAYモードの各タブのメニューに表示される項目 の一覧表です。

• 下線の引いてある項目は初期値です。

## ■ RECモード

●撮影設定タブメニュー

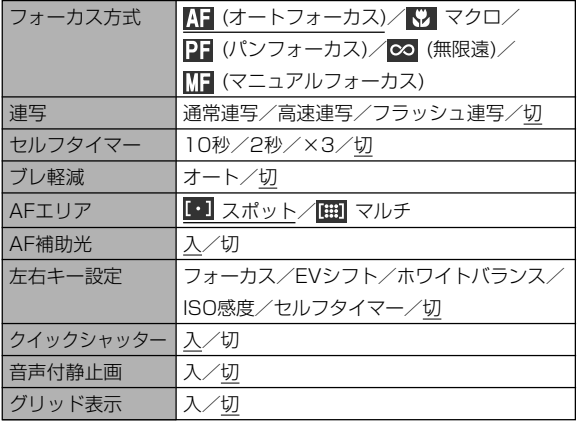

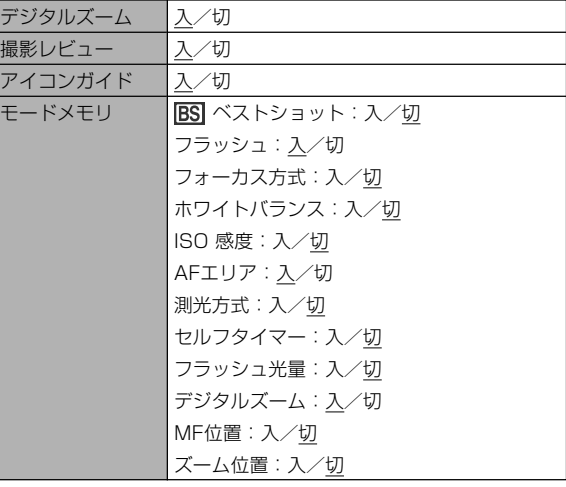

## ●画質設定タブメニュー

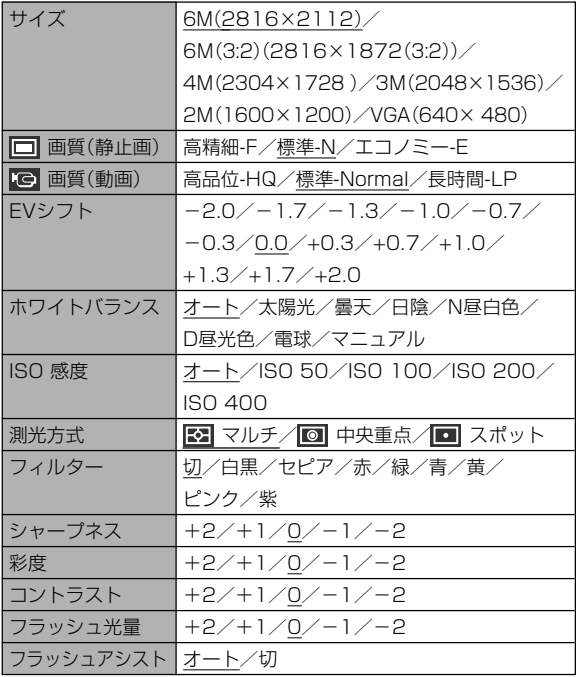

## ●設定タブメニュー

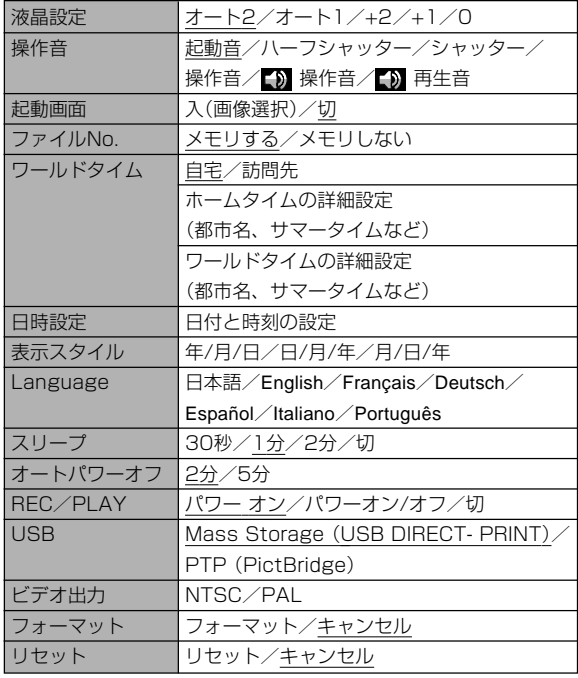

#### 付録

#### ■ PLAYモード

#### ●再生機能タブメニュー

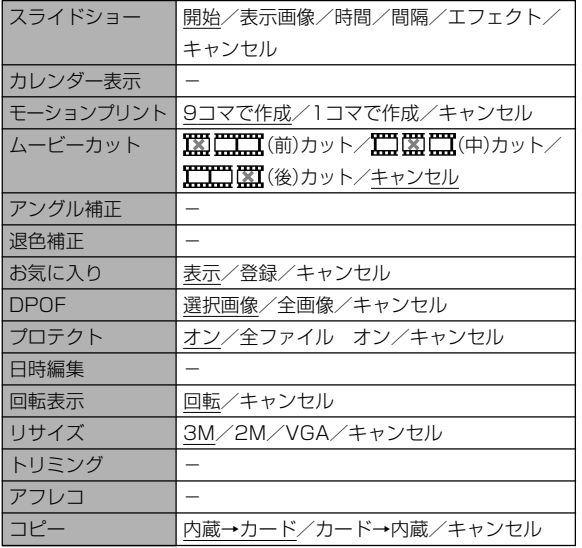

#### ●設定タブメニュー

• PLAYモードの設定タブメニューは、RECモードの設定タブメ ニューと同じ内容です。

## ランプの状態と動作内容

カメラ本体には【動作確認用ランプ】と【AF補助光/セルフタイ マーランプ】の2つのランプがあります。これらのランプは、カメ ラの動作内容によって、点灯したり点滅したりします。

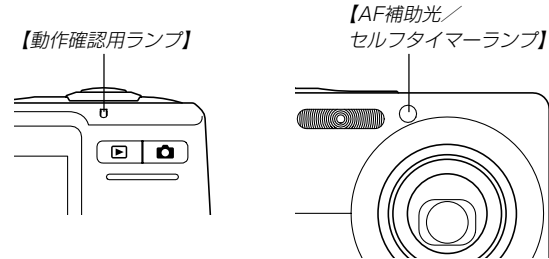

※ランプの点滅間隔は3種類あります。点滅1では1秒間に1 回、点滅2では1秒間に2回、点滅3では1秒間に4回点滅しま す。

## ■ RECモード

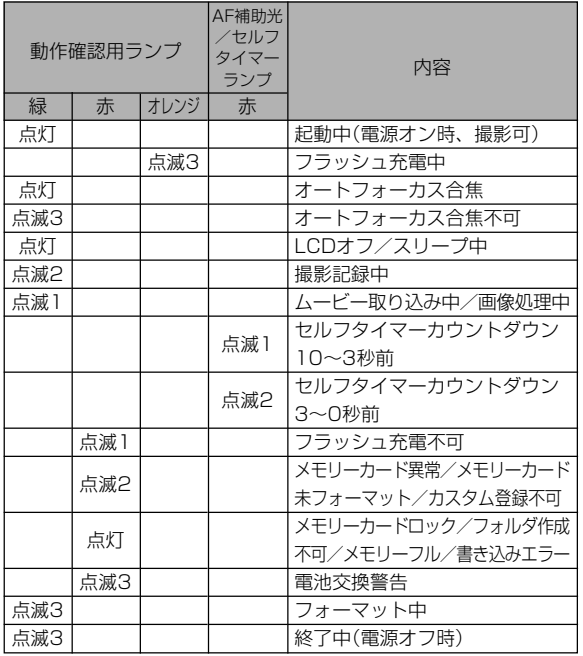

重要! • カメラにメモリーカードを入れているときは、【動作確 認用ランプ】が緑色に点滅中にメモリーカードを取り出 すことは絶対におやめください。撮影された画像がメモ リーカードに記録されずに消えてしまいます。

#### ■ PLAYモード

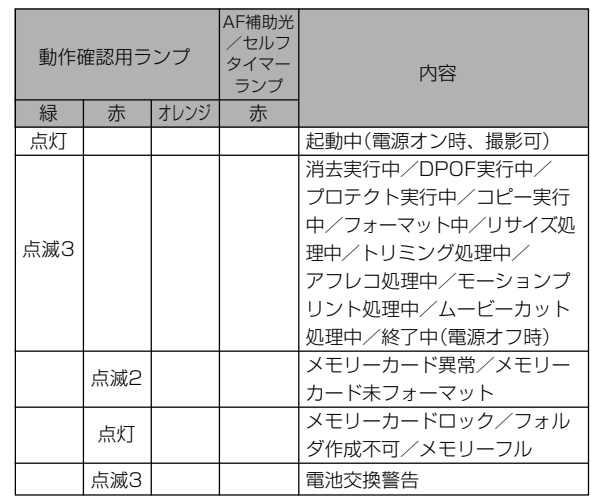

#### 付録

## ■ USBクレードルのランプ

USBクレードルには【CHARGEランプ】と【USBランプ】の2つ のランプがあります。これらのランプは、USBクレードルの動 作内容によって、点灯したり点滅したりします。

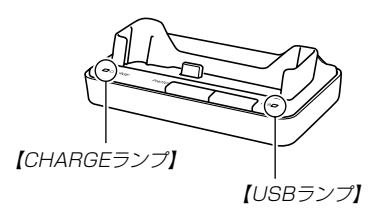

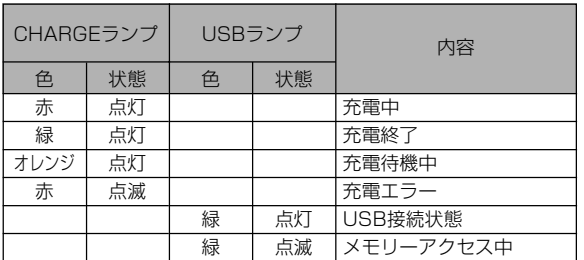

# 故障かな?と思ったら

# 現象と対処方法

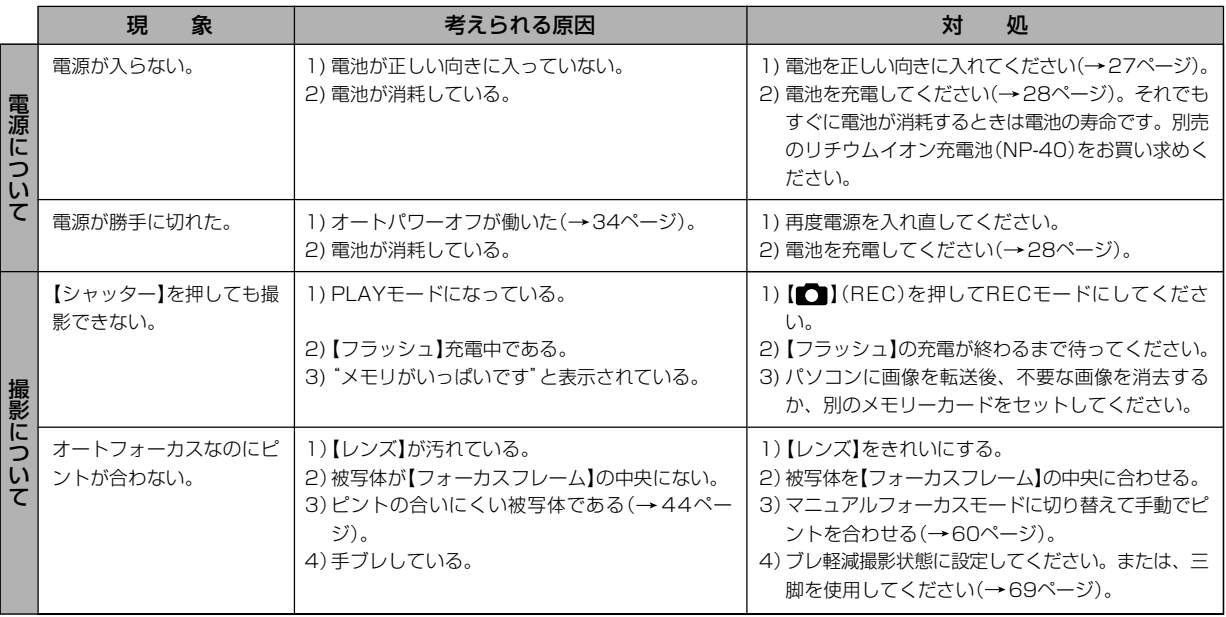

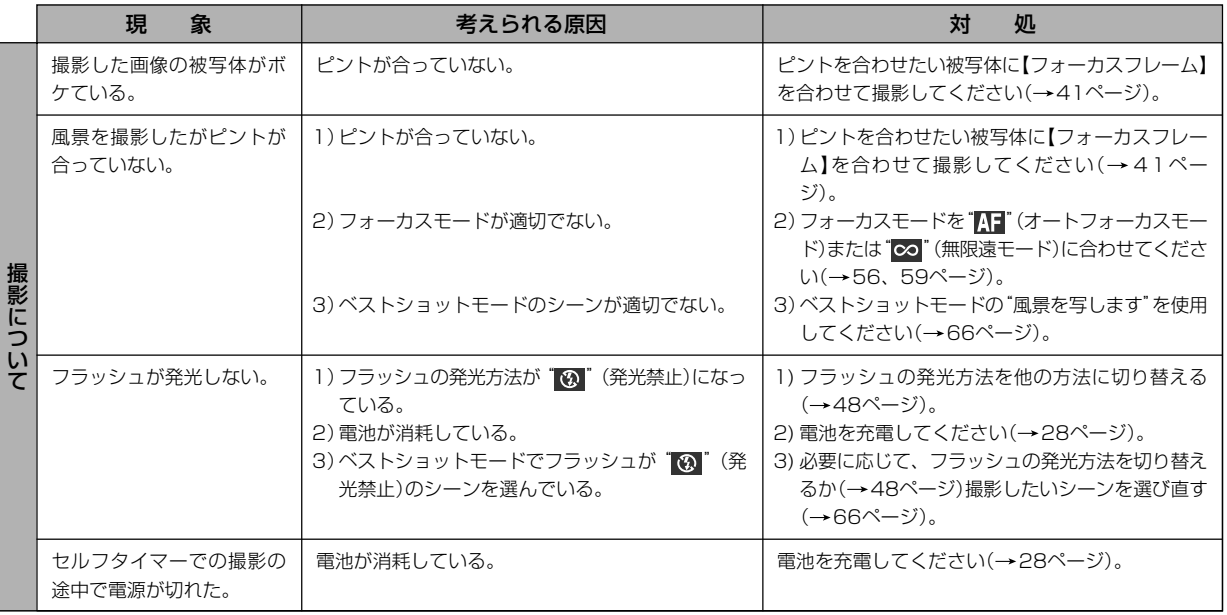

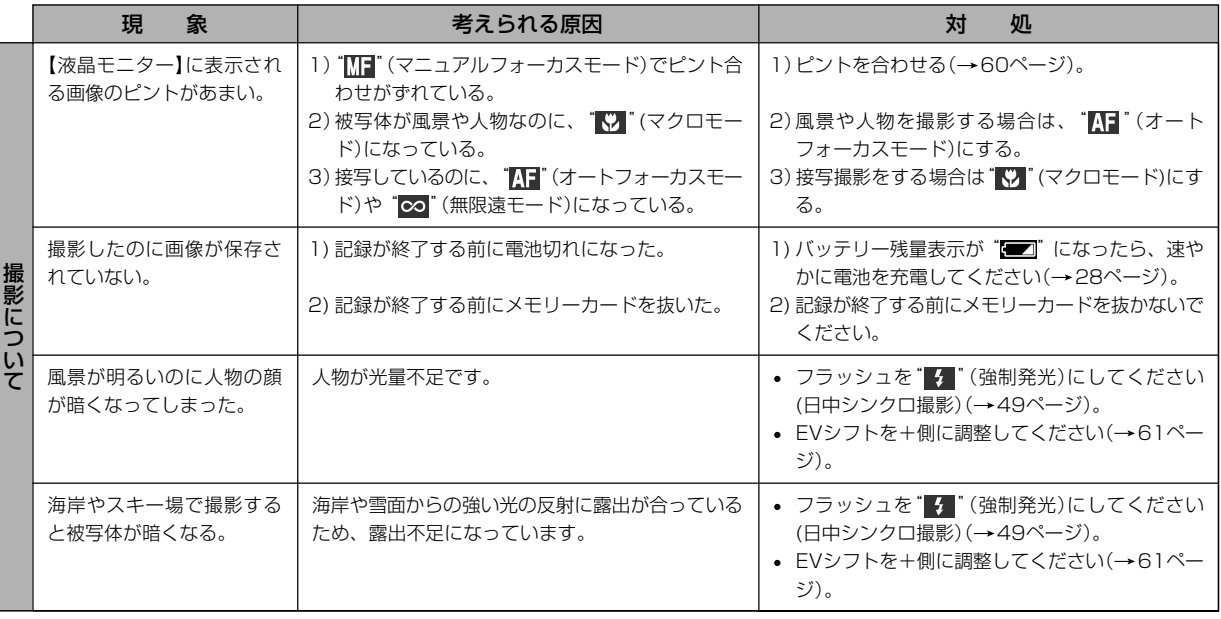

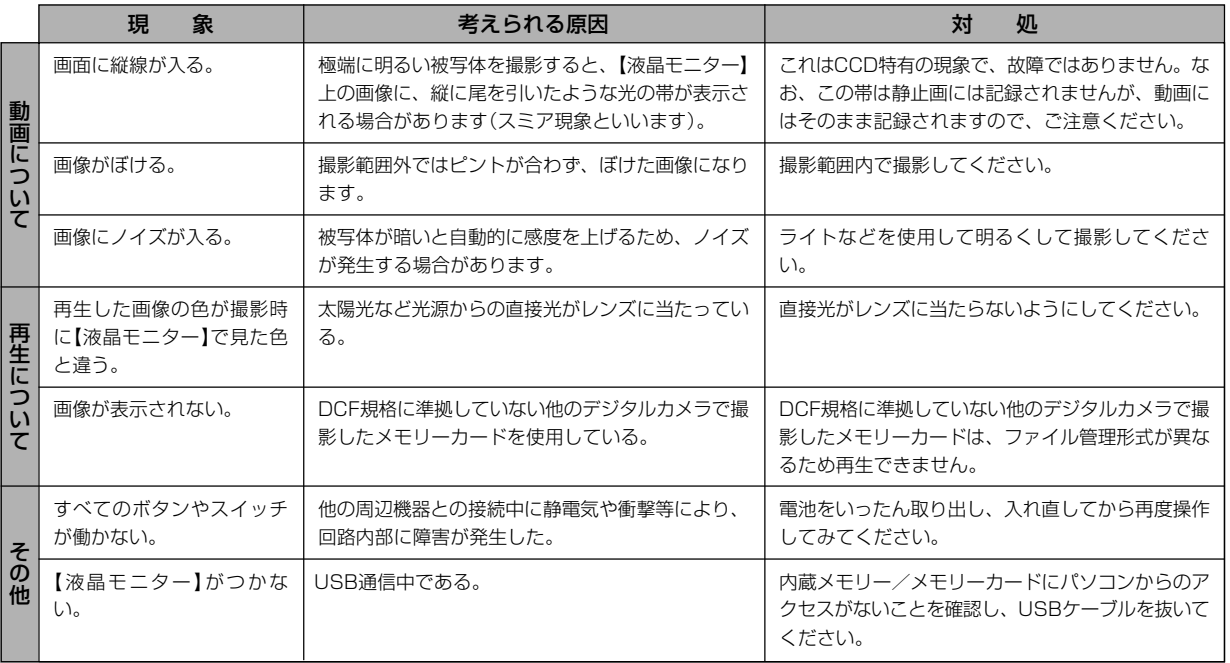

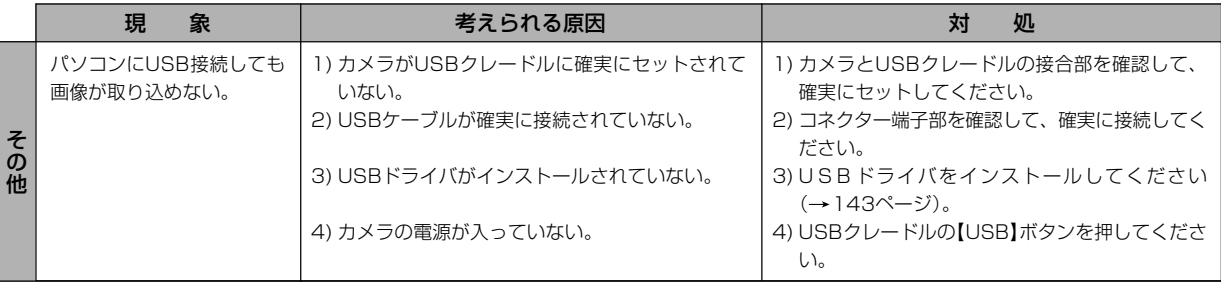

## USBドライバを正しくインストールできない場合は

Windows 98SE/98でUSBドライバをインストールしようとしたが、正しくインストールできない場合は、次のような原因が考えられ ます。

#### ● 考えられる原因

1)Windows 98SE/98を使用しているパソコンで、付属のCD-ROM(カシオデジタルカメラアプリケーションソフトウェア)からUSB ドライバをインストールする前にUSBケーブルでカメラを接続したことなどにより、別のドライバをインストールしてしまった。 2)他の原因で正しくUSBドライバがインストールできなかった。

#### ● 対処方法

パソコンとデジタルカメラをUSB接続して、「マイ コンピュータ」を開いても「リムーバブルディスク」が表示されない場合は、以下の 手順で「不明なデバイス」を削除してから再インストールしてください。

- 1 パソコンとカメラをUSBケーブルで接続します。
- ② カメラの電源を入れます。
- 3 スタートメニューから「設定」→「コントロールパネル」→「システム」→「デバイスマネージャ」タブを選択し、「種類別に表示」を選択し て一覧から「不明なデバイス」を探し削除してください。
- 4「不明なデバイス」を削除したらカメラの電源を切り、USBケーブルを抜きます。
- 5 パソコンを再起動し、143ページの操作に従って付属のCD-ROM(カシオデジタルカメラアプリケーションソフトウェア)から USBドライバを再インストールしてください。
- 重要! 詳しい情報につきましては、付属のCD-ROM(カシオデジタルカメラアプリケーションソフトウェア)に収録されている 「USB driver Type B」の「お読みください」をお読みいただくか、カシオデジタルカメラオフィシャルWebサイト (http://dc.casio.jp/)をご覧ください。

# 画面に表示されるメッセージ

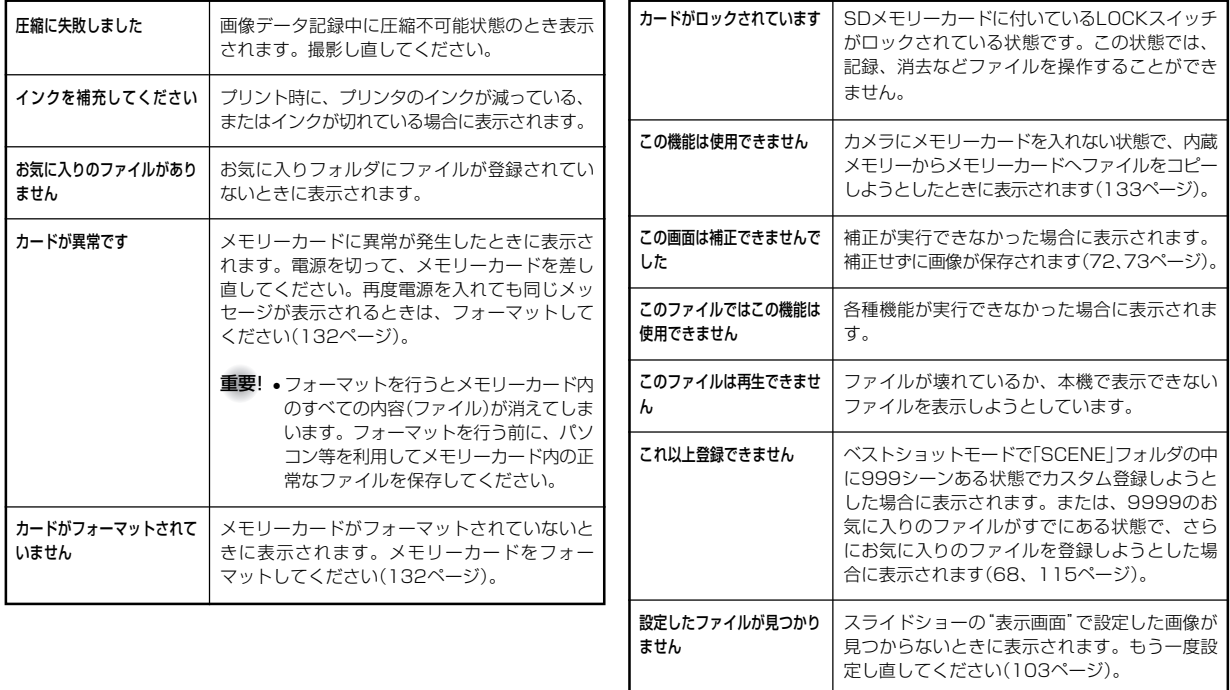

## 付録

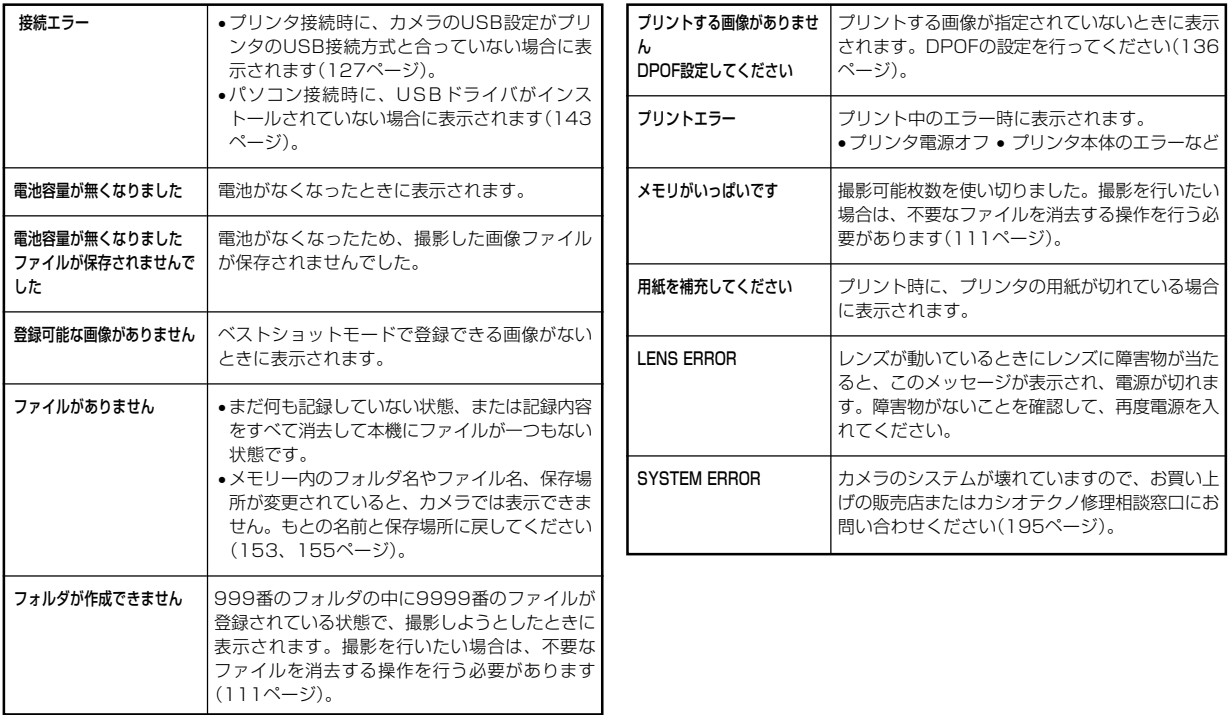
## 主な仕様/別売品

### 主な仕様

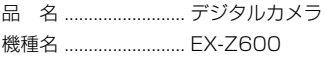

### ■カメラ機能

記録画像ファイル

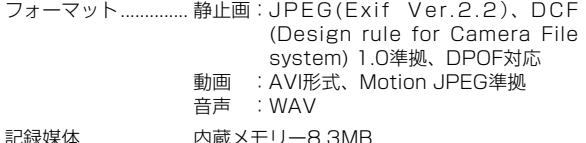

記録媒体 ..................... 内蔵メモリー8.3MB

SDメモリーカード(SD Memory Card) マルチメディアカード(MultiMediaCard)

### 記憶容量

### • 静止画

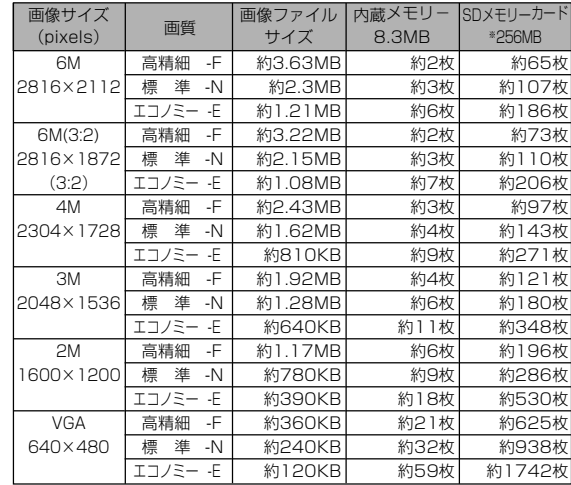

#### 付録

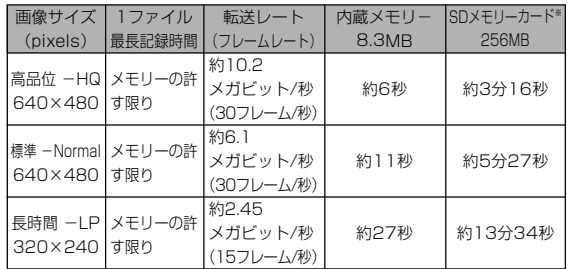

※ 記録枚数は、撮影できる枚数の目安です。

- ※ 松下電器産業(株)製の場合です。使用するメモリーカードに よって撮影枚数は異なる場合があります。
- ※ 容量の異なるメモリーカードをご使用になる場合は、おおむ ねその容量に比例した枚数が撮影できます。

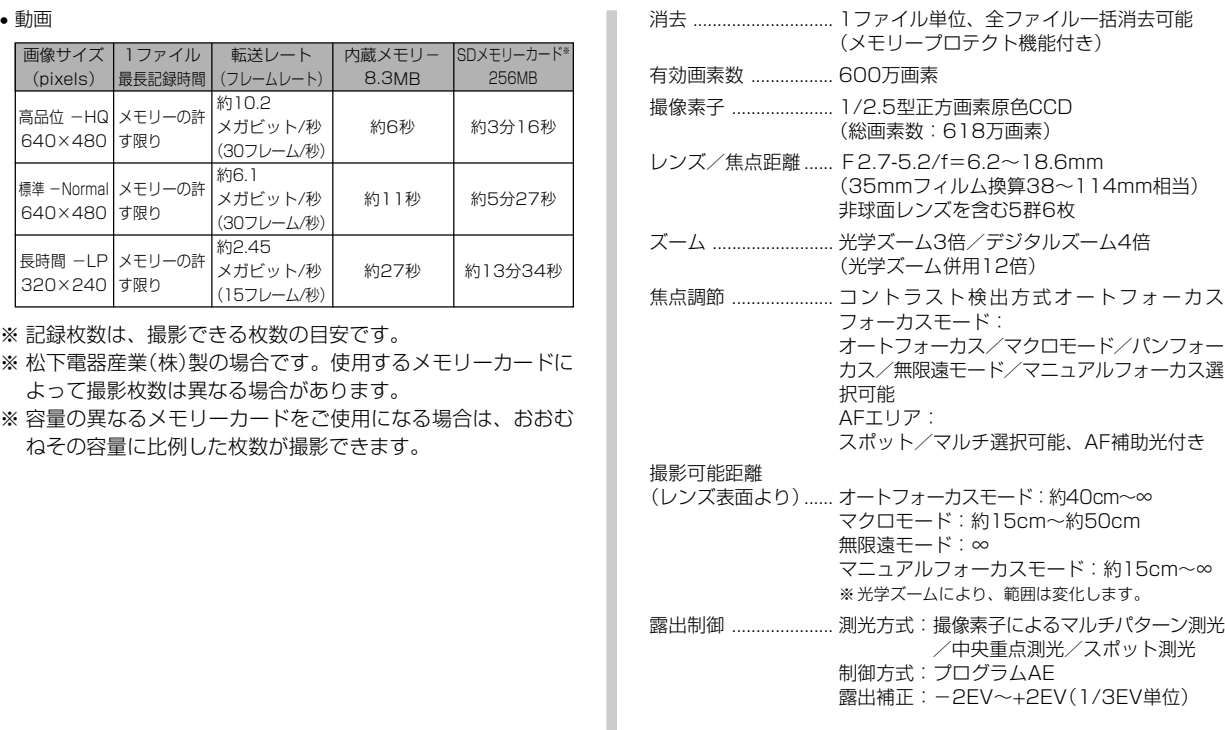

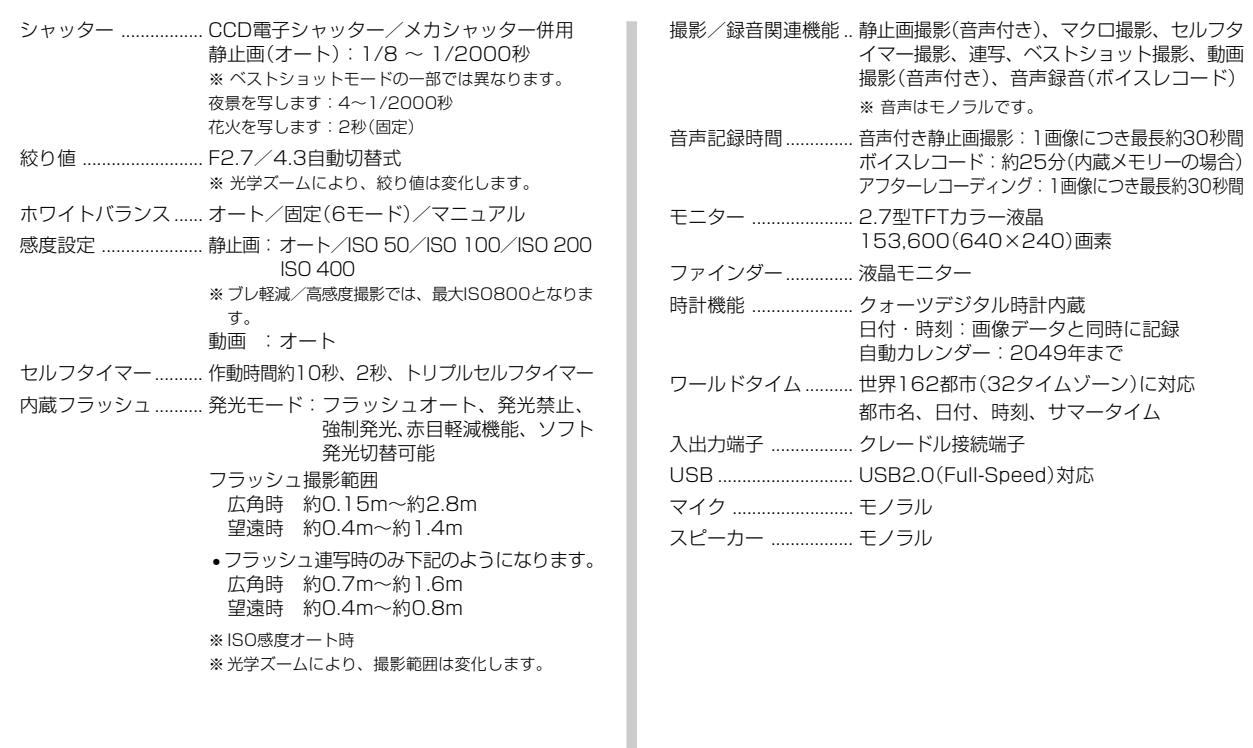

#### 付録

#### ■雷源部、その他

電源 ............................. リチウムイオン充電池(NP-40)×1個

#### 電池寿命

電池寿命は、温度23℃で使用した場合の電源が切れるまでの目安で あり、保証時間、または保証枚数ではありません。低温下で使うと、 電池寿命は短くなります。

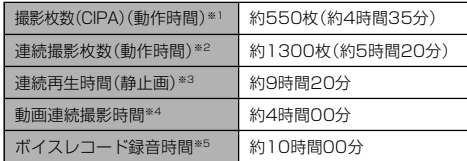

- 使用電池:NP-40(定格容量:1300mAh)
- 記録メディア:SDメモリーカード
- 測定条件
	- ※1 撮影枚数(CIPA) CIPA規準に準ずる 温度(23℃)、液晶モニターオン、30秒毎にズームのワイド 端とテレ端で交互に撮影、フラッシュ発光(2枚に1回)、10 回撮影に1度電源を切/入操作
	- ※2 連続撮影枚数

温度(23℃)、液晶モニターオン、フラッシュ非点灯、15秒 毎に、ズームのワイド端とテレ端で交互に撮影

※3 連続再生時間 温度(23℃)、約10秒に1枚ページ送り ※4 ズームを行わず連続撮影した時の目安

※5 ボイスレコード録音時間は、連続で録音したときの時間です。

消費電力 ..................... DC 3.7V 約3.6W 外形寸法 ..................... 幅88.5mm×高さ57mm×奥行き20.5mm (突起部除く、最薄部18.6mm) 質量 ............................. 約112g(電池、付属品除く) 付属品 ......................... リチウムイオン充電池(NP-40)、USBクレー ドル(CA-29)、専用ACアダプター(AD-C52J)、USBケーブル、AVケーブル、スト ラップ、CD-ROM、取扱説明書(保証書付き)

#### ■リチウムイオン充電池(NP-40)

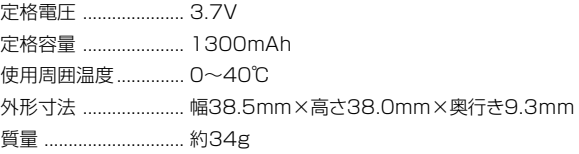

#### ■USBクレードル(CA-29)

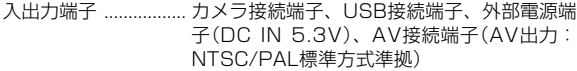

消費電力 ..................... DC5.3V 約3.2W

- サイズ ......................... 幅105mm×高さ16mm×奥行き61mm (突起部除く)
- 質量 ............................. 約60g

### ■専用ACアダプター(AD-C52J)

入力電源 ........................... AC100-240V 50/60Hz 83mA

出力電源 ..................... DC5.3V 650mA

プラグ形状 ................. Aタイプ(平2ピン)

サイズ ......................... 幅50mm×高さ18mm×奥行き70mm (突起部、ケーブル除く)

質量 ............................. 約90g

### 別売品

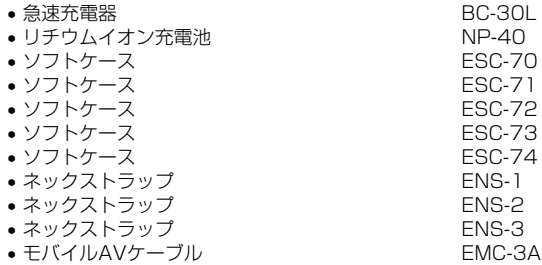

別売品は、お買い求めの販売店もしくは、カシオ・オンライン ショッピングサイト(e-カシオ)にご用命ください。

e-カシオ:http://www.e-casio.co.jp/

カシオデジタルカメラに関する情報は、カシオデジタルカメラ オフィシャルWebサイトでもご覧になることができます。

http://dc.casio.jp/

### 索引

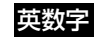

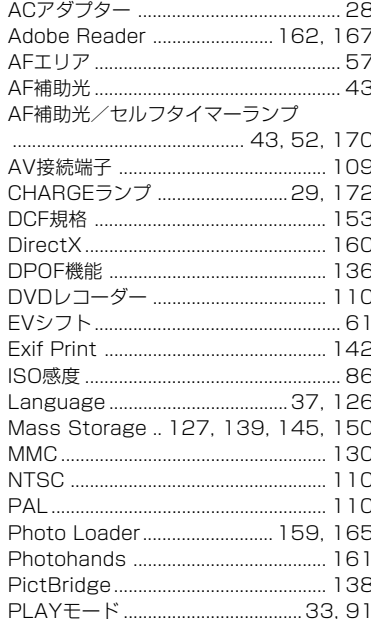

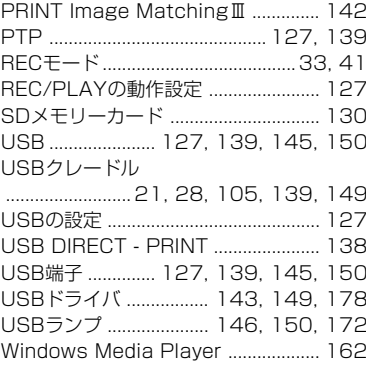

# あ

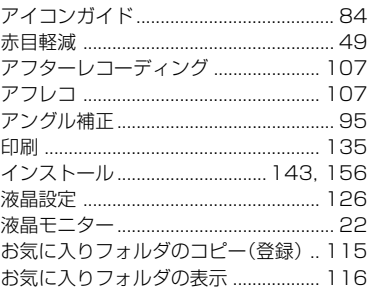

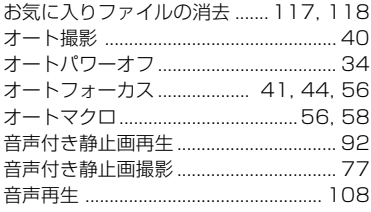

# か

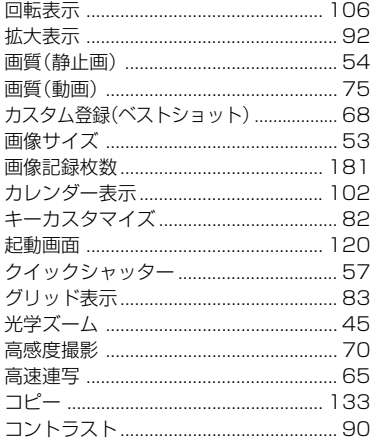

## さ

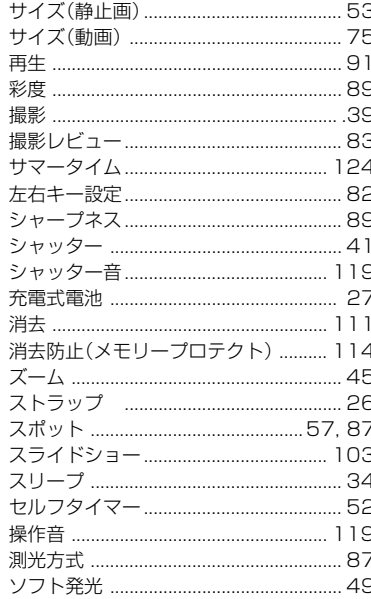

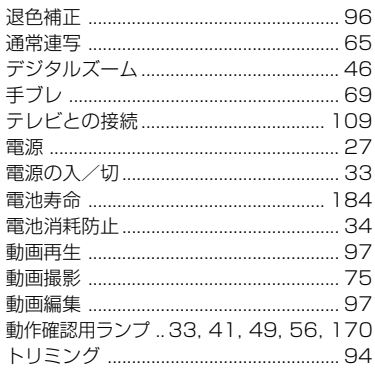

ic

## な

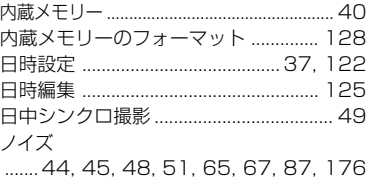

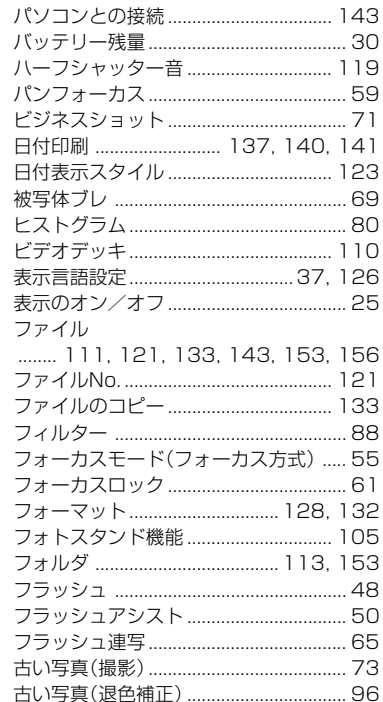

は

### 付録

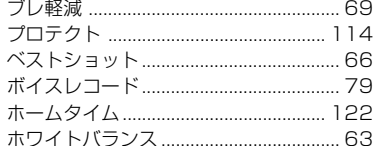

# ま

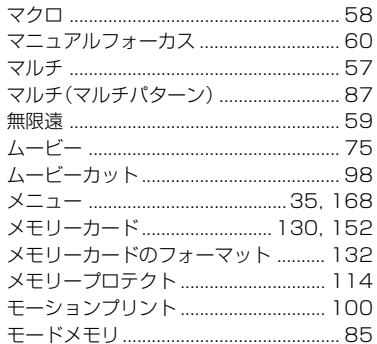

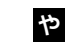

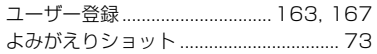

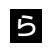

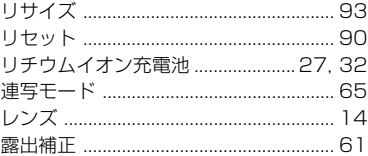

# わ

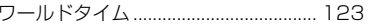